## **مقدمة عن الحاسوب**

تلعب الحاسبات دوراً أساسياً في حياتنا ، فهي تستخدم في المؤسسات المختلفة سواء كانت حكومية أو تجارية لمساعدتها على اتخاذ القرارات السليمة.

علم الحاسوب مثله مثل معظم العلوم التي نعرفها هو علم ذو ثلاث محاور كالآتي:

الإنسان ،المعدات والأجهزة المكونة للحاسوب نفسه، البرامج المستخدمة للاستفادة من الحاسوب.

المعالجة الإلكتر ونية عبار ة عن معالجة بواسطة أجهز ة إلكتر ونية و هذه الأجهز ة بقصد بها الحاسوب لأنه مكون من عدة أجهزة تعمل كلها بواسطة شرائح إلكترونية وهذه الشرائح الإلكترونية هي المتحكم في كل عمليات المعالجة وبالتالي فهي معالجة إلكترونية .

يستطيع الحاسب التعامل مع أنواع عديدة من البيانات و هي:

.1النصوص: وهً المعلومات على شكل نص ممروء

.2الصور والرسومات

3.الفيديو

.4الصوت.

من هذا يمكننا القول بأن الحاسوب هو جهاز إلكتروني يقوم بالمعالجة الإلكترونية للبيانات ومن ثم تخزٌنها أو أخراجها للمستخدم .

مميزات الحاسب الالي

- اإلالكترونٌة و السرعة.
- الطاقة التخز بنبة العالبة.
- المدرة على اإلتصال بالحاسبات األخرى.
	- الدلة.
	- اتخاذ المرارات.

يستخدم الحاسب الالي في التعليم لمساعدة الطلاب تعلم موضوعات جديدة في العلوم كافة و الرياضيات و الجغرافيا و العلوم.

يستخدم الحاسب الالي في المجال الصحى في عدة مجالات كحفظ سجلات المرضى و في المختبر لتحلبل العبنات.

### **هناك عدد من االسس التي تصنف الحاسبات في ضوءها .**

من هذه التصنيفات:

تصنيف الحاسبات طبقاً لمجال الاستخدام.

تصنيف الحاسبات طبقاً للحجم.

تصنيف الحاسبات طبقاً لطريقة التشغيل.

تصنيف الحاسبات طبقاً للشر كة المصنعه.

حاسبات ذات غرض عام *Purpose General*

صمم هذه الحاسبات للقيام بالعديد من الأعمال اي انها غير مقصوره على غرض معين.

يعود ذلك الى قدرة الحاسب الالي على تخزين البرنامج داخل الذاكره الرئسيه و بالتالي لمكانية تغييره تبعاً للغرض الجديد.

حاسبات ذات غرض خاص *Purpose Special*

حاسبات صممت لأغراض خاصه و محدده. مثل : الحاسبات المستخدمة لتسبير المركبات الفضائيه و أجهزة التحكم في محركات السيارات الحديثه.

### **يمكن تصنيف الحاسبات حسب الشركه المصنعه**

هناك شركات عالميه يتفق الجميع على جودة انتاجها مثل شركة IBM و شركة Dell و تستخدم هذه الشركات نظام تشغٌل Windows أما شركة Apple فتستخدم نظام التشغٌل ماكنتوش .Mac

يتعامل الحاسب مع البيانات بصورة رقمية ونقصد بالصورة الرقمية أي أن جميع مكونات الحاسب الآلبي لا تتعامل إلا مع هذا النوع من الأنظمة ألا وهو النظام الثنائي والذي يحتوي (1,0)على رقمين فقط هما الرقمين:

حيث نقصد بالعدد صفر ِ عدم وجود إشار ة كهر بائية ۖ في حين أننا نقصد بالعدد واحد وجود إشارة كهربائٌة ممدارها 5 فولت.

- Byte=8 bit
- Kbyte=1024 byte
- Mbyte=1024 K byte
- Gbyte=1024Mbyte
- .Tbyte=1024 Gbyte

## **المكونات المادية hardware**

يتكون نظام المعلومات الحاسوبي من مجموعة عناصر أساسية تتمثل في المكونات المادية للحاسوب Hardware، والبرمجيات Software، بالإضافة إلى العاملين People في مجال الحاسبات واالتصاالت .

اللوحة األم Motherboard المعالج Processor فتحات التوسعة Slots Expansion المنافذ Ports الذاكرة الرئٌسٌة.

وحدة النظام الرئيسية للحاسوب الشخصبي عادة ما تأخذ شكل صندوق بأحجام مختلفة، يحتوي على اللوحة الأم Motherboard التي تحتضن المعالج Processor والذاكرة الرئيسية Main Storage، وخطوط توصيل البيانات bus Lines، ومنافذ المدخلات والمخرجات Input/Output Ports، وفتحات التوسعة Expansion Slots، بالإضافة إلى الأجهزة المختلفة الأخرى كالقرص الصلب Hard Disk ومحركات الأقراص Disk Drives ومزود الطاقة Power Supply ومروحة التبريد.

**وحدة النظام الرئيسية :** هو الصندوق الذي يحوي جميع الأجزاء الداخلية للحاسب، فهو الجدار الواقى للحاسب من الأخطار كسقوط جسم ثقيل على الحاسوب، ودخول الغبار وأجسام معدنية صغيرة قد تسبب تماساً كهربائياً يتلف المحتويات الداخلية، كما يحد صندوق النظام من آثار المجالات المغناطيسية والتقلبات الجوية على الأجزاء الداخلية.

يحتوي الصندوق على القطع المعدنية اللازمة لتثبيت أجزاء الوحدة الرئيسة للحاسوب، ومزود طاقة صغير Power Supplyلتوفير التيار الكهربي اللازم لتشغيل الأجهزة الداخلية، ومراوح تهوية وتبريد Cooling Fans، وحجرات وأرفف Bay لمشغلات الأقراص المختلفة ومنافذ Ports تسمح بتوصيل الحاسوب بالوحدات الخارجية.

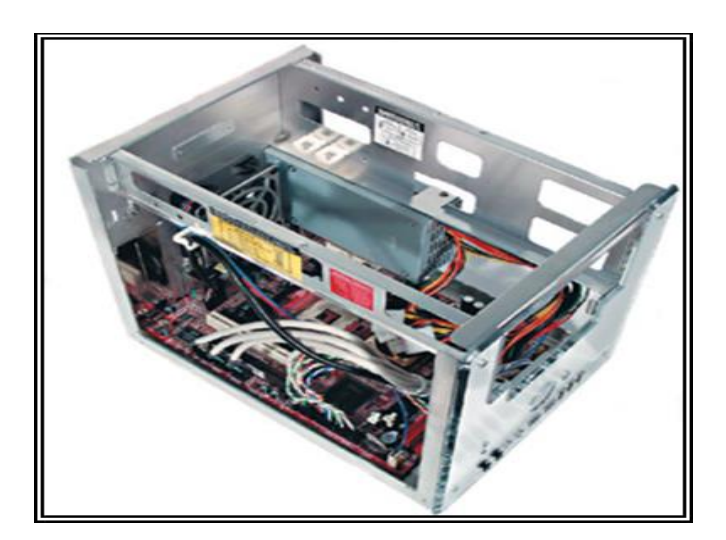

ا**للوحة الأم** هي الجزء الأكثر أهمية في وحدة النظام الرئيسية للحاسوب، وأهميتها تكمن في ربط جميع وحدات الحاسوب.

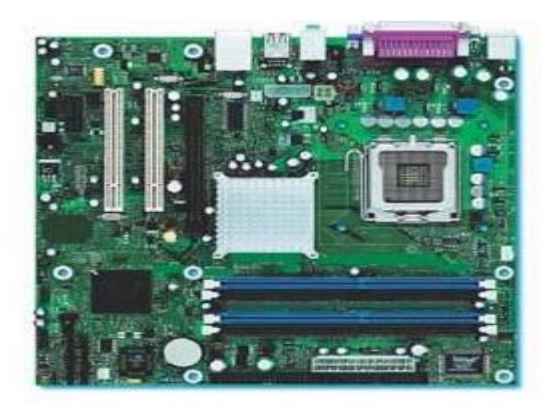

ا**لمعالج** يمثل أهم مكون داخل الحاسوب. ويتكون المعالج من شريحة من السليكون مغلفة ومثبتةً على اللوحة الأم عن طريق مقبس تثبيت ليقوم باستقبال البيانات ومعالجتها ثم إرسال النتائج لإخراجها أو تخزينها.

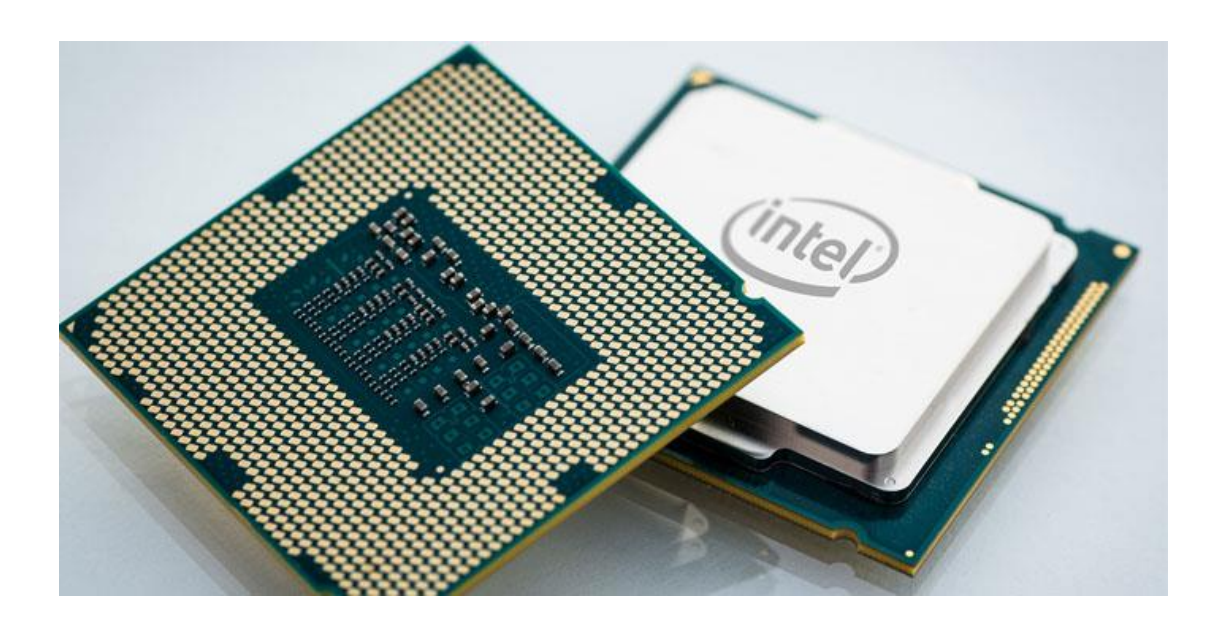

ٌتكون المعالج CPU من وحدة التحكم Unit Control وحدة الحساب و المنطك .Arithmetic and Logic Unit

### **Control Unit – CUالتحكم وحدة**

### فتقوم بالتحكم في العمليات التالية:

أ - دخول البيانات من وحدات الإدخال ووحدات التخزين الثانوي إلى الذاكرة الرئيسية.

ب - انتقال البيانات ما بين الذاكر ة الرئيسية ووحدة الحساب والمنطق.

ج - خروج المعلومات من الذاكرة الرئيسية إلى وحدات الإخراج المختلفة ووحدات التخزين الثانو بة.

## **Arithmetic and Logic Unit – ALU والمنطق الحساب وحدة**

هى الوحدة المسئولة عن تنفيذ العمليات الحسابية (الجمع، الطرح، الضرب، القسمة) والعمليات المنطقية (أكبر من، أقل من، يساوي...) على البيانات.

يوجد بداخل كل حاسوب ساعه خاصه تستخدم لإرسال نبضات كهربائيه الى وحدة المعالجة المركزيه و التي تقوم بدور ها باستخدام هذه النبضات للتحكم في العمليات التي ينفذها.

تقاس سرعة الحاسوب في اجراء العمليات بوحدة الميجاهيرتز Megahertz (MHz) اي مليون عميله في الثانيه.

كما يمكن قياس سرعة الحاسوب بوحدة الجيجاهيرتز Gigahertz (GHz) اي ألف مليون عمليه في الثانيه.

## **فتحات التوسعة Slots Expansion**

وهي فتحات تمثل حلقة الوصل ما بين بطاقات التوسعة Expansion Cards واللوحة الأم Motherboard حيث تمكننا من إضافة بطاقات التوسعة للحاسوب وذلك لزيادة إمكانياته وقدر اته. و لابد أن تكون بطاقات التوسعة ً متوافقة مع فتحات التوسعة التي توصل بها.

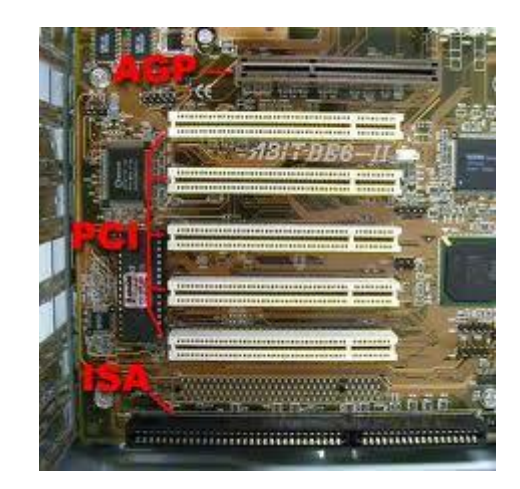

**المنافذ Ports**

كل وحدات الحاسوب تكون مرتبطة باللوحة الأم عن طريق المنافذ والمقابس المختلفة. والمتمثلة بالمنفذ التسلسليSerial Port ، المنفذ المتوازي Parallel Port، واجهات DEاالناقل التسلسلي العام USB.

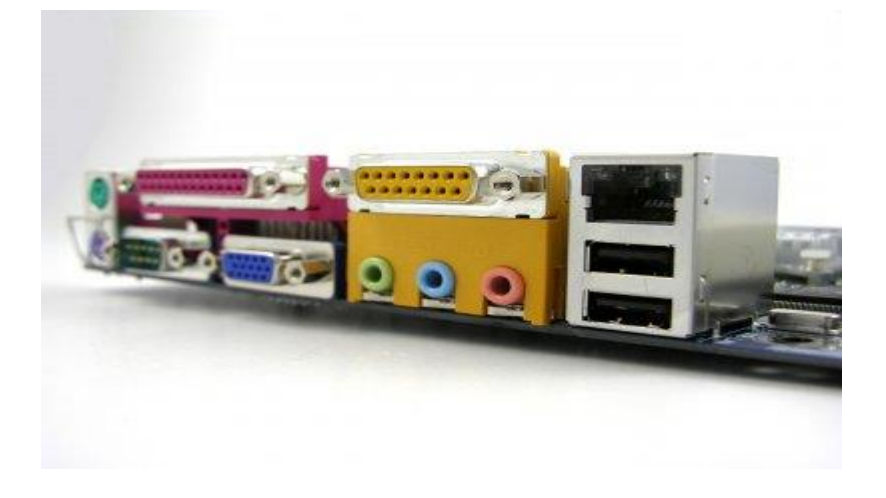

## **البرمجيات SOFTWARE**

يسمى البرامج وهى التعليمات التي تجعل الحاسوب يعمل. تُخزن البرمجيات على القرص الصلب الخاص بالحاسوب أو على قرص مدمج أو قرص رقمي متعدد الاستخدام (DVD) أو قرص مرن ويتم تحميلها (أي نسخها) من القرص إلى ذاكرة الوصول العشوائي (RAM) الخاصة بالحاسوب، عندما تحتاج إليها.وهي مجموعة برامج وتطبيقات ينفذها الحاسوب كما أنها حلقة الوصل بين المبرمج والحاسوب.

<mark>البرمجيات</mark> هي تطبيقات مبرمجة بلغات الكمبيوتر المختلفة تمثل حلقة الاتصال بين الجهاز والمستخدم و بدون البرمجيات يتعذر على المستخدم العادي التعامل مع أجهزة الكمبيوتر

و تنقسم البرمجيات إلى :

**برامج النظام )Software System):** وهو برنامج معمد ٌسٌطر على إدارة موارد النظام وتنفيذ البرامج التطبيقية وكذلك يمكن أن ينظم عملية تنفيذ أكثر من مهمة في نفس الوقت في الأنظمة متعددة المهام (Multi-Tasking) أو توزيع المهام على أكثر من معالج واحد في أنظمة . )Multi - Processing System( المتعددة البرمجة

 **المجمعات والمترجمات )Compilers & Assemblers )**: وهً برامج تستخدم لترجمة وتحويل برامج المستخدم المكتوبة بلغات البرمجة العليا مثل (بيسك، فورتران، باسكال....الخ) أو بلغة التجميع (Assembly) إلى لغة الماكنة .

**البرامج التطبيقية )Software Application):** وهً البرامج التً ٌكتبها المستخدم أو يشتريها جاهزة لتنفيذ تطبيق معين مثل معالجات النصوص ، وبرامج الرسوميات وبرامج التصميم بواسطة الحاسوب (CAD) ، الخ .

برامج النظام هي عبارة عن عدة برامج تساعد على الاستخدام الأمثل للحاسوب. فهي المسئولة عن:

تشغيل الحاسوب . وتنفيذ البرامج التطبيقية. عمل الإعدادات اللازمة للجهاز كالتعرف على الطابعة المستخدمة وضبط التاريخ والوقت. وترتيب وتنظيم الملفات على وحدات التخزين. وحماية الحاسوب من المتسللين ومن الفير وسات وغير ها. وسوف نستعرض في هذا المحاضره أهم أنواع برامج النظام ووظيفة كل منها.

**نظام التشغيل**

تشغيل الحاسوب والاستعداد للعمل. يمثل واجهة ربط مع المستخدم تمكنه من تشغيل البرمجيات الأخرى. إدارة المصادر والمهام مثل إدارة الذاكرة الرئيسة ووحدات الإدخال والإخراج وإدارة وحدة المعالجة وإدارة وحدات التخزين الثانوي. مر اقبة النظام بأكمله وإعادة العمليات الغير مسموح بها Illegal Operations إدارة الملفات وتنظيمها في المجلدات والفهارس ونسخها ونقلها ... إلخ. المحافظة على سرية النظام ومنع الوصول غير المخول لبيانات برمجيات الجهاز. يعتبر نظام التشغيل نوافذ (Windows) نظاما متكاملا يخدم المستخدم عند التعامل مع الحاسب الآلي ففيه جميع احتياجات المستخدم. وقد كان نظام التشغيل في السابق ( DOS مثلاً) يعتمد على كتابة الأوامر. وهذا يتطلب معرفة الأمر وقاعدته وحروفه الصحيحة وإلا لا يمكن تنفيذ هذا الأمر.

أما في نظام النوافذ فيعتمد المستخدم على الرسومات والصور (الأيقونات) لتنفيذ أمر معين بدلا من كتابة الأمر وهذا جعل كثير من الناس يتعاملون مع الحاسب الآلي بيسر وسهولة دون معرفة الأوامر وقواعدها بل عن طريق الأيقونات الدالة على ما يريدون .

## **البرامج التطبيقية**

برامج الوسائط المتعددة Software Multimedia برامج الحقيقة الوهمية (الافتراضية Virtual Reality) برامج مشغلة للوسائط المتعددة Player Media Copy CD and DVD Programs األلراص نسخ برامج Artificial Intelligence Applications – AI أبرامج الذكاء الاصطناعي برامج التطبيقات الخاصة Special Software حزم البرامج التطبٌمٌة الجاهزة Software

#### الفصل الاول

## الحاسب الشخصى ونظام النوافذ Windows 7

### المقدمة Introduction

الحاسبة آلة ميكانيكية تنجز إعمال ومهام أو عمليات حسابية وفقا لمنطلبات الصنع او البرامج او التعليمات التي صنعت من اجلها. فجهاز الحاسوب الأول صنع في عام 1940 ومن خلال المقارنة مع أجهزة الحاسوب الحديثة نجد شيئا مثيرا فعلا ليس فقط السرعة تضباعفت ألاف المبرات ولكن الشكل وصل حد الجيب والمحمول وتبؤدي نفس العمل المطلوب. فالحاسوب يعمل خلال تفاعل الأجزاء المادية مع نظام التشغيل فالأجزاء المادية تمثل صندوق النظام وبما فيه وكافة الأجهزة الملحقة وان اهم جزء داخل صندوق النظام هو وحدة المعالجة المركزية (Central Processing Unit (CPU) والتي هي عبارة عن قطعة مريعة الشكل صغيرة الحجم تمثل عقل الحاسب الذي يعمل امـا المعـالـج الصــغر ي Microprocessor فهو الجزء الذي ينقل او يترجم التعليمات ويؤدي العمليات المنطقية والحسابية وتمثل لوحة المفاتيح والفارة والشاشة والطابعة الأجزاء المادية. اما البرمجيات Software وهي مجموعة التعليمات التي تُستخدم في معالجـة المـادة الخـام (البيانـات) او الأوامر التي تخبر الجزء المادية ماذا تفعل أو تلك التي تضطلع بمهمـة تشـغيل الكومبيوتر سواعَ كلَّت كامنة بالأقراص المرنة أو داخل الجهاز.

## أنواع الحاسبات Type of Computers

يمكن تصنيف الحاسبات من حيث مبدأ العمل أو من حيث الاستخدام أو من حيث الحجم وهي كما يلي :-

- 1. الحاسبات الفائقة Super Computer :- وهي عبارة عن حاسبات عملاقة وإمكانياتها كبيرة وقادرة على معالجة وتخزين كم هائل من المعلومات وهي مرتبطة بآلاف المعالجات التي تنجز عمليات حسابية معقدة.
- 2. الحاسبات المتوسطة Mainframe :- ويقتني هذا النوع من الحاسبات الوزارات والمؤسسات الحكومية الكبيرة وهي عبارة عن اجهزة أصغر من الحاسبات العملاقة

واكبر من الحاسبات الشخصية وتستخدم في شركات متوسطة الحجم مثل البنوك والمعاهد والجامعات .. الخ .

- 3. الحاسبات الصغيرة Mini Computer :- ويستعمل هذا النوع من الحاسبات شركات التصميم .
- 4. الحاسبات الصغرية Micro Computer :- وتسمى حواسيب شخصية PC ويستخدمها الإفراد مثل الحاسب المحمول Laptop والحاسب المكتبي Desktop ويمكن أن تقسيم الحاسبات الشخصية الى :-
- أجهزة الحاسبات المكتبية Desktop Computers تم تصميم أجهزة الحاسبات المكتبية لاستخدامها في مكتب أو طاولـة وإنـهـا عـادة ما تكون أكبر وأقوى من الأنواع الأخرى من أجهزة الحاسوب الشخصية. تصنع أجهز ة الحاسوب من مكونـات منفصـلـة وان المكـون الرئيسـي لهـا يسـمي وحـدة النظام وعادة ما يكون عبارة عن صندوق يحتوى على مكونات الحاسبة بالإضافة إلى المكونات الأخرى مثل جهاز العرض والفأرة ولوحة المفاتيح والسماعات لاحظ الشكل (1-1).

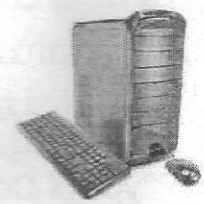

شكل (1-1) يمثل الحاسبات المكتبية Desktop Computers

أجهزة الحاسوب المحمولة Laptop Computers هو شكل من أشكال الحاسوب يتميز. بوزنه الخفيف مقارنة بحاسبات المكتب مما يسمح بحمله والتنقل به كما انها تحتوى على المجهز الخاص بالطاقة والذي يمكنه من العمل باستقلالية لعدة ساعات والخصائص المميزة للحواسيب المحمولة اندماج لوحة المفاتيح وشاشة العرض ولوحة تحديد الموضع Touchpad (ما يقابل الفارة في الحاسوب المكتبي) في داخل الجهاز لاحظ الشكل (1-2). وفي السنوات الأخيرة ومع الانخفاض المطرد في أسعار أجهزة الحاسوب المحمول فأن مبيعات هذا النوع من الأجهزة فاقت مبيعات أجهزة الحاسبات المكتبية

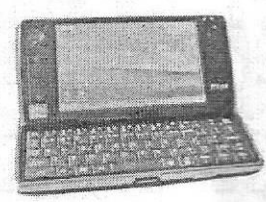

شكل (1-2) يمثل الحاسب المحمولLaptop Computers

الأحهزة الدفترية Small Notebook PC و هي شكل من أشكال الحاسب وتعر ف بـالمفكر ة أو المذكر ة تتميز بو زنـه الخفيـف مقارنة بحاسبات المكتب ممـا يسمح بحملـه والتنقل بـه. مـن الخصـائص المميـزـة للحواسيب المحمولية انبدماج لوحية المفياتيح وشاشية العرض ولوحية تحديد الموضع (الفأرة) بقطعة واحدة.

م \الهواتف الذكية Smart Phones

الهواتف الذكية والهواتف المحمولة التي لديها بعض من قدرات نفس جهاز الحاسوب. يمكن استخدام الهاتف الذكي للمكالمات الهاتفية أو الوصول إلى الإنترنت وتنظيم معلومات الاتصال وإرسال البريد الإلكتروني والرسائل النصية والألعاب والتقاط الصور لاحظ الشكل (1-3).

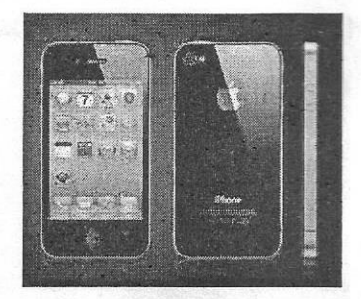

شكل (1-3) يمثل الهواتف الذكية Smart Phones

أجهزة الحاسوب اليدوية Handheld Computers

وهي أجهزة حاسبات صغيرة بما يكفي لحملها في أي مكان تقريبا ويطلق عليها المساعدات الرقمية الشخصية PDAs) Personal Digital Assistance) ولها بطارية تعمل بالطاقة الشمسية. وإن لم يكن قويا مثل أجهزة الحاسوب المكتبية أو أجهزة الحاسوب المحمولة وهي مفيدة لجدولة المواعيد وتخزين العناوين وأرقام الهاتف أو استخدامها لممارسة بعض الالعاب الالكترونية بعض لديهم قدرات أكثر تقدما مثل إجراء المكالمات الهاتفية أو الوصول إلى الإنترنت. بدلا من لوحات المفاتيح وأجهزة الحاسوب المحمولة تحتوي على شاشات تعمل باللمس لاحظ الشكل (1-4).

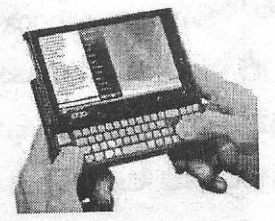

شكل (1-4) يمثل الحاسبات البديوية Handheld Computers

أجهزة الحاسب اللوحي Tablet PCs

وهي التي تجمع بين مميزات أجهزة الحاسوب المحمولة وأجهزة الحاسوب اليدوية. وإن أجهزة الحاسوب المحمولة تمتلك قوة ولها شاشة مدمجة وإنها تسمح لك بكتابة ملاحظات أو رسم الصور على الشاشة باستخدام فلم لوهي بدلا من القلم. كذلك تحويل الكتابة اليدوية إلى نص مكتوب. وبعض أجهزة الحاسوب اللوحية هي "المكشوفة" مع الشاشة لاحظ الشكل (1-5).

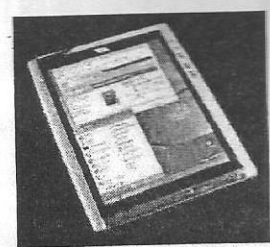

شكل (1-5) يمثل جهاز الحاسب اللوحيTablet PCs

مكونات الحاسب الشخصي

يتكون الحاسب الشخصى من الاجزاء المادية او الصنبة Hardware والبرامجيات Software حيث ان طبيعة عمل الحاسب تتم من خلال تفاعل الأجزاع المادية Hardware مع نظام التشغيل او البرامجيات Software فالأجزاء المادية تمثل صندوق النظام ويما فيه وكافة الأجهزة الملحقة اما البرامجيات Software وهي مجموعة الاوامر التي تُستخدم في معالجة المادة الخام (البيانات) او الاوامر التي تصدر الايعازات الي الأجزاء المادية لكي تقوم بوظائفها وتكون مخزونة بالقرص الصلب للجهاز او بالأقراص الليزرية

البرامجيات Software

يمكن تقسيم برامج الحاسوب إلى خمسة فئات رئيسية كل فئة تمثل نوعاً معناً من برامج الحاسوب.

1- نظام التشغيل **Conduction Conduction Conduction Conduction Conduction Conduction Conduction Conduction Conduction Conduction** 2- البرامج التطبيقية **Application Programs** 3- لغات البر مجة **Programming Languages** 4- البرامج المساعدة **Utility Programs** 5- العاب الحاسوب **Computer Games** 

الأجزاء المادية Hardware

يمكن وصف الاجزاء المادية للحاسب الشخصي كما في الجدول (1-1)

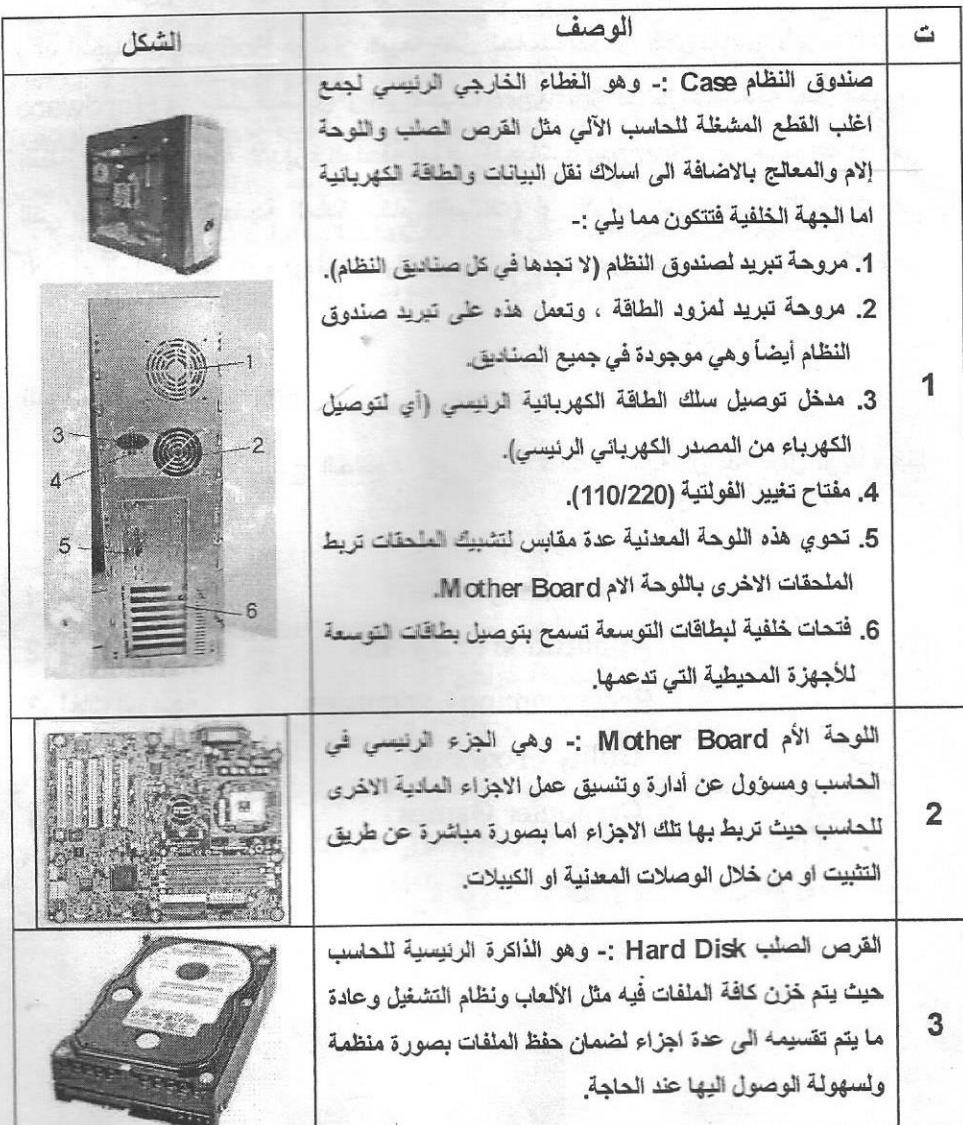

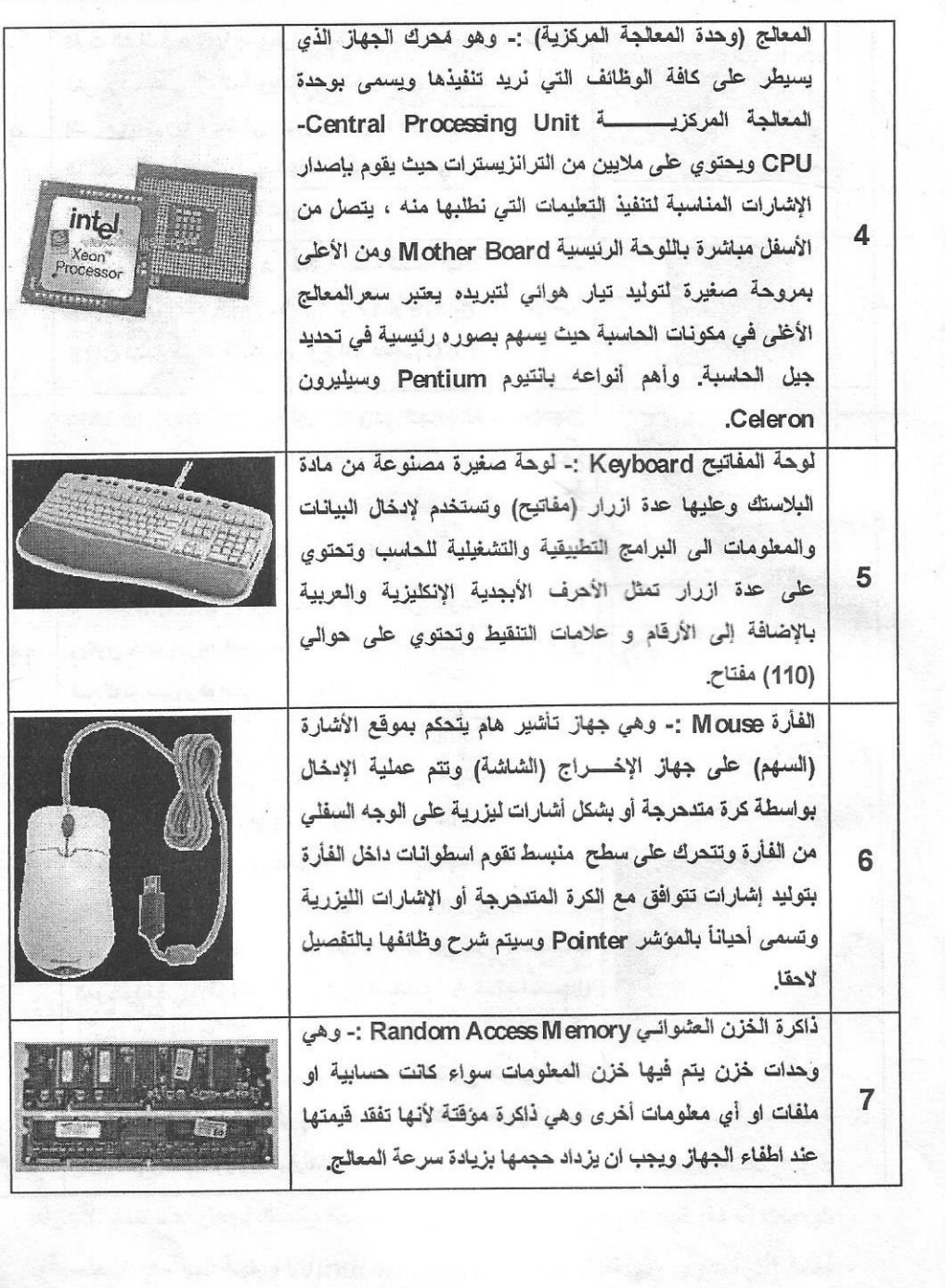

 $\overline{\overline{a}}$ 

.

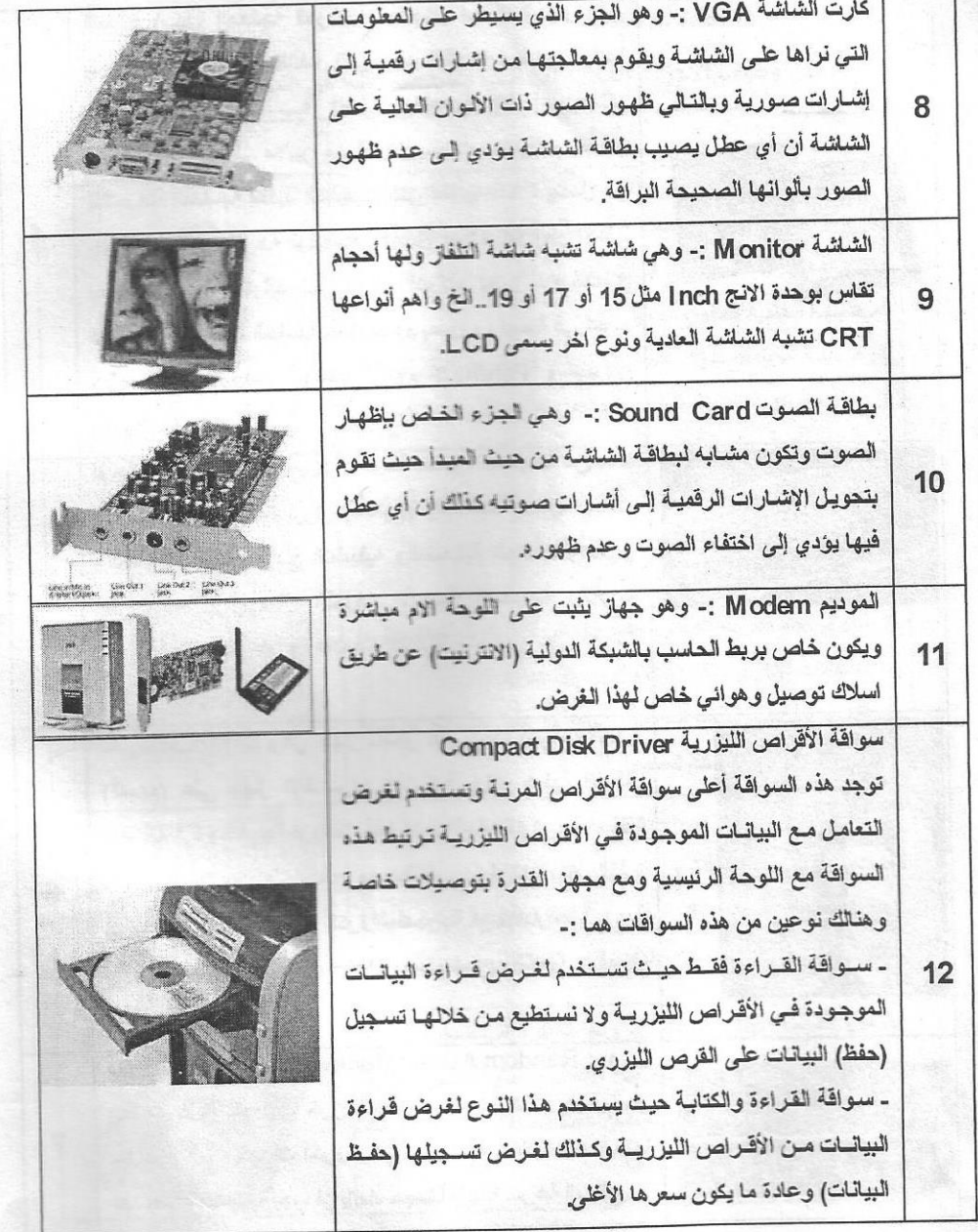

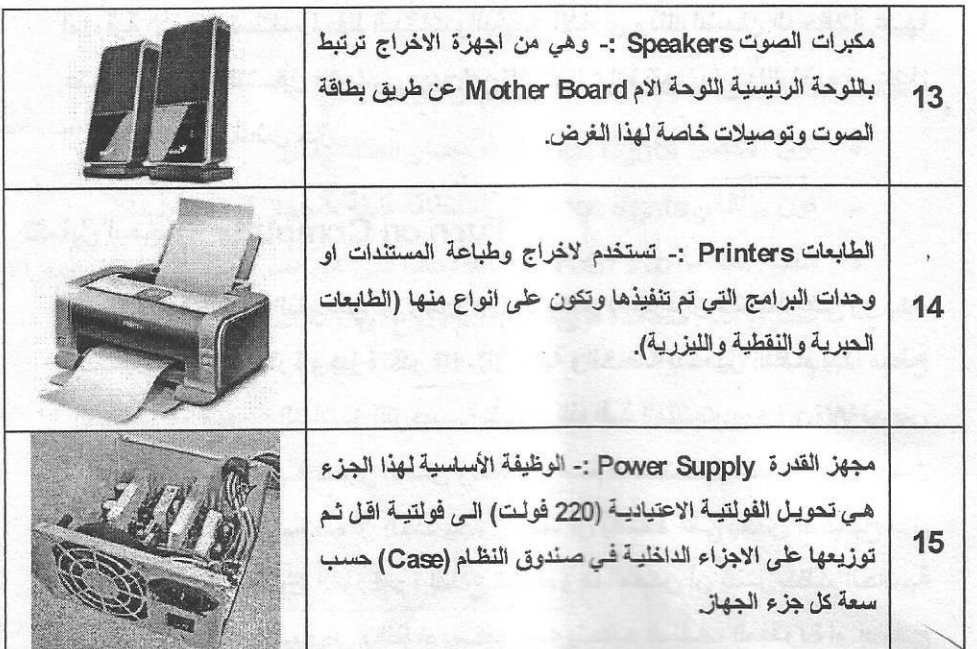

ملاحظات --

- 1. هنالك اجهزة أخرى قد تضاف إلى اللوحة الرئيسية منها الفاكس موديوم وهو الجهاز الخــاص بـالاتصــال بـالشــبكة الدوليــة للمعلومــات (الانترنيــت) والســتلايت والتلفزيــون وغير هـا مـن الأجهـزة والتـى غالبـاً مـا تكـون مواقعهـا فار غـة علـى اللوحـة الرئيسـية Mother Board . وعندما يحتاجها المستخدم يستطيع أن يضيفها ويتم تعريف الأجز إع المضافة بو إسطة أقر إص خاصة إعدت لهذا الغر ض
- 2. بعض أنواع اللوحات الرئيسية M other Board لا تحتوى على بطاقة شاشـة ويطاقـة صوت وتكون ضمن محتويات هذه اللوحات وتدعى هذه اللوحات Built-in.
- 3. عادة ما يقسم القرص الصلب إلى عدة أجزاء Partition اعتمـاداً على حجمـه عن طريق نظـلم Dos أو عن طريـق أقـراص خاصـة لـهـذا الغرض وذلـك لضـمـان توزيــع البيانات المحفوظة على جميع أجزائـه بصـورة منسـقة وكذلك لجعل احد هذه الأجزاء فعاله (أي تحتوي على نظام التشغيل الرئيسي Windows وبقية البرامج الأساسية).

أما بقية الأجزاء تستخدم لحفظ البيانات والبرامج الأخرى وذلك لضمان المحافظة عليها عند تلف نظام التشغيل الأساسيWindows أو أعـادة تنصـيبه كـذلك لضـمـان عمـل النظام الأساسي بأفضل حال

# تشغيل الحاسبة Turn on Computer

نظام الحاسبة التشغيلي Windows 7 يعمل بمجرد أن تضغط على زر بدء التشغيل (أ)وبعد فترة وجيزة تقدر 10-30 ثانية والخاصة بتحميل النظام يبدأ سطح المكتــب بــالظهور والشاشـــة الترحيبيــة بنظــام النوافــذ المثبــت Windows بعـض الحاسبات تظهر مريح حوار الأمـان وتتضـمن اسـم المسـتخدم وكلمـة المـرور ومـن الملاحظ إن اغلب المستخدمين الجدد يحاول دانما أن يضغط على بعض المفاتيح مثل مفتـّاح الادخـال Enter أثنـّاء فترة إقـلاع النظـام وهذا ممكـن أن يضـر بنظـام الحاسبة فالوقت المستخدم للنهوض بالنظام يستفاد منـه بتحديد الملفـات المفقودة أو إصـلاح التالف منها أو تثبيت هذه الملفات لذا فننصح بترك الحاسبة أثناء ضغط زر التشغيل إلى أن تظهر شاشة سطح المكتب. وتظهر بعــــــــض الأحيـــــان رســــــائل تنبيـــــــه او الاشعارات A pop-up notification فعندما يوشك سطح المكتب بالظهور فان هنالك رسائل تظهر للتنبيه وهي رسائل صحية مثل يحتاج نظام Windows 7 إلى إغلاقها بواسطة الضغط بالزر الأيسر للفأرة على علامة

> We You have files waiting to be burned to disc & x To view the files now, click this balloon.

> > شكل(1-6) يمثل رسائل التنبيه او الاشعارات A pop-up notification

and a mathematic property

ملاحظة .

هنالك دلالات وعلامات يجب على المستخدم أن يعرفها وهي :-

- لون الأخضر Green lights :- مصدر الطاقة يعمل
- لون برتقالي Orange lights :- الطاقة قليلة ،الجهاز في حالة سبات
- تلميح الشاشة Screen Tip :- تلميحات التي هي عبارة عن مستطيلات صفراء تحتوي على مساعدة فورية عن اسم ونوع الأيقونة الموشر عليها وحجمها.

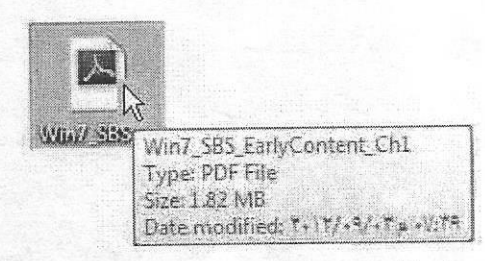

شكل(1-7) يمثل نافذة تلميح الشاشة Screen Tip

نظام تشغيل النوافذ الاصدار السابع Windows 7

هو نظـام تشـغيلي تعددي المهـام لـه القدرة علـي دعـم أنـواع الشـبكات ويسـمح بالاتصــــل بالإنترنيــت (أي انـــه يتعامــل مــع عـدة بــرامج فــي ان واحـد وبـاسـتطاعته اجـراء عمليات متعددة في ثواني بسيطة) ويستخدم في جميع الحاسبات الشخصية ويعطي بنية جديدة لنظام إدارة الملفات تسمح بسهولة الوصول الى كل الملفات ويتمتع بواجهة جميلة وجِذَابة وممتعة وفعالة في ان واحد (حيث وجود الخلفيات الجميلـة لسطح المكتب ووجود حافظات الشاشات والألوان البراقة للإيقونات) حيث يتم تشغيل النظام حند تغذية الحاسب بمصدر الطاقة والضغط على مفتاح التشغيل حيث يبدأ اختبار تشغيل النظام Bios ويستمر تحميل النظام في غضون (10-30) ثانية اعتمـادا على سرعة الحاسب وجيلـه وخلال هذه الفترة يجب عدم الضغط على أي مفتاح من لوحة المفاتيح وذلك لضمان انسبابية استدعاء جميع ملفات نظام التشغيل وحند الانتهاء تظهر لنا الشاشة الافتتاحية لسطح المكتب تحتوى على خلفيات ملونة وجميلة. يعرض الوبدور واجهته الرئيسيه التي تضم مجموعة مجلدات وصور (أيقونات) وشريط المهام الموجود بالأسفل وخلفية سطح المكتب ويعتبر هذا النظام حلقة الوصل بين الأجزاء الملموســـة فــي الحاســب Hardware والبــرامج التطبيقيـــة الأخــري المستخدمــــــــة Application Software لذا يجب على جميع مستخدمي الحاسب الشخصي الإلمام بنظام ويندوز ومعرفة بيئة النظام ليتمكنوا من استخدام أي برنامج تطبيقي آخر يعمل على نظام ويندوز.

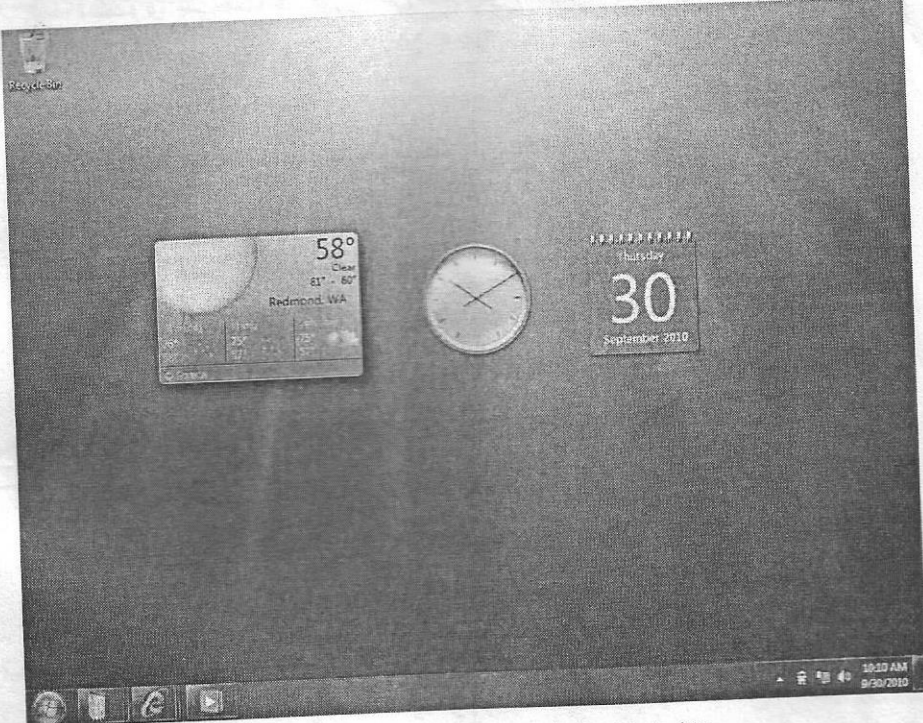

شكل (1-8) يمثل الواجهة الرئيسية لشلشة سطح المكتب سطح المكتب Desktop

وهو عبارة عن الشاشــة التــي تشــاهدها بعـد تســجيل الــدخول إلــي نظــام النشــغيل Windows7 و هو ميزة من الميزات الأكثر أهمية على الحاسوب حيث يمكن أن يتضمن سطح المكتب اختصـارات للبرامج والمستندات والمجلدات وحتى الطابعـات المسـتخدمة بشكل متكرر وبالإمكــان إضــافة مختصـرات Shortcut للبـرامج التــي تفضــلها مثــل المستندات والطابعات والبرامج وكذلك بالامكان انشاء مستندات او مجلدات او وضع ملفات على سطح المكتب وحسب رغبة المستخدم. وتتكون الشاشة الافتتاحية مما يلي :-

- 1. شريط المهام Taskbar :- شريط ذات لون مميز يقع في الجزء الأسفل من سطح المكتب يحتوي في يساره على قائمـة بـدء التشـغيل Start Menu وفـي يمين الشريط منطقة الاشعار ات
- 2. زربدء التشغيل Start Button :- يتم الدخول إلى برامج الحاسبة والى مكان خـــــزن الملفــات وتشـــغيل المكتبــــــــة الصـــوتية ، الصـــــــور ، الملفــات والدخسول السبي العلفسات العنبثقة تسعيمي Task Bar Pinned Programs ومن أهم الواجبات الأخرى هي إطفاء الحاسبة منها.
- 3. منطقة الإشعارات Notification Area :- و هي منطقة خاصة في جهة اليمين مين شيريط المهيام وتضيم ثبلاث ايقونيات فقيط 11:11 PM وبالإمكـــان فــتح الســـهم الصـــغــر بـجانــب منطقــة <mark>... 11:11 PM</mark><br>1/11/2010  $\leftarrow$   $\left|\mathbb{P}\right|$   $\left(\bigcup_{i=1}^{n} \mathbb{I}\right)$ الإشعارات لاستعراض بقية البرامج المخفية وكذلك تضم هذه المنطقة زر رؤية الأيقونــات علـى سطح المكتـب Show Desktop أمــا الـعلـم الأبـيض فيسـمى Action Center وهو البديل لمركز الأمان Security Center ويمكن من خلال الأول التحكم بميزة User Account Control التي تنبه المستخدم عند تشغيل أي بر نــامج لمنــع الفير وســات مـن التشــغيل التلقــاني يمكـن مـن خـلال هـذه المبـز ة الغـاء التنبيـه أو ضـبطه علـي در جـات محـددة مـن خـلال تحر بـك شـر بط التمرير
- 4. سلة المحذوفات Recycle Bin :- و هو مكان خاص لخزن الملفات المحذوفة مـن الـحاسـوب وبـالإمكــان اسـتـعادة هـذه الملفــات المـحذوفــة أو \_حـذفهـا نـهائيــا مــن الحاسوب ،وتشكل حيز من القرص الصلب ويقدر بنسبة افتراضية 10 % من القرص C وسيتم شرحها بالتفصيل في وقت لاحق وتشاهد على سطح المكتب إيقونة واحدة عند الانتهاء من تنصيب نظام Windows7 هي سلة المحذوفات

ويالإمكان إضافة الكثير من الإيقونــات والملفـات وفقـا لـعملـهـا وسبيتم التطرق إلـي كيفية إدراج الإيقونات القياسية إلى سطح المكتب.

- 5. المؤشر Pointer :- وهو إحدى قطع الحاسبة الماديـة وهو متصل بالحاسبة بصورة مباشرة ويحدد مكان المؤشر Pointer الذي هو عبارة عن علامـة صـغيرة تظهـر علـى سـطح المكتـب تشـير إلـى مكـان تواجـد الموَشـر والمعروف بصورة شائعة بالفارة M ouse.
- 6. برامج الإضافات Gadget :- وهي برامج إضافية تسمى Mini Program تعرض معلومات مهمة عن الطقس ودرجات الحرارة والعملـة من خـلال شرائح بدون فتحها وعادة تتوسط الجزء البمبن من نافذة سطح المكتب

#### الأبقونات l cons

ان التعامل مع الايقونــات يتطلب دقـة عاليـة ومـهـار ة فـي اسـتخدام الفـار ة حيث ان الفار ة تتحرك على المكان المخصص Touch pad وبتحريكها فان المؤشر يتحرك بنفس الاتجاه على سطح المكتب ومؤشر الفارة على سطح المكتب يأخذ أشكالا متعددة وفقا لطبيعــة الـعمــل و علــي المســتخدم أن يكــون ملمـــا بـالأشــكال لان الـعمــل مــع الفــار ة يـعـد احــد المهارات الأساسية لاستخدام الحاسوب.

> والفّارة M ouse تتكون من أزرار هذه الأزرار تخبر الحاسوب بما تريد أن تفعل من خلال اللمس على احد هذه الأزرار والتي تشير إلى نوع النشــاط المستخدم مثل فتح قائمــة اختيـار أو اتخـاذ قرار مثل فتح أيقونــة ، بعض المؤشـرات (الفــارة) تحتـوي علـى عجلــة فـى الوسـط

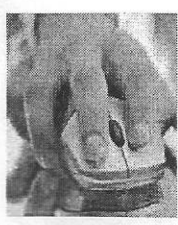

تستخدم في التقدم للأمـام أو الرجـوع للخلـف أثنـاء تصـفح نـافـذة مـعينـة. ان اسـهل وسـيلـة للتعامل مع الأيقونات تتم عن طريق الفـأرة M OUSe لـذلك يجب وضـعها فـي مكـان نظيـف وأملس ومسكها بالصورة الصحيحة وبلطف أن الطريقة الامثل لمسك الفأرة تتم بوضع تحدب الفأرة M ouse على راحة الكف مـع وضـع اصبـع السبابـة علـى الـزر الأيسر للفـأرة والاصبع الاوسط على الزر الايمن والابهام على الجانب الايسر ويقية الاصابع على الجانب

الأيمن ان تحريك الأيقونات الموجودة على سطح المكتب (أو في أي نافذة) يتم عن طريق تحديد الأيقونية وذلك بوضع المؤشر (السهم) عليها ثم نضغط مرة واحدة بالزر الأيسر <u>للفأر ة M Quee مع الإستمر ار بالضغط و السحب بالاتجاه المطلوب وضع الأيقونية فيه ثم</u> نر فع الضغط من الزر الأيسر للفارة و هذا يطلق عليه في عملية تعليم الحاسوب السحب و الإفلات Dragging and Dropping.

وظائف الفأرة

- التحريك :- و هو تحريك الفارة بأي اتجاه برافقه تحريك المؤشر على الشاشة في ينفس الاتجاه ويدون النقر على أي زر من الأزرار.
- التأشير :- هو وضع مؤشر الفأرة فوق أداة محددة (آيقونة) على وغالباً ما تظهر تلميحات و هي عبارة عن مستطيلات صفراء تحوي على مساعدة فورية عن أسم ونوع الآيقونة المؤشر عليها وحجمها .
- السحب :- وهو التأشير على الأداة ثم ضغط زر الفأرة الأيسر مع الاستمرار بِالصِّغط والسحبِ وتركه في المكان الجديد ثم إفلات زر الفأرة ويستخدم لنسخ الملفات ونقلها وتحريكها
- النّقر بالزر الأيسر :- وهو التأشير على أداة محددة ثم نقر الزر الأيسر للفَارة ويستخدم لتنفيذ البرامج في قائمة البدء Start Menu واما النقر المزدوج فهو النقر مرتين متتاليتين بسرعة ويدون أي تحريك للفأرة بين النقرتين ويستخدم لفتح الأيقونات او لتكبير النوافذ بالنقر المزدوج على شريط العلوان للنافذة .
- النَّقر بِالزِّرِ الأَيمنِ :- وهو التَّأشيرِ على الأداة تُـم نقر زر الفَـأرة الأَيمنِ حيث تظهر قائمة منسدلة تحتوي عدد من الأوامر يتم انتقاء أحدها بالنقر بالزر الأيسر للفارة.

تحديد الأيقونات على سطح المكتب Selection I cons on Desktop يحتـاج المستخدم الـجديـد ان يتعامـل مـع الأيقونــات بمـهـار ة عاليــة (مسـكها تحريكهـا ، فَتحها ، نقلها ، ...إلخ) لانها تعتبر من الفعاليات الاساسية للاستخدام. 1. تحديد ايقونات متعددة :- لتحريك أكثر من أيقونـة (مجموعـة من الأيقونـات) في وقت واحد نحدد مجموعــة الأيقونــات وذلــك بوضــع المؤشـر فــي أعلــي هـذه المجموعة ثم نضغط بالزر الأيسر للفارة والسحب باتجاه الأسفل هذه المحمو عة نلاحظ ظهور مربع وهمي يحيط بهذه المجموعة وكمـا فـي الشـكل ادنـاه ويعد ذلـك نرفع الضغط عن الزر الأيسر ثم نضغط مرة آخرة على مكان مضلل (مريـع البوهمي) ببالزر الأيسر ونسحب بالاتجاه المطلوب ونترك الفارة عند الوصبول للهدف ولغرض

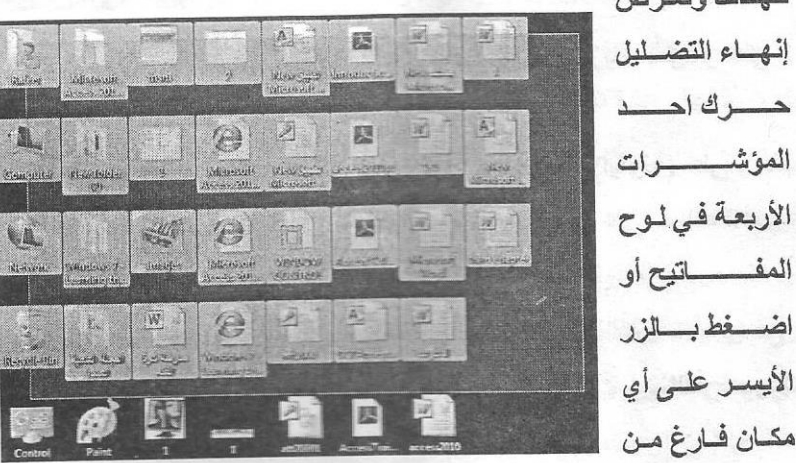

شكل (1-9) يمثل الايقونات المتجاورة بعد التحديد

2. تحديد ايقونات متفرقة :- يتم ذلك من خلال الضغط على إحدى هذه الأيقونات

سطح المكتب

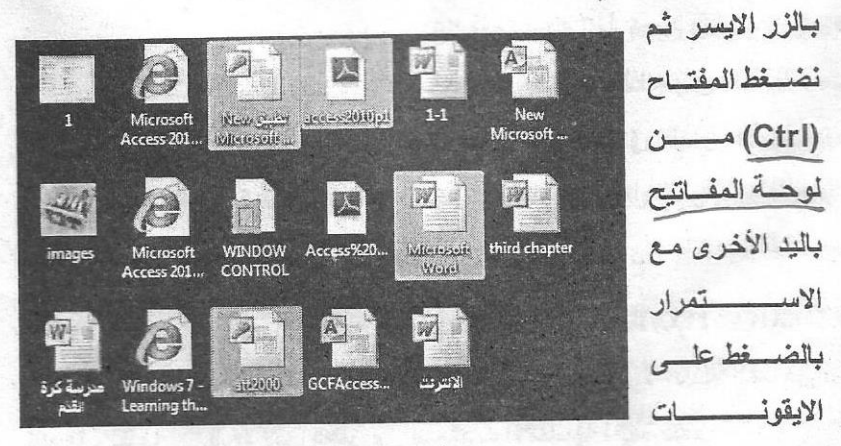

شكل(1-10) بِمثل الايقونات المنفرقة بعد التحديد

المختار ة لغر ض تحديدها لحين الانتهاء من عملية التحديد و بعد ذلك نتر ك عملية التحديد ونضغط بـالزر الايسـر علـى أي ايقونــة مـن الايقونــات المحـددة لغر ض سحبها الے, المكان المطلوب

3. تحديد الكل :- اضغط على مفتـاهي Ctrl+A مـن لوحـة المفـاتيح وهذا يسـمح للمستخدم بالتحكم في جميع الأيقونـات الموجـودة أمامــه داخل الشاشــة المفتوحـة حاليا وبالتالي يمكن تنفيذ الأمر المناسب.

أنواع الأيقونات

4. أبقونات المجلدات Folders

- 1. الأبقونات القياسية Standard I cons و هي الأيقونــات او الأضــابير الثابتــة التــي تكـون ضـمن مكونــات سـطح المكتب والتي لا يمكن حذفها أو التخلص منها ومثال على ذلك أيقونـة .My Computer
- 2. الايقونات البرامجية (ألمقتطعة) Shortcut I cons و هي الأيقونات التي تمثّل نسخة من الأصلية (جزء مقتطع) يمكن من خلالها تشغيل البرنـامج الأصلي كمـا ان حذفها أو مسـحها لا يؤثر علـ , طبيعة البرنـامج الأصلي وتتميز بسـهم صـغير بالجانـب الأيسـر \_ لا يعمـل هذا النوع من الآيقونات عند نسخه من حاسبة الى اخر\_ ومثال على ذلك أيقونة بر نـامج مشغل الصوت Real Player.
	- 3. أيقونات الوثائق او البياناتData I cons و هي الأيقونات التي تنتج من جراء استخدام البرامج والوثائق النصبية وملفات قواعد البيانات وتأخذ شكلا معينا وحسب البرنامج المستخدم مثل برنامج قواعد البيانات Microsoft Access.

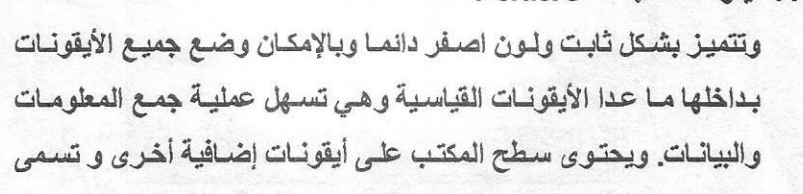

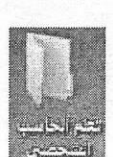

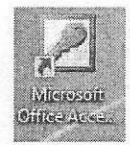

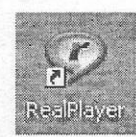

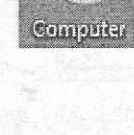

اختصارات Shortcuts و هي ارتباطات إلى ملفات أو مجلدات أو برامج مخزنـة في مكـان آخر ، وإذا حذف الاختصـار لـن تكـون فـي الواقـع قـد حـذفت الملـف أو المجلد أو البرنامج الذي يشير إليه الاختصار. و العديد من البرامج تنشئ اختصارات عندما يتم تثبيتها ، و يمكن للمستخدم إنشاء اختصارات إلى ملفات أو مجلدات أو برامج أو مواقع انترنيت حسب رغبته. و سوف نتطرق إلى كيفية إنشائها لاحقا.

يتم أظهـار الأيقونــات القياسـية علـى سـطح المكتـب مـن خـلال الإيعـاز الآتـى عـن طريـق الخطه ات التالية

- 1. اضغط بالزر الأيمن للفارة على مكان فارغ من سطح المكتب.
	- 2. اختر الأمر خصائص Properties.

Channe desktop icons Change mouse pointers

Change your account picture

Control Panel Home

- 3. اشــــــر علـــــــى الامـــــــر تغييــــــر ايقونـــــــات ســــــطح المكت ـــــــــب Change Desktop I con
- 4. انقر بالزر الايسر للفارة على الايقونات القياسية الظاهرة في نافذة Desktop I cons شكل (1-11) لتظهر علامة الصح.
	- 5. اضغط على الزر Apply تطبيق ثم موافق OK.

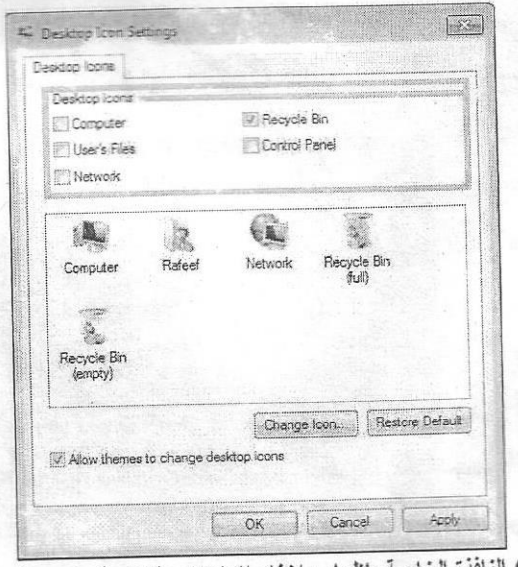

شكل (1-11) النافذة الخاصة بإظهار وإخفاء الايقونات القياسية على سطح المكتب

#### فتح النوافذ Opening Windows

هنالك ثلاثة طرق لفتح النوافذ هي :-

- 1. نضع المؤشر على الأيقونية وننقر نقراً مزدوجاً بالزر الأيسر للفارة ويسرعة مناسبة وبدون تحريكها.
- 2. نضع المؤشر على الأيقونة وننقر مرة واحدة بالزر الأيمن تظهر لنـا قائمـة نـختـار منها الأمر. فتح Open بالنقر مرة واحدة بالزر. الأيسر.
- 3. نحدد الأيقونية (بالضغط عليها مرة واحدة بالزر الأيسر) ثم نضغط على مفتاح الإدخال Enter من لوحة المفاتيح

#### ملاحظة -

أذا ظهرت رسالة تشير الى الفتح مع Open With وهذا يعني أن الملف المراد فَتحه مختلف عن البرامج التي تم تنصيبها في النظام وعليك اختيار الملف المناسب للفتح. وعند الوصول الى نافذة Open With حدد نوع الملف الذي تعمل عليه ثم أنقر مرة واحدة في المريع الصغير أمام العبارة Always Use The Selected Program To Open This Kind of File ثم الأمر موافق.

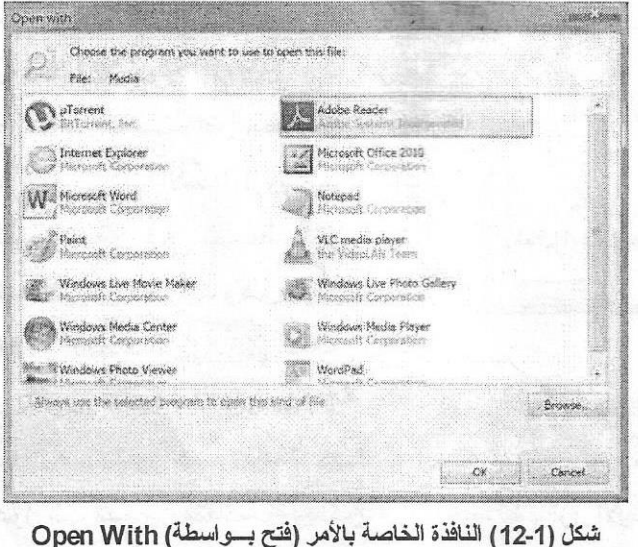

Working with Windows التعامل مع النوافذ

النوافذ هي الواجهة الرئيسية للبرامج فعد فتح الأيقونية تظهر لنا نافذة تحمل عنوان الأيقونة التي تم فتحها في الشريط الأعلى ويسمى شريط العنوان للنافذة حيث يكون بلون براق ويحتوي هذا الشريط على أزرار الظق Close الذي يستخدم لظق النافذة والتكبير أو الإعادة Maximize or Restore لتكبير النافذة أو اعادتها إلى وضعها الأصلي وزر التصغير Minimize لتصغير النافذة وجعلها على هيئة عنوان صغير في شريط المهام (تكون أشبه بالمغلقة) ، وكما موضحة في الشكل المجاور

جميع هذه الأوامر تنفذ بالنقر مرة واحدة بالزر الأيسر للفأرة. وتحتيل الصناعي

## أجزاء النافذة Parts of Window

تختلف النوافذ من حيث محتوياتها ولكنها تتشبه في اطر ومكونات رئيسية لكل منها

- 1. شريط العنوان Title Bar :- شريط موجود في أعلى النافذة يحتوي على اسم المستند او البرنامج ويحمل نفس الاسم للأيقونة التي تم فتحها.
- 2. شريط القوائم Menu Bar :- شريط يأتي بعد شريط العنوان ومن خلاله يتم الضغط بالزر الايسر على احد هذه القوائم لأداء تنفيذ اوامر معينة.
	- 3. أشرطة الانزلاق Scroll Bar :- هو شريط يتيح للمستخدم استعراض محتويبات النافذة الأعلـى او تنزيلهـا الأسـفل لرؤيــة محتويــات النافذة ويتم من خلال الضغط بالزر الأيسر للفيارة على زر التحريبك وهو نبوعين أفقى وعامودي لاحظ الشكل (1-13).
- شكل(1-13) تغير شكل نافذة
- 4. حدود والزوايا Borders and Corners :- هو الإطار الخارجي للنافذة والتي من خلالــه يـتم تغيـر حجـم النـافـذة، حيـث يـتم وضــع المؤشـر علـى حـدود النـافـذة فيتحول الـي سـهمين متعاكسـين ويمكـن عـُـدها الضـغط بـالزر الايسـر والسـحب بالاتجاه الاخر وهكذا بقية الحدود.
- 5. أزرار التنقل Navigation Buttons :- أزرار التنقل للأمـام والخلف خطوة واحدة في كل ضغطة وتستخدم في اغلب الأوقات عند العمل مـع الانترنـت وتشمل اذرار التصفح للامام والخلف Forward and Back.
- 6. منطقة التنقلAavigation Pane :- وهو القسم الأيسر من شريط الأدوات ويضم شجرة لمكونات الحاسوب ويمكنك استخدام جزء التنقل (الجزء الأيمن) للبحث عن الملفات والمجلدات. ويمكنك أيضـا نقل أو نسخ العناصـر مباشـرة إلـي الجهة المقابلة من النافذة.
- 7. منطقة العرض Preview Pane :- تمثل المنطقة العامودية في جهة اليمين من النافذة والتي تعرض مكونـات المكتبـة أو المستندات أو الملفـات المعروضـة في هذه المنطقة والتي تسمى منطقة المحتوى Content Pane لاحظ الشكسل (1-14) في نافذة مكتبة الموسيقى يتم عرض الملفات وفي الجهة المقابلة يتم عرض محتويات هذه الملفات

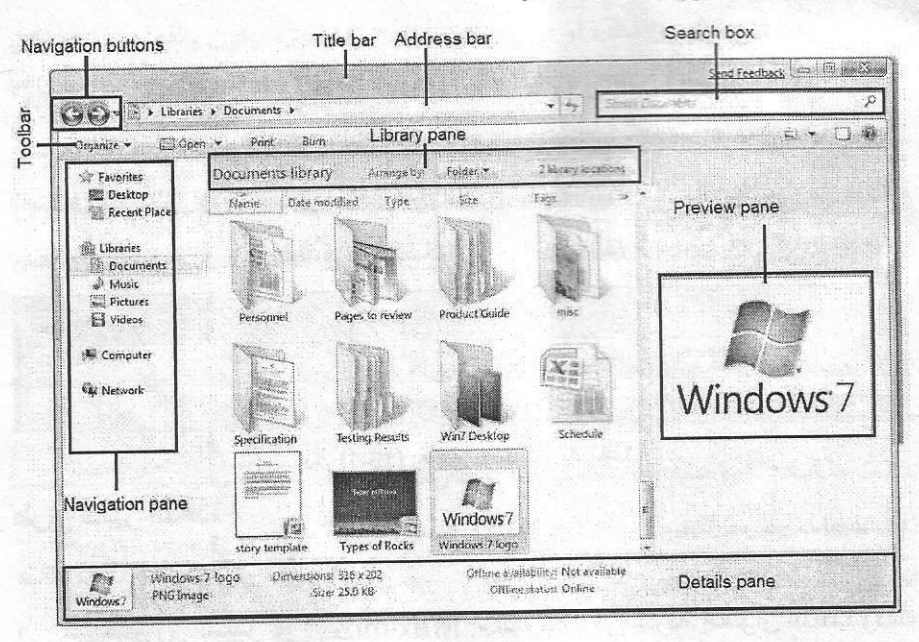

شكل (1-14) يعرض مكونات النافذة الر نبسية

8. نافذة التفاصيل Details Pane :- وتوجد هذه النافذة في أسفل النافذة لرئيسية

وتحتوى على معلومات عن الملف الفعال أو الذي يعمل Menu bar Layout ألان أو تم تفعيله مثل اسم V Details game شكل (1-15) يعرض Preview pane نافذة تنظيم الملفات V Navigation pane المستند وحجمه ونوعه V Library pane وكما هو واضح في النافذة أعلاه وتذكر انك لا تستطيع إغلاق نافذة أو شاشة

لموحة التفاصيل Details Pane يتم اخفاء وإظهار النوافذ Displaying and Hiding Panes من خلال الضغط بالزر الايسر للفارة على الامر تنظيم Organize في شريط الأدوات ثم اختيار الامر تصميم او تخطيط Layout ثم التأشير على ما هو مطلوب ظهوره من النوافذ وذلك بوضع علامة الصح ولغرض الإخفاء إزالة العلامة وكما مبين في المخطط إعلاه.

تحريك النافذة M oving Window

ضع المؤشر ۞ على منطقة فارغة من شريط العنوان Title Bar ثم الضغط المستمر على الزر الايسر للفارة لتحريكها أماما وخلفا باستثناء الأزرار على طرفي النافذة لبدء لعمل السحب. فان نقل نافذة على الشاشة أثناء سحب الفار 5.

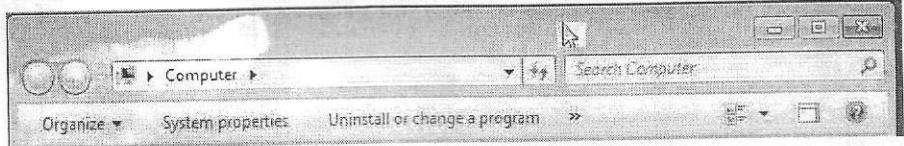

شكل (1-16) يعرض عملية تحريك نافذة

طرق تكبير النافذة

هنالك ثلاث طرق لتكبير النافذة هي :-

1. من خلال زر التكبير | Maximize [ ] :- الموجود في شريط العنوان للنافذة وذلك بالنقر عليه مرة واحدة بالزر الأيسر للفأرة M ouse فسوف تكبر النافذة ويتحول الامر اعادة Restore

2. وضع المؤشر على مساحة فارغة من شريط العنوان للنافذة المراد تكبيرها والنقر المزدوج بالزر الأيسر للفأرة.

Google - Windows Internet Explorer

طريقة السحب والإسقاط وهي أن نضـع المؤشـر علـى حافـة النـافـذة (فـي أي جانـب أو .  $\mathbf{R}$ زاويـــة للنافـذة) نلاحـظ تحولــه إلــى ســـهمين باتجــاهين متعاكســين بـعـد ذلك نضغط ضغطأ مستمر أبالزر الأيسر ونسحب بالاتجاه المطلوب Show desktop 1-27 AM • 6 日 4 11/28/2009 ثم نرفع الضغط من الفأر 5.

شكل (1-17) يوضح موقع الامر الخاص بمعاينة سطح المكتب Show Desktop

ترتيب النوافذ المفتوحة على سطح المكتب

عند فتح أكثر من نافذة أو برنامج فـان سطح المكتب سبكون بالفعل مزدهم لكـن شريط المهام في Windows7 نظم هذا الأمر ببساطة كبيرة فان مجرد الضغط على ايقونة Show Desktop سيؤدي الى تصغير جميع النوافذ المفتوحة على سطح المكتب ويضعها على شكل عوان صغير على شريط المهام وحسب الفنات لاحظ الشكل (1-17)

فمثلا إذا كان هنالك ثلاث نوافذ مفتوحة من نوع واحد فان ذلك يؤدي إلى تجمعها بنفس

Toolbars Cascade windows Show windows stacked Show windows side by side Show the desktop Start Task Manager Lock the taskbar Properties

المصنف لاحظ في الشكل (1-18). وترتيب هذه النوافذ يتم بالضغط بالزر الأيمن للفارة على أي مكان فارغ في شريط المهام واختيار احد الاوامر حيث هنالك مجموعية مين الخيبارات سننعرض تفاصليها لغرض ترتيب النوافذ المفتوحة وحسب الشكل التالي : 2

شكل (1-18) يعرض خيارات ترتيب النوافذ

1. الترتيب المتتالي Cascade Windows :- حيث يتم وضع النوافذ في مكدس واحد بحيث تستطيع مشاهدة عناوين كافة النوافذ في نفس الوقت لاحظ الشكل  $. (19-1)$ 

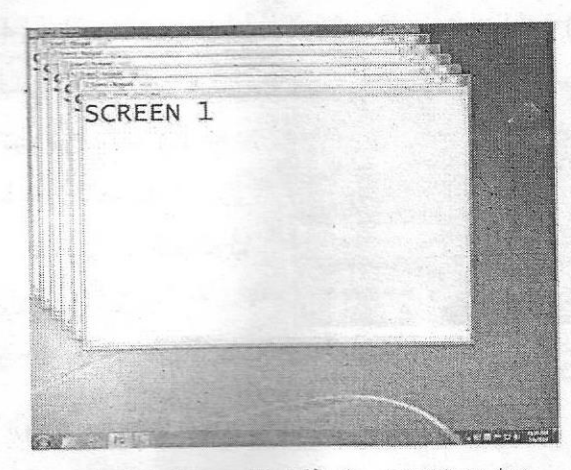

شكل (1-19) ترتيب النوافذ المتتلي Cascade Windows

2. الترتيب المتراكم Show Windows Stacked :- يعرض النوافذ المفتوحة أفقيا و عموديا وحسب عددها فمثلا في حالة وجود ست نوافذ مفتوحة فانه سيعرض عمودين كل عمود يحتوي ثلاث نوافذ مرتبة بطريقة التراكم (لاحظ الشكل 1-19).

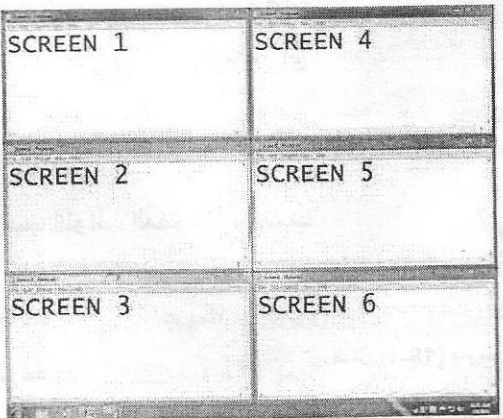

شكل (1-20) ترتيب النوافذ المتراكم Show Windows Stacked

3. جنّباً بجنّب Side by Side :- حيث يتم وضع كل نافذة مفتوحة إلا أنها ليست مكبرة M aximized على سطح المكتب كي تتمكن من مشاهدة كافة النوافذ في وقت واحد.

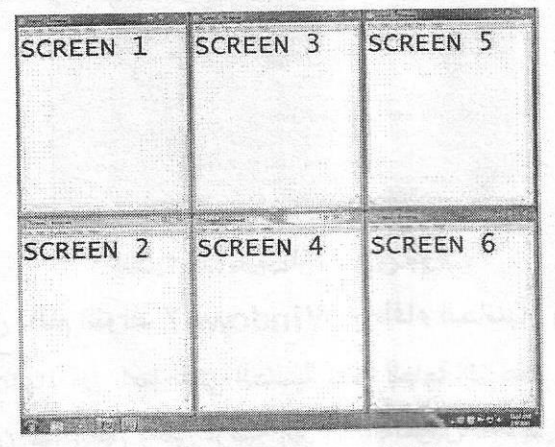

شكل (1-12) يعرض Side by side

ملاحظة -

XX عند إغلاق اي مستند او ملف في اي برنامج بدون حفظ التغيرات Save ستظهر رسالة تنبيه لغرض حفظ التغيرات التي اجريتها على المستند قبل الإغلاق والتي تسمى مريع الحوار

نافذة مربع الحوار Dialog Windows

مريع حوار يظهر في البرامج التطبيقية ربمـا يقدم لك النصيحة باتخـاذك الإجراء المناسب وعليك تأكيد الحدث أو رفضه بعض النوافذ تظهر وكأنها مزعجة لا تسمح لك بالتفاعل معها وتجبرك على إلغاءها ويطلق عليها M odal Dialogs وبعض مربعات الحوار تسمى Transient Dialogs وبالإمكان العمل وهي مفتوحة.

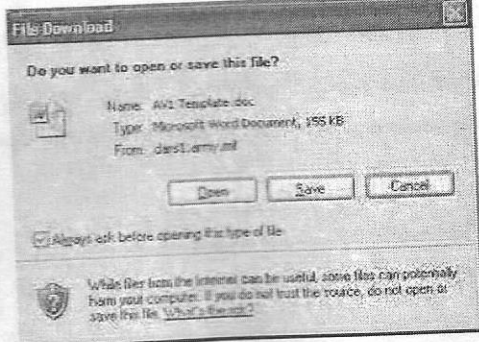

شكل (1-22) يعرض نافذة مريع حوار

الخروج من نظام النوافذ Windows 7 وإطفاء الحاسبة Shutdown عند الانتهاء من العمل على الحاسبة فأنت بحاجة إلى غلق النظام قبل إطفاء الحاسبة ولان هذا الغلق يعطي فرصة إلى النظام لغرض الحفاظ على معلوماته في القرص المحلي وتنظيف الملفات الموقتة Temporary Files ويتحقق من كافة التغيرات التي تطرأ على الملفات التي يتعامل بها النظام

بعض المستخدمين يطفئون حاسباتهم مثلما يطفئون التلفاز البعض الآخر لايطفئ الحاسبات أبدا لأنه يعمل عليه في الليل ويتركه يعمل لمدة 24 سـاعة ولمدة سبعة أيـام إ وهذا يضعف ميكانيكية الحاسبة الفنية بالإضافة إلى مساوئ التردد الكهريائي الغير مستقر والبعض الأخر يترك الحاسبة تعمل في درجات حرارة سيئة علمـا بأنهـا سوف تؤثر على المكونسات الداخليسة للحاسب وببالأخص المعالج والقرص الصلبيء إن اغلب الحاسبات ستصاب بضرر وان الخطوات التالي هي أفضل طريقة للخروج من الحاسبة بصورة أمنية واطفائها

- 1. أَعْلَقَ البرامج كافَة وأحفظ العمل المهم الذي تقوم به.
- 2. اضغط بالزر الأيسر للفارة على زر بدء التشغيل Start.
- 3. اضغط على الخيار Shutdown من قائمة الخيار الموضحة بالشكـــــــــل  $(23-1)$

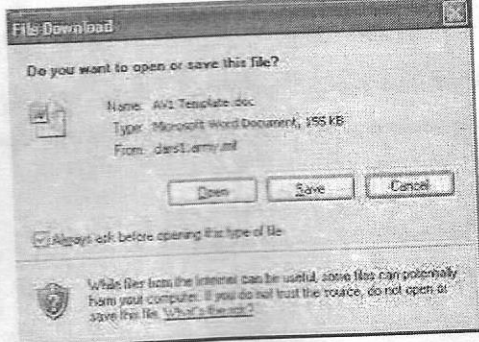

شكل (1-22) يعرض نافذة مريع حوار

الخروج من نظام النوافذ Windows 7 وإطفاء الحاسبة Shutdown عند الانتهاء من العمل على الحاسبة فأنت بحاجة إلى غلق النظام قبل إطفاء الحاسبة ولان هذا الغلق يعطي فرصة إلى النظام لغرض الحفاظ على معلوماته في القرص المحلي وتنظيف الملفات الموقتة Temporary Files ويتحقق من كافة التغيرات التي تطرأ على الملفات التي يتعامل بها النظام

بعض المستخدمين يطفئون حاسباتهم مثلما يطفئون التلفاز البعض الآخر لايطفئ الحاسبات أبدا لأنه يعمل عليه في الليل ويتركه يعمل لمدة 24 سـاعة ولمدة سبعة أيـام إ وهذا يضعف ميكانيكية الحاسبة الفنية بالإضافة إلى مساوئ التردد الكهريائي الغير مستقر والبعض الأخر يترك الحاسبة تعمل في درجات حرارة سيئة علمـا بأنهـا سوف تؤثر على المكونسات الداخليسة للحاسب وببالأخص المعالج والقرص الصلبيء إن اغلب الحاسبات ستصاب بضرر وان الخطوات التالي هي أفضل طريقة للخروج من الحاسبة بصورة أمنية واطفائها

- 1. أَعْلَقَ البرامج كافَة وأحفظ العمل المهم الذي تقوم به.
- 2. اضغط بالزر الأيسر للفارة على زر بدء التشغيل Start.
- 3. اضغط على الخيار Shutdown من قائمة الخيار الموضحة بالشكـــــــــل  $(23-1)$

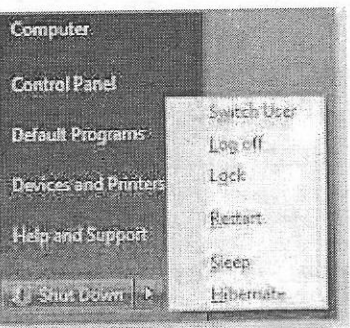

 $\sim$  , we check which define

شكل (1-23) يعرض خيارات اطفاء الحاسبة

#### ملاحظة -\_

لا تلمس أي مفتاح أثناء الإطفاء ولا تطفئ الحاسب من مصدر الطاقة. وهنالك خيارات اخرى لنافذة الإطفاء وهي :-

- √ تبديل المستخدم Switch User :- تبقى البرامج مفتوحة خلف النافذة للمستخدم الجديد عد تسجيل دخوله حتى ينتهي من العمل وتسجل خروجه كي يعود المستخدم الاول لتسجيل دخوله مره اخرى.
- √ تسجيل الخروج Log Off :- يغلق جميع البرامج ويبقى الحاسبة تعمل حتى يستطيع مستخدم أخر من تسجيل دخوله اليها.
- القفل Lock :- يمنع اي شخص من الدخول باستثناء الاشخاص المرخص لهم بالدخول الى الحاسبة.
- √ اعادة التشغيل Restart :- ويقوم هذا الخيار على اطفاء الحاسبة وإعادة تشغلها
- السكون Sleep :- يحفظ نظام التشغيل في واجهة العمل لكن في وضع السكون والذي هو اشبه بالإطفاء وبمجرد تشغيلها تظهر واجهة العمل والنوافذ المفتوحة مرة اخرى.
- √ إيقاف النشغيل Shut Down :- وهو اهم الاوامر واكثرها استخداماً حيث يغلق جميع البرامج ويطفئ الحاسب
شريط المهام Taskbar

شريط مميز يوجد في أسفل الشاشة ً وغالبا ما يكون بلون أزرق براق ويضم في يساره قائمة بدأ التشغيل Start Menu وفي يمينـه السـاعة واللغـة المميزة لبيئـة النظـام ويعض النوافذ التي يفضلها المستخدم أن تكون في هذا الموقع كذلك بعض برامج التشغيل التلقائـــــــــي (Auto Run Programs) ويتكون شريط المهام من ثلاث أجزاء رئيسية وكما موضح بالشكل (1-24).

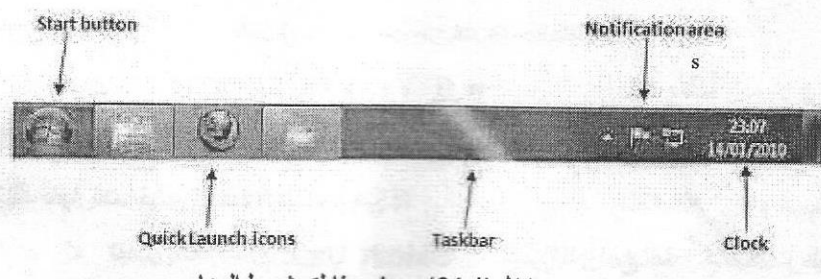

شكل (1-24) يعرض مناطق شريط المهام

- 1. منطقة زر بدء التشغيل Start Button Area :- تحتوى على قائمة البــــــــدء Start Menu بالإضافة الى بعض الأيقونات كثيرة الاستخدام ويعتمد وجودها او حذفها على رغبة المستخدم ويتم فتح قائمة البدء Start M enu أو أي أيقونة في هذه المنطقة بالنقر مرة واحدة بالزر الأيسر للفأرة M ouse.
- 2. المنطقة الوسطى Middle Area :- وتمثَّل الملفات التي تم فتحها وتكون على شكل عناوين للنوافذ المفتوحة ويمكن من خلال هذه العناوين التنقل من نافذة الى أخرى عن طريق النقر مرة واحد بالزر الأيسر للفأرة على عنوان النافذة المطلوية.
- 3. منطقية الإشبعارات Notifications Area :- وتتضيمن السباعة والتباريخ واللغية وبعض البرامج وقد تم التطرق اليها في موضوع واجهة سطح المكتب الافتتاحية.

مميزات شريط المهام

- 1. عندما تفتح برنامجا او ملفا فانك ستشاهده على شريط المهام.
- 2. يعطي دليلا للمستخدم بان البرامج الفعالة هي على شريط المهام.
- 3. لإعادة تنشيط او عدم تنشيط البرامج المستخدمة اضغط بزر الأيسر على الأيقونة المفتوحة على شريط المهام.
- 4. لَعْلَقِ الإِيقُونَـةِ الموجودة على شريط المهام انقر بزر الأيمن على الإيقونـة واختر الأمر غلق،

الأبقونات الرئيسية لشريط المهام

- 1. أيقونة النوافذ Windows Icon :- وهي في حقيقة الأمر تمثل أيقونة زر بدء التشغيل
- 2. مستكشف النوافذ Windows Explorer :- إن الضغط بالزر الأيمن هذه الأيقونة Windows Explorer سيؤدى إلى فتح نافذة تحتوى على تاريخ وأنواع المستعرضات التي تم فتحها مسبقا.
- 3. مستكشف الانترنت Internet Explorer :- الضغط بالزر الأيسر للفأرة على هذه الأيقونية يؤدي إلى النفاذ إلى الانترنت. Internet Explorer

分

## الأز رار المنبثقة في قائمة البدء

يمكنك تخصيص القائمة ابدأ Windows 7 لغرض الوصول السريع إلى البرامج التي تستخدمها في معظم الأحيان الاوامر المدرجة على القائمة ابدأ الرئيسية بما في ذلك نافذة الكمبيوتر او لوحة التحكم و المجلدات مثل المستندات و الصور هي مفيدة جدا لأنها تتطلب النقر المزدوج Double Click يتم من خلال النقر على الامر جميع برامــــــــــج All Program ومن ثم النقر على واحدة أو أكثر القوائم الفرعية لتلك البرامج التي تستخدمها في أغلب الأحيان تجنب ذلك عن طريق العمل الإضافي من خلال تعليق رموز على قائمة Start.

- 1. اضغط على قائمة البدء Start Menu.
- 2. اضغط على الامر جميع البرامجAll Programs.

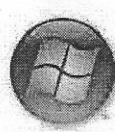

- 3. لاعادة تنشيط او عدم تنشيط البرامج المستخدمة اضغط بزر الأيسر على الأيقونة المفتوحة على شريط المهام
- 4. لغلق الايقونة الموجودة على شريط المهام انقر بزر الأيمن على الإيقونة واختر الأمر خُلّة /

الأيقه نات الرئيسية لشريط المهام ح

- 1. أيقونة النوافذ Windows Icon :- وهي في حقيقة الأمر تمثل أيقونة زر يدء التشغيل
- 2. مستكشف النوافذ Windows Explorer :- إن الضغط بالزر الأيمن هذه الأيقونة Windows Explorer سيؤدي إلى فتح نافذة تحتوى على تاريخ وأنواع المستعرضات التي تم فتحها مسبقا.
- 3. مستكشف الانترنت Internet Explorer :- الضغط بالزر الأيسر للفأرة على هذه الأيقونة يؤدى إلى النفاذ إلى الانترنت. Internet Explorer

分

الأزرار المنبثقة في قائمة البدع

بمكنك تخصيص القائمة ابدأ Windows 7 لغرض الوصول السريع إلى البرامج التي تستخدمها في معظم الأحيان الاوامر المدرجة على القائمة ابدأ الرئيسية بما في ذلك نافذة الكمبيوتر او لوحة التحكم و المجلدات مثل المستندات و الصور هي مفيدة جدا لأنها تتطلب النقر المزدوج Double Click يتم من خلال النقر على الامر جميع برامــــــــــج All Program ومن ثم النقر على واحدة أو أكثر القوائم الفرعية لتلك البرامج التي تستخدمها في أغلب الأحيان تجنب ذلك عن طريق العمل الإضافي من خلال تطيق رموز على قائمة Start.

- 1. اضغط على قائمة البدء Start Menu.
- 2. اضغط على الامر جميع البرامج All Programs.

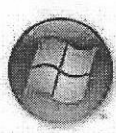

3. اضغط على القائمة الرئيسية للبرنامج مثل الملحقات Accessories ثم حدد البرنامج المطلوب مثل Command Prompt.

4. اضغط بالزر الايمن على البرنامج المطلوب واختر الامر تعليق في قائمة البدء Pin to Start Menu

5. لاحظ الان ظهور البرنامج في قائمة بدء التشغيل مباشرة لاحظ الشكل (1-25).

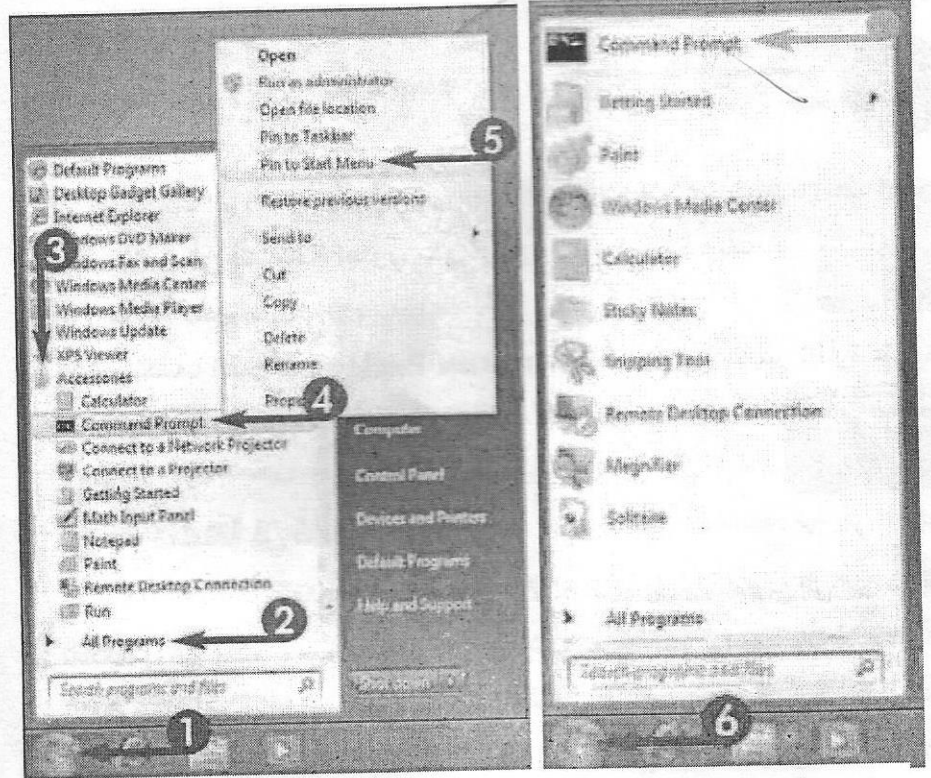

شكّل (25-1) يعرض الامر تعليق في قائمة البدء Pinned to the Start M enu حذف البرنامج من قائمة البدء

1. اضغط على الامر قائمة البدء Start M enu. 2. اضغط على الامر جميع البرامج All Programs. 3. اضغط بالزر الايمن على البرنامج الذي تريد حذفه من قائمة بدء التشغيل. 4. اختر الأمر ازالة Remove لاحظ الشكل (1-26).

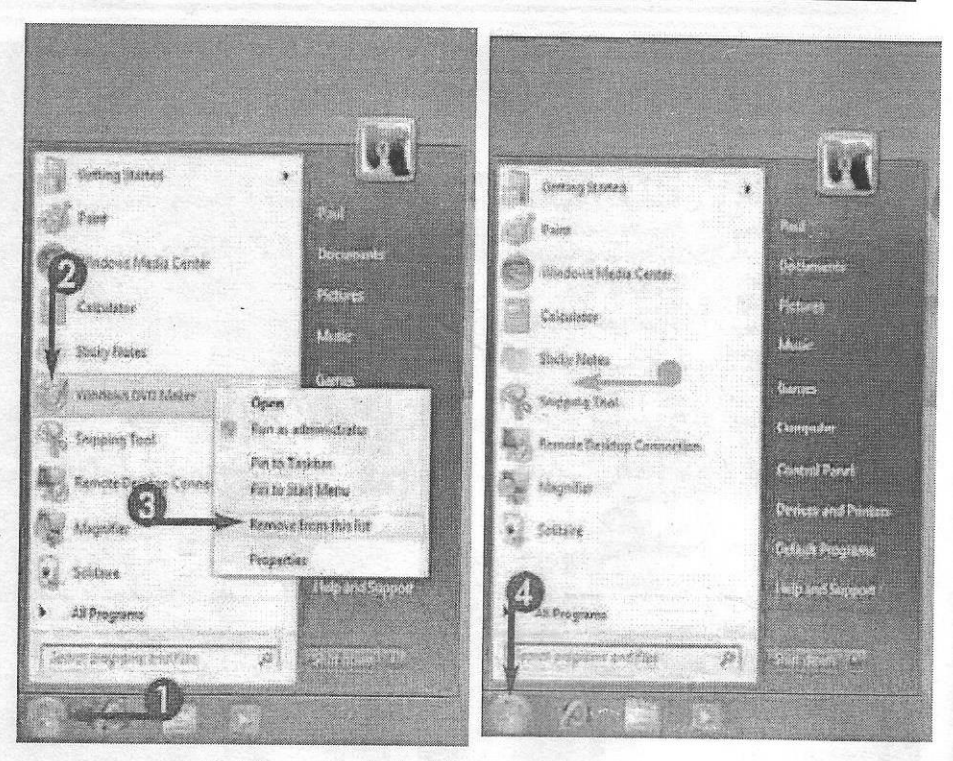

شكل (1-26) يعرض نافذة حذف البرنامج من فائمة البدء

## الأزرار المنبثقة في شريط المهام

- 1. اضغط على الامر قائمة البدء Start M enu.
- 2. اضغط على الامر جميع البرامج All Programs.
- 3. اضغط بالزر الايمن على البرنامج الذي تريد اضافته الى شريط المهام.
	- 4. اختر الامر Pin to Taskbar لاحظ الشكل (1-27).

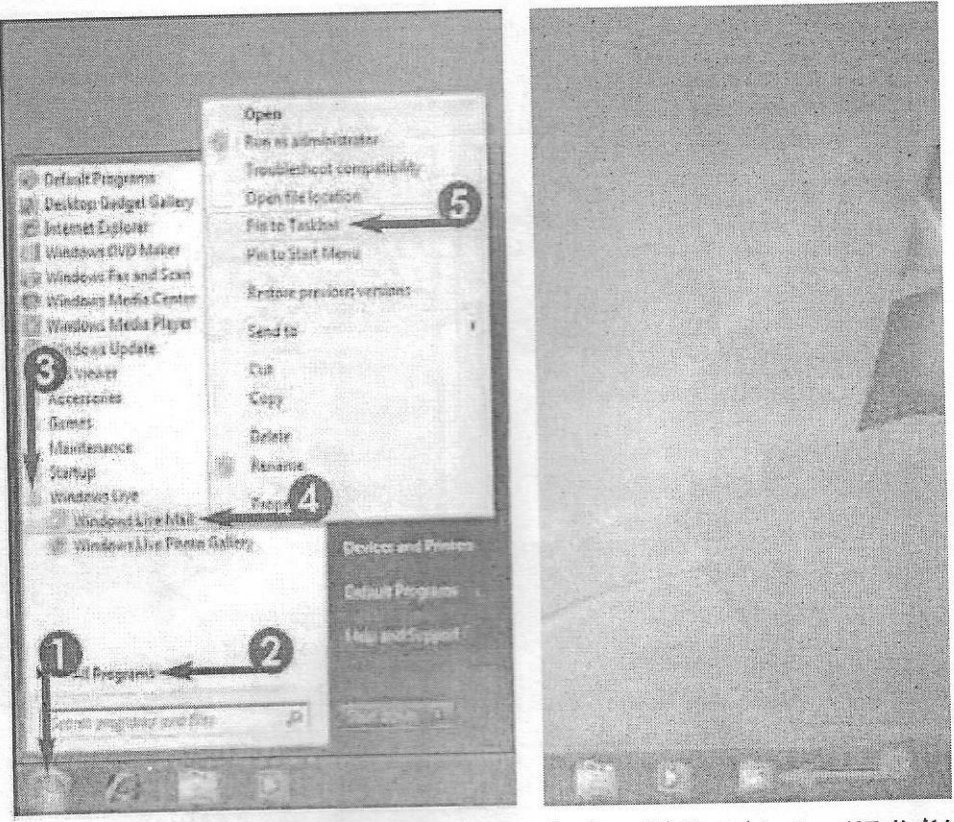

شكل (1-27) يعرض خطوات تنفيذ الامر تعليق في شريط المهام Pinned to the Taskbar M enu

حذف برنامج من شريط المهام 1.اضغط على البرنامج الذي تريد حذفه بالزر الايمن. 2. اختر الامر فك الارتباط Unpin.

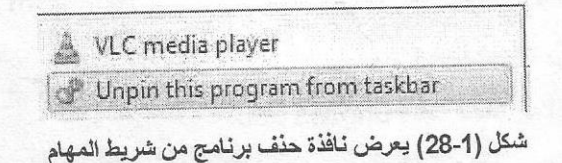

## تحريك شريط المهام M oving the Taskbar يمكن تحريك شريط المهام بطريقتين :-

أو لا -. الضغط بزر الفارة الأيمن على منطقة فارغة من شريط المهام وإعادة فحص قفل الشريط Lock the Taskbar فإذا كان مغلقا احذف علامة الصح بالضغط عليها يزر الفارة الأيسر ثم النقر المستمر على زر الفارة الأيسر على مساحة فارغة من شريط المهام ثم اسحبه إلى احد الجوانب الأربعة من الشاشة.

تَانِيا -. بِدلا من فَتح وسحب شريط المهام انقر بزر الفارة الأيمن فوق منطقة فارغة من شريط المهام واختر. "خصائص" يظهر مريع الحوار يحتوي على خصائص شريط المهام وقائمة أبدا انقر فوق المنسدلة واختر "أسفل"، "اليسار"، "يمين"، أو "الأعلى" لاحظ الشكل (1-29).

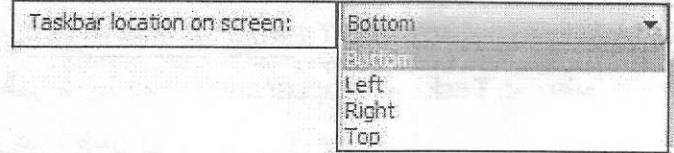

شكل (1-29) يعرض خيارات موقع شريط المهام على الشاشة

تحريك إيقونات شريط المهام

من المهام التي يتمتع بها النظام الجديد هي القدرة على استبدال أماكن الأيقونات على شريط المهام بطريقة السحب والإفلات التي تعلمتها مسبقا علما بان النقر بالزر الأيمن

> على احد هذه الأيقونات بعرض آخر البرامج المفتوحة ولكل برنامج وحسب نوعه لاحظ الشكل (1-30).

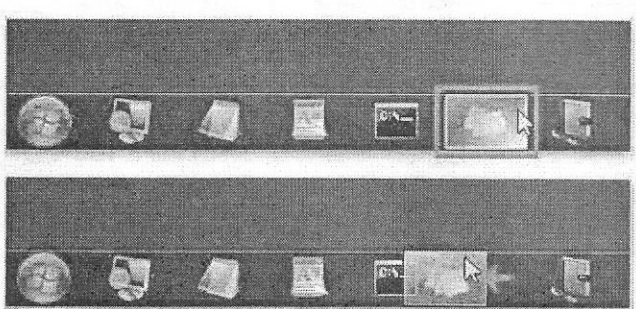

شكل (1-30) يعرض خيارات تبديل الايقونات على شريط المهام

Taskbar Properties كليفة المهام Taskbar Properties

هنالك عدة طرق للوصول إلى نافذة خصائص شريط المهام منها :-

- 1. من خلال وضع المؤشر على مساحة فارغة من شريط المهام Taskbar والنقر مرة واحدة بالزر الأيمن للفارة واختيار الأمر خصائص Properties.
- 2. من خلال فتح قائمة البدء Start Menu بالنقر مرة واحدة بالزر الأيسر ثم نختار الأمر لوحة التحكم Control Panel والتي تحتوي على مجموعة من

الأيقونات نختار منها أيقونة شريط المهام Taskbar and Start Menu. بعد فتح النافذة بإحدى الطريقتين المذكورة أعلاه تؤدي نحصل على نافذة شكل (1-31) تحتوي على ثلاث علاميات تبويب هي شريط المهيام و قائمية البدء وأشرطة الأدوات (Taskbar, Start Menu, Toolbars) تضم ثلاث علامات تبويب هي :-اولا: علامة تبويب شريط المهام Taskbar :- والتي تضم الاوامر التالية :-

- √ مظهر شريط المهام Taskbar Appearance :- ويضم بدوره خمس فنات فر عبة تتضمن :-
- 1. تأمين (قفل) شريط المهام Lock the Taskbar :- يستخدم هذا الأمر لغرض قفل شريط المهـام وعدم السماح بإضـافة أي أيقونـة لـه كـذلك عدم السماح بتحريكه على جوانب سطح المكتب ولإلغاء هذه الخاصية يجب از الـة علامة الصح الموجودة أمام الأمر وكذلك يظهر هذا الأمر عند النقر بالزر الأيمن للفأرة على شريط المهام
- 2. إخفاء تلقائي Auto-hide the Taskbar :- يستخدم هذا الأمر لغرض أخفاء شريط المهام أخفاءاً تلقائياً أي أنه يظهر بمجرد أن نقرب المؤشر من مكانه ثم يعود ويختفي عندما نبعد المؤشر منه.
- 3. استخدام أيقونـات صـغير Use Small I cons :- يستخدم هذا الأمـر لـجعل أبقونات شريط المهام اصغر حجماً.

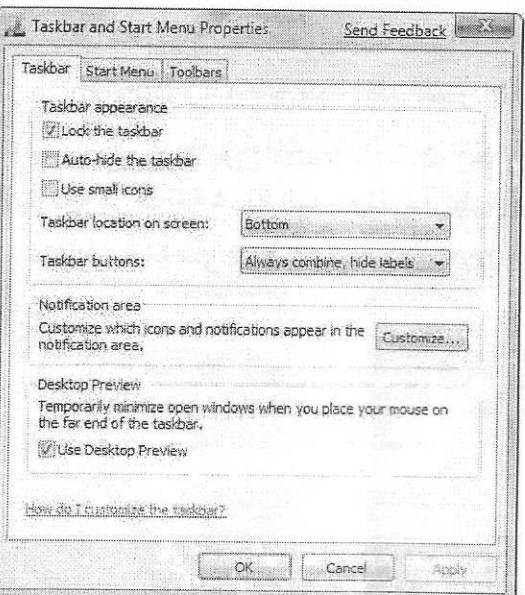

ida na L

شكل (1-31) يعرض نافذة خيارات شريط المهام وقائمة البدء Taskbar and Start M enu

4. موقع شريط المهام على الشاشة Taskbar Location on Screen :-حيث يمكن ان يتم تحديد موقع شريط المهام على الشاشة ويمكن ان يتحرك ويأريعة ابعاد (الاعلى ، الاسفل ، يمين ، يسار) لاحظ الشكل (1-32) .

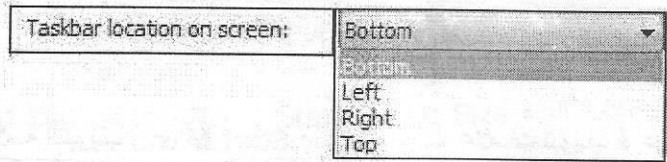

شكل (1-32) يعرض خيارات موقع شريط المهام على الشاشة Taskbar Location on Screen 5. ازرار شريط المهام Taskbar Buttons :- ويتضمن ازرار شريط المهام

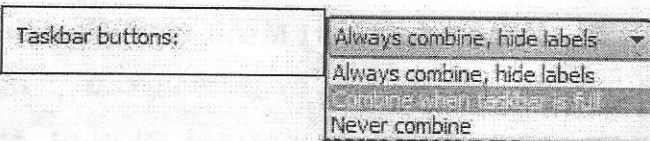

وهي تشمل ثلاث اختيارات لاحظ الشكل (1-33).

شكل (1-33) يعرض خيارات ازرار شريط المهامTaskbar Buttons

Taskbar Properties كليفة المهام Taskbar Properties

هنالك عدة طرق للوصول إلى نافذة خصائص شريط المهام منها :-

- 1. من خلال وضع المؤشر على مساحة فارغة من شريط المهام Taskbar والنقر مرة واحدة بالزر الأيمن للفارة واختيار الأمر خصائص Properties.
- 2. من خلال فتح قائمة البدء Start Menu بالنقر مرة واحدة بالزر الأيسر ثم نختار الأمر لوحة التحكم Control Panel والتي تحتوي على مجموعة من

الأيقونات نختار منها أيقونة شريط المهام Taskbar and Start Menu. بعد فتح النافذة بإحدى الطريقتين المذكورة أعلاه تؤدي نحصل على نافذة شكل (1-31) تحتوي على ثلاث علاميات تبويب هي شريط المهيام و قائمية البدء وأشرطة الأدوات (Taskbar, Start Menu, Toolbars) تضم ثلاث علامات تبويب هي :-اولا: علامة تبويب شريط المهام Taskbar :- والتي تضم الاوامر التالية :-

- √ مظهر شريط المهام Taskbar Appearance :- ويضم بدوره خمس فنات فر عبة تتضمن :-
- 1. تأمين (قفل) شريط المهام Lock the Taskbar :- يستخدم هذا الأمر لغرض قفل شريط المهـام وعدم السماح بإضـافة أي أيقونـة لـه كـذلك عدم السماح بتحريكه على جوانب سطح المكتب ولإلغاء هذه الخاصية يجب از الـة علامة الصح الموجودة أمام الأمر وكذلك يظهر هذا الأمر عند النقر بالزر الأيمن للفأرة على شريط المهام
- 2. إخفاء تلقائي Auto-hide the Taskbar :- يستخدم هذا الأمر لغرض أخفاء شريط المهام أخفاءاً تلقائياً أي أنه يظهر بمجرد أن نقرب المؤشر من مكانه ثم يعود ويختفي عندما نبعد المؤشر منه.
- 3. استخدام أيقونـات صـغير Use Small I cons :- يستخدم هذا الأمـر لـجعل أبقونات شريط المهام اصغر حجماً.

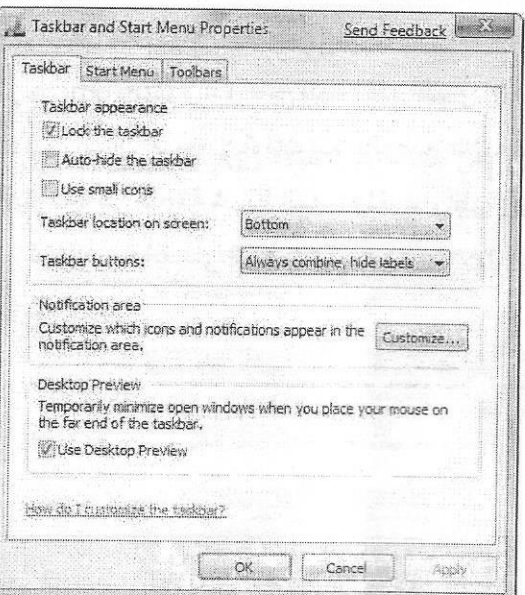

ida na L

شكل (1-31) يعرض نافذة خيارات شريط المهام وقائمة البدء Taskbar and Start M enu

4. موقع شريط المهام على الشاشة Taskbar Location on Screen :-حيث يمكن ان يتم تحديد موقع شريط المهام على الشاشة ويمكن ان يتحرك ويأريعة ابعاد (الاعلى ، الاسفل ، يمين ، يسار) لاحظ الشكل (1-32) .

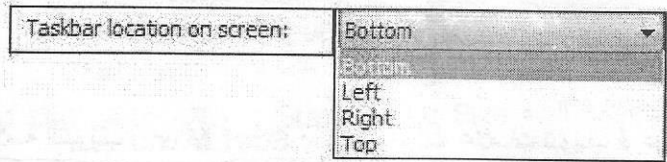

شكل (1-32) يعرض خيارات موقع شريط المهام على الشاشة Taskbar Location on Screen 5. ازرار شريط المهام Taskbar Buttons :- ويتضمن ازرار شريط المهام

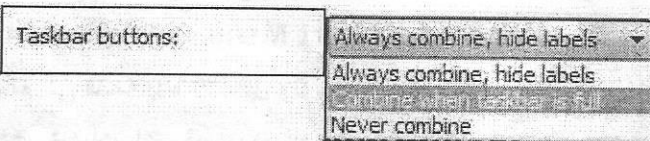

وهي تشمل ثلاث اختيارات لاحظ الشكل (1-33).

شكل (1-33) يعرض خيارات ازرار شريط المهامTaskbar Buttons

√ منطقــة الاشــعارات Notification Area :- و هــذه النـافــذة تتضــمن الامــر تخصيص Customize والذي يتيح للمستخدم اظهار الايقونــات التـي تظهر في منطقة الاشعارات ان ظهور الايقونات يتحدد بوضع علامة صح على مربع اظهار جميع الايقونـات فـي منطقـة شريط المـهـام ولـغرض اظهـار واخفـاء الايقونـات فـي منطقة الاشعارات اضغط على النافذة Turn System I cons on or off لاحظ الشكل (1-34).

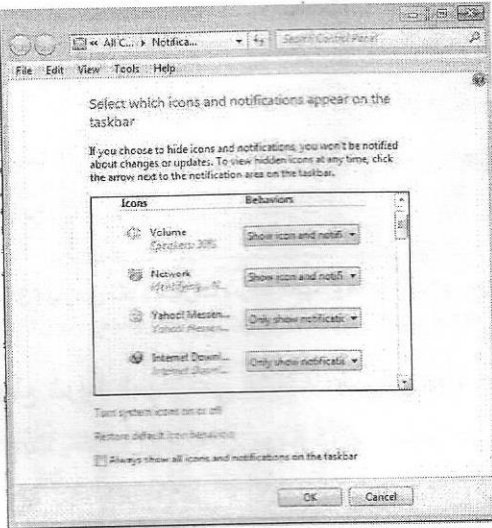

شكل (1-34) يعرض نافذة اختيار ايقونات منطقة الإشعار ات

ثانياً :- علامــة التبويـب Start Menu :- وتضـم ثـلاث علامــات تبويـب فرعيـة فعنـد النـقـر عليها مرة واحدة بالزر الأيسر للفأرة تظهر لنـا نافذة شكل (1-35) تحتوي علـى مجموعة من الأوامر وهي :-

1. الامر تخصيص Customize والتي تضم قائمتين فرعيتين هما :-

√ تخصيص قائمة البدء Customize Start Menu :- والتي نتيح لنا اضافة قوائم الى قائمة بدء التشغيل وتوجد في هذه القائمة **Nusic** ثلاث خيارات لكل فصل (فمثلا لو اخترنا الفصل Display as a link **Display as a menu** موسيقى Music واشرنا على الاختيار الاول فان **O Don't display this item** 

قائمة Start Menu ستعرض ايقونة الموسيقى مثل وصلة Link اما في حال الاختيار الثاني فانه يعرض نافذة الموسيقي كقائمة أي ستظهر قوائم المستخدمة لايقونة موسيقى كقائمة في منطقة Start Menu اما الاختيار الثالث فانها لا تظهر ايقونة الموسيقى مطلقا في قائمة Start Menu.

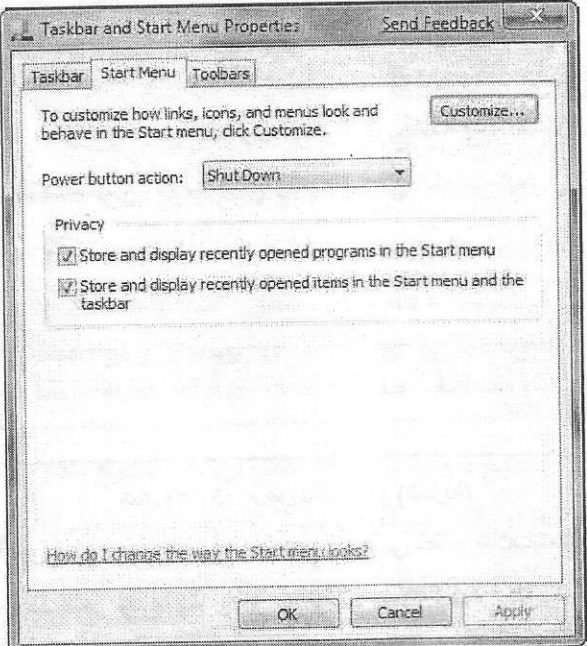

شكل (1-35) يعرض اوامر علامة التبويب Start Menu

√ حجم قائمة البدء Start Menu Size :- والتي تعرض نافذة تحتوي على أمرين بالإمكان تحديد عدد القوائم المنبثقة لاحظ الشكل (1-36) من الخيار الثاني أما الاختيار الأول فهو يخص عدد البرامج التي تم عرضها مؤخرا علما بان قيم التي يمكن إدخالها إلى النافذتين ممكن أن تصل الى 30 قيمة.

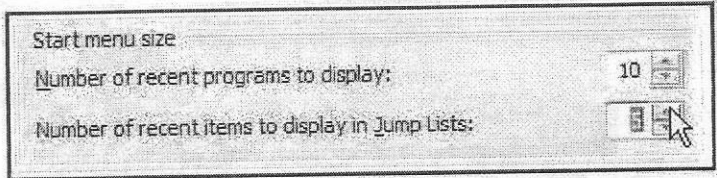

شكل (1-36) يعرض نافذة حجم قائمة البدء Start Menu Size

- زر فعالية الطاقة Power Button Action :- والتي تتيح تحديد الزر في حالة اطفاء الحاسبة فنحن نادرا ما نجد غير الامر Shutdown فمثلا لو اخترنا الامر اعادة تشغيل الحاسبة Restart فانه سيظهر علامة رئيسية في قائمة بدء التشغل
- العنع (السريّة) Privacy :- وتسمى المنع حيث تشير قائمة الاختيار الاولم, خزن وعرض البرامج الاخيرة المفتوحة في قائمة بدء التشغيل اما الاختيار الثاني فيشير الى خزن وعرض الفصول الاخيرة في قائمة بدء التشغيل وشريط المهام لغرض التحديد ضع علامة صح ولغرض منع التحديد ابعد علامة الصح لاحظ الشكل (1-37).

Privacy IV Store and display recently opened programs in the Start menu-Store and display recently opened items in the Start menu and their **Ataskhar** 

شكل (1-37) يعرض نافذة المنع (السرية)

ثالثا :- علامة التبويب شريط المهام Taskbar والتي تضم علامات تبويب فرعية مثل أشرطة الأدوات فعند النقر عليها بالزر الأيسر للفأرة تظهر نافذة تحتوي على خيارات تمثل إظهار بعض أشرطة الأدوات أو إخفاءه من شريط المهام وأن الإمكانيات التي توفرها هذه الأشرطة مايلي:-

1. لاستخدام شريط العناوين والذي يسمح لك بالانتقال بسر عة إلى صفحة الانترنيت التي تحددها انقر فوق الأمر عنوان Address و يعرض URL ويعرض مواقع المفضلة التي تمت زيارتها مؤخرا لاحظ الشكل (1-38).

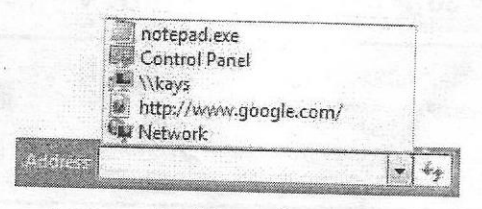

شكل (1-38) يعرض نافذة شريط العنوان Address

2. لاستخدام شريط أدوات الارتباطات والذي يسهّل عليك الانتقال إلى صفحات ويب التي

تستخدمها بشكل متكرر ، انقر فوق الأمر وصلات Links لاحظ الشكل (1-39).

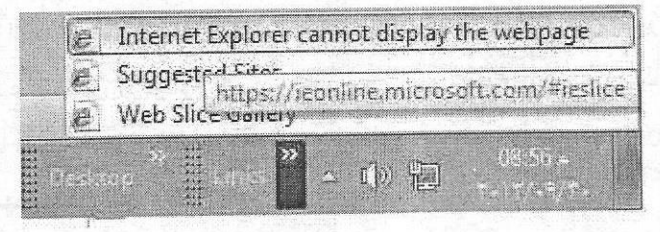

شكل (1-39) يع ض نافذة شريط ادو ات الار تباط

- 3. لاستخدام شريط أدوات سطح المكتب والذي يضع جميع أيقونات سطح المكتب الخاص بك على شريط المهام انقر فوق الأمر سطح المكتب Desktop حيث بمكن الدخول البها عند طريق شريط المهام الذي ستظهر عليه ابقونية جديدة اضبغط ببالزر الايسير لاستعراض جميع الايقونيات ه النفاذ الدعا.
- 4. لاستخدام لوحة مفاتيح داخلية (في حالة تعطل لوحة المفاتيح الخارجية) يتم استدعاء لوحة مفاتيح النظام بالنقر مرة واحدة بالزر الأيسر للفأرة على الأمر Tablet PC Input Panel لاحظ الشكل (1-40).

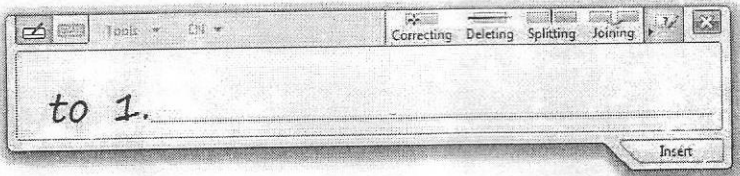

شكل (1-40) يعرض نافذة لوحة الادخال Tablet PC I nput Panel أما لإزالة أي من أشرطة الأدوات من شريط المهام فنتبع نفس الخطوات الإضافة مع ملاحظة النقر بـالزر الأيسر للفـأرة علـى الشريط المطلـوب أزالتـه والـذي يحتـوي علـى علامة الصح

5. اضافة شريط وظيفي جديد Additional new Taskbar Functionality :- من خلال هذا الأمر يمكن إضافة شريط يحتوي على مكونـات معينـة فعند الضـغط علـى هذا الأمر تفتح نافذة جديدة وبالإمكان اختيار ملف ومساره في هذا الشريط

اضافة الامر Run الى قائمة بدء التشغيل

يمكن اضافة الامر تشغيل Run الى قائمة بدء التشغيل Start Menu لفتح البرامج والمجلدات والمواقع على شبكة الإنترنت يمكنك جعل مريع الحوار أسهل بكثير لإطلاق من قَبْلِ قَائِمةً بِدءِ التَّشْغِيلِ الرئيسيةِ ان هذا الامر يعزز من عملية فتح كافة الملفات وتسهيل التعامل معها فمريع الحوار تشغيل Run هو أداة فعالة جدا ولكن في Windows7 يكون مختفيا و لاظهار ه نتبع الخطوات التالية :-

1. اضغط بالزر الايمن للفارة على شريط المهام

2. اختر الامر خصائص Properties.

3. اختر الامر تخصيص Customize لاحظ الشكل (1-41).

4. حدد الامر تشغيل Run بوضع علامة صح على المربع الظاهر امامك ثم مو افق

5. ستلاحظ اضافة الامر تشغيل Run الى قائمة بدء التشغيل Start Menu.

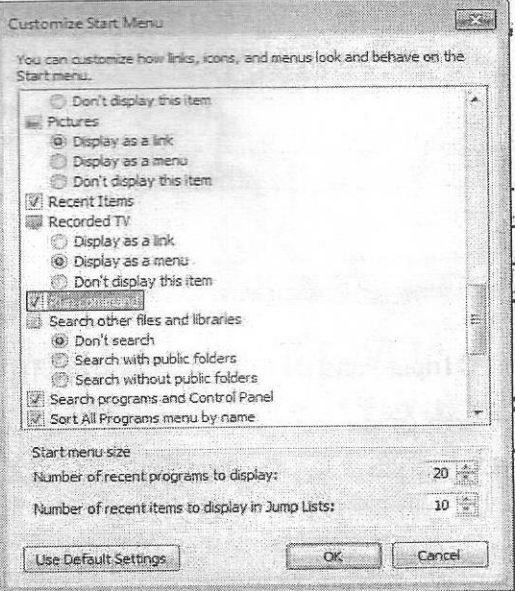

شكل (41-1) يعرض نافذة اضافة امر تشغيل Run

تغيير الوقت والتاريخ

يتم الوصول إلى نافذة الوقت والـتاريخ شكل (1-42) بعدة طرق منها:-

1. عن طريق النقر مرة واحدة بالزر الأيسر للفأرة على الساعة الموجودة في جهة اليمين من شريط المهام Taskbar تظهر لنا نافذة تمثل الوقت والتأريخ نقوم بتغير أي منهما بـالنقر مـرة واحدة بـالزر الأيسـر للفـأرة علـى الأمـر (تغيير خصـائص الوقت والتـأريخ .(Change Date and Time Settings

2. عن طريق نافذة لوحة التحكم Control Panel حيث تحتوي على مجموعة من الأيقونيات نختيار منها أيقونية الوقت والتباريخ Date and Time ونفتحها بإحدى

> طرق فتح الأبقونة تحتوى هذه النافذة ثلاث علامات تيويب هي :-

الوقت والتبأريخ Date & Time وساعات اضبافية Additional Clocks. توقيتـات الشـيكة الدوليــة **Internet Time** 

أن تغيير الوقت والتأريخ يتم من خلال علامة التبويب الأولى والتي غالبا ما تظهر محتوياتها شكل (1-42) يحتوى على جزئين. الجزء الأول (الطوي) فمن خلاله يتم تغيير الوقت (الساعة) يتم من خلال المربع

الخاص بالوقت والموجود في يمين النافذة أسفل الساعة فعند تغيير الساعات نضغط مرة واحدة بالزر الأيسر للفأرة على الرقم الخاص بالساعة (الرقم الأول من جهة اليسار للمربع) $\frac{1}{\sqrt{2}}$ ص31 $\frac{11}{33\cdot31}$ بعد ذلك نذهب على مثلثات الزيادة والنقصان الموجودة في يمين المريع لتقليل أو زيادة الساعات، أما لتغيير الدقائق فنقوم بالنقر مرة واحدة بالزر الأيسر

**Prontone limit** Date and Time | Additional Clocks | Internet Time Date: ٢٠ كاتون الأول: ٢٠١١ Time: 12:57:17 Change date and time... Time zone (UTC-08:00) Pacific Time (US & Canada) Change time zone. The clock is set to , من 12:00 to 11 آذار ، ٢٠١٢ Daylight Saving Time begins on ٢٠١٢ go forward 1 hour at that time. Motify me when the clock changes Get more time zone information poline How do I set the clock and time zone?  $OK$ Cancel: Janky شكل (1-42) يعرض نافذة الوقت والتاريسيخ

Date and Time

للفأرة على الرقم الخاص بالدقائق والمجاور للرقم الخاص بالساعات ثم نذهب إلى مثلثات الزيادة والنقصان ونتحكم بزيادة أو تقليل الدقانق وهكذا بالنسبة للثواني و صباحاً او مِساءاً (ص،م). أما تغيير التأريخ فيتم من خلال التقويم الموجود في يسار النافذة فبالنقر على احد الارقام التي تمثل تأريخ اليوم وفي اعلى المريع هنالك الشهر يتم تغييره من خلال المثلثين الموجدين في جانبي مربع التقويم وبالتغيير المتتالي للشهر تتغير السنة بصورة تلقائية

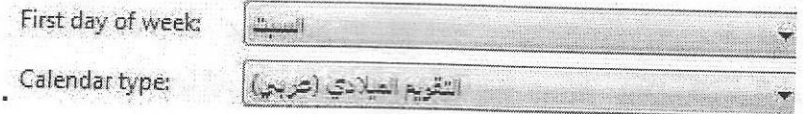

أمـا الجزء الثـاني (السـفلي) (توقيت المنطقـة Time Zone) فهي تحتوي عن فروقـات التوقيت بالنسبة للدول مقارنة مع التوقيت العالمي كذلك من خلال هذه القائمة نستطيع أن نعرف الوقت في دولة عالمية معينة وفرقها عن توقيت العراق او اي دولـة أخرى ويمكن الحصول على مزيد من توقيتات الدول والفرق عن التوقيتات العالميـة من خـلال الـرابط الموجودة في أسفل النافذة احصل على معلومـات اكثـر عن توقيتـات باستخدام شـبكة الانترنيت Get M ore Time Zone Information Online بعد النقر عليها مرة واحدة بالزر الأيسر للفأرة بشرط ان يكون جهاز الحاسب مرتبط بخط أنترنيت وهنالك رابط أخر وهو How Do I Set The Clock And Time Zone? ويعنى كيفية ضبط الوقت المحلي وفرقه عن التوقيت العالمي ويتطلب هذا الأمر ايضا الدخول على الشبكة الدو لية.

التي هي بعنوان ساعات إضافية Additional Clocks@والمبينة في الشكل (1-43) فمن خلالها يمكن ان نضيف ساعة توقيت أخرى تمثل الوقت في منطقـة اخرى من الكرة الأرضية. تتم إضافتها بالنقر مرة واحدة بالزر الايسر للفأرة على المريع الصغير الموجود بجانب عبارة (Show This Clock إظهار هذه الساعة) حيث تظهر علامة صح في المربع الصغير ومن ثم يتم تفعيل الخيارات في القائمة المنسدلة وهذه الخيارات هي مجموعة من البلدان ووقت كل منها. واسفل هذا القائمة هنالك مستطيل صغير تحت عنوان (ادخل الاسم الظاهر Enter Display Name) لاحظ الشكل (4-44) ومن خلالها يمكن

إعطاء أسم للساعة المضافة. ويعد اكمـال هذه التغيرات نضغط علـى الامـر ونلاحظ اضـافة

هذه الساعة بعد النقر مرة واحدة بالزر الايسر للفأر ة على الساعة الموجودة في اسفل تحتو و، عن فروقات التوقيت بالنسبة للدول مقارنية مـع التوقيت العالمي (توقيت غرنتش) كذلك من خلال هذه القائمـة نستطيع أن نعرف الوقت فـي دولـة عالميـة معينـة وفرقهـا عن توقيت العراق للمعلومات (الانترنيت).

اما علامـة التبويب الثالثـة (توقيتـات الشبكـة الدوليـة Internet Time ) سوف تظهر لنـا نافذة شكل (1-45) و هي تمثل إمكانيــة ضـبط وتحديث للوقت مـن خـلال الشـبكة الدوليــة العنكبوتية (الانترنيت) ويتم ذلك من خلال النقر مر ة واحدة بـالزر الأبسر للفـأر ة علـي الأمر تغيير الخصائص Change Settings سوف تظهر لنـا نافذة (شكل 1-45) خلال هذه النافذة يمكن ان نغير موقع التحديث وضبط الوقت من الشبكة الدولية للأنتر نبت وهناك عدة خيار ات تمثل مجموعة من عناوين ومواقع على الانترنيت يمكن اختيار اي منها من خلال القائمة المنسدلة بجانب الامر (الخادم Server)

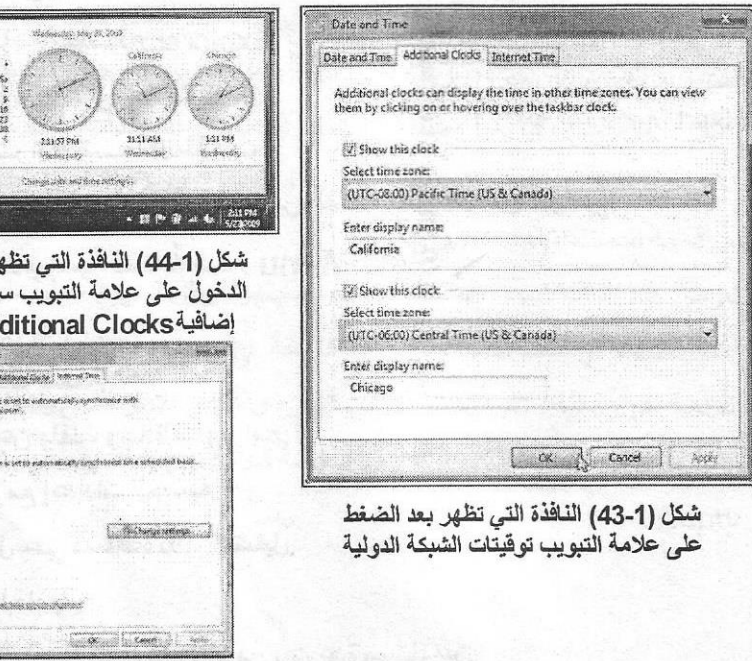

شكل (1-45) نافذة تنظيم تو قبتات الحاسب مع الشبكة الدولية

ر بعد باعات  $Ad$ .<br>Lett end for tate antica l ina chezion<br>tanàna dia

**Rutation** 

قائمة بدء التشغيل Start

وهي مفتاح نظام التشغيل Windows 7 حيث يؤدي فتحها بالنقر مرة واحدة بـالزر الأيسـر للفـأرة إلـي الوصـول إلـي قائمــة تحتـوي اختصـارات لأوامـر معينـة أو قـوائم فرِ عِية لتنفذ أمر محدد لاحظ الشكل (1-46) وللانتقال إلى بند محدد في قائمة فرِ عِية نوْشر على القائمة الفرعية فتنفتح القائمة ثم نحرك الموشر بشكل أفقي حتى ننتقل إلى القائمة

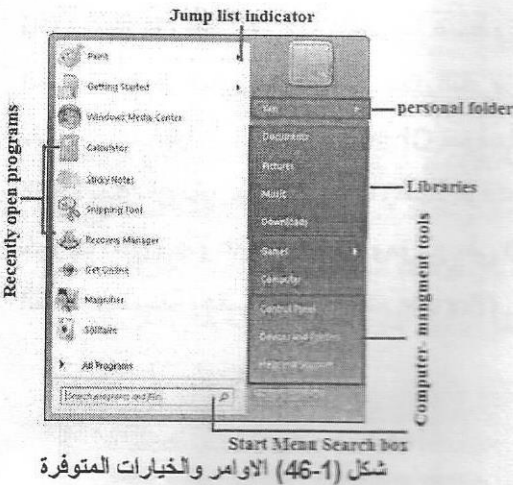

قى فتمة البدء Start Menu

الفرعية ثم نحركها بشك شاقولى حتى الوصول إلى البرنـامج المحدد ثم ننقر مرة واحدة لفتح ذلك البرنامج. تتميز القائمية الفرعيية بوجبود سيهم صيغير بجانبها. أمـا النقر مـرة واحدة بـالزر الابمسن للفسأرة يسؤدى إلسي ظهرور مجموعـــة مـــن الأوامـــر منـهـــا (فَــتح Open لفتح القائعة وعسرض محتوياتها ، المتصفح Explorer لعرض البرامج على شكل تسلسل ، عرض برامج ضغط الملفات، خصائص Properties لعرض خصائص القائمة وغير ذلك من الأوامر).

الوظائف الأساسية لقائمة البدء Start Menu

- 1. فتح البرامج.
- 2. فَتَحِ مِلْفَاتِ شَائِعَةً.
- 3. البحث عن ملفات وحافظات وبرامج.
	- 4. التعامل مع إعدادات الحاسبة.
- 5. الحصول على مساعدة نظام التشغيل.
	- 6 اطفاء الحاسبة.
- 7. النفاذ الي حساب Windows من بين عدة مستخدمين.

أه امر قائمة بدع التشغيل

1- نافذة اغلاق الجهاز Shut Down

ومن خلال هذه النافذة يتم إطفاء الجهاز بعد التأكيد على مريح الحوار الذي يضم مجموعة خيارات (إطفاء الجهاز Turn Off و إعادة تشغيل الجهاز Restart وحالية الوقوف للجهياز Standby). اميا في حالية إلغياء هذا الأمير نضيغط إلغياء Cancel من أسفل النافذة.

2- نافذة المساعد Help and Support

من خلال هذه النافذة يمكن الحصول على المساعدة المطلوبة ويمكن الدخول الى هذه النافذة عن طريق الضغط على مفتاح الإدخال F1 من لوحة المفاتيح تستطيع السوال عن واجبات الفأرة مثلا او عملية الأعداد من خلال وضع السؤال في مريع الحوار الذي يظهر بعد استدعاء النافذة .

3- نافذة البحث Search Programs and Files

تتضمن عملية البحث عن ملفات خاصة بالنظام او البحث عن الملفات والمجلدات الخاصة بالمستخدم. عند اختيار هذا الأمر تظهر لنا نافذة البحث حيث يتم اختيار نـوع الملف او المجلد المراد البحث عنه من خلال أنواع الملفات الموجودة في يسار النافذة (صور ، موسيقى ، فيديو ، مستندات ، جميع الملفات و المجلدات) فبعد اختيار نـوع الملف المراد البحث عنه نكتب اسمه ثم نضغط بحث Search (شكل 1-46).

4- قائمة المستندات Documents

تعرض هذه النافذة أسماء الملفات التي تم تشغيلها لغرض تسريع عملية البحث وعد عدم استخدام أي ملف أثناء العمل تظهر فارغة Empty ولإزالـة اي ملف من هذه القائمية نقوم ببالنقر عليه ببالزر الايمن للفيأرة واختيار الامر مسح Delete وهكذا بالنسبية ليقيبة الملفات نلاحظ تنظيف القائمية من جميع الملفات وظهور ها فارغية .Empty

5- قائمة جميع البرامج All Program

و هي من أهم القوائم وتضم جميع البرامج التي تم تثبيتها مسبقاً ويختلف حجم هذه القائمة من جهاز إلى آخر اعتماداً على نوع البرامج المثبتة و عددها و توجد محمو عة من البرامج ضمن قوائم فرعية ثابتة منها مجموعة برامج النظام كالمجموعة البرمجيــة والتســالى والألعــاب والحاسـبـة والرســام والبــرامج المكتبيــة (Office) الكاملة

ازالة برنامج من قائمة بدء التشغيل Remove Programs from Start Menu

1. اذهب الم ، قائمة بدء التشغيل Start Menu. 2. في مربع حوار البحث اكتب msconfig. 3. اضغط بالزر الأيسر على نتبجة البحث 4. ستظهر نافذة شكل (1-47) نضغط على علامة التبويب Startup. 5. نحذف علامة الصح عن البرنامج الذي لا ترغب بظهوره في قائمة بدء التشغيل. 6. الضغط على الامر تطبيق Apply ثم موافق OK.

| General Edet<br>Startus Staat       |                                      |                            |                           |                      |  |
|-------------------------------------|--------------------------------------|----------------------------|---------------------------|----------------------|--|
| Startup Bern                        | Manufacture                          | Conversion                 | r sociation               | <b>Base Disabind</b> |  |
|                                     |                                      |                            |                           |                      |  |
|                                     | Jover TME Planus Sup Microstraterns, | Inc. Program F&.           | HELMSOFTVAREDA.           |                      |  |
| 2 Questional                        | Abpiel Inc.                          | "C. Grocrate Ed            | <b>BKLM/SOFTWARESAL</b>   |                      |  |
| Congle Quick Google Inc.            |                                      | "C: Program Fil            | IAUMSCOFTWARE\M           |                      |  |
| SMax4Pfor A.J. Analog Devices       |                                      | C: Program Fil.,           | HKLMSOFTWARE M            |                      |  |
| V ESET SMART  ESET                  |                                      | "C. Program Fem            | MELM/SOFTWARE M.J.        |                      |  |
| Seaguil Dreeks.                     | <b>Unknown</b>                       | sadal number shin          | HKLMGSOFTWARE\M           |                      |  |
| Google Tail:                        | Google                               | C. Pregram Film            | HKLMNSOFTWAREM            |                      |  |
| <b>Character</b>                    | Matricia Carp                        | Supplications (Mon.,       | HALM/SOFTWARETA           |                      |  |
|                                     | Adaba Antobas Adoba Syment.          | Newsweather Ed.,           | AA/29AU/APROXIMA INT      |                      |  |
| Admin Read                          | Adobie Systems                       | <b>YOUR CONTAINS PRINT</b> | HELMISCHTWARE IN          |                      |  |
| $2.357 \text{ rad}$                 | <b>PC Times</b>                      | "C:NYogram Fil             | HELMISCHTMARFIA           |                      |  |
| / Vindows Ex., Microsoft Corp       |                                      | "Cifrogram 68              | <b>BECURSOFTMARE IM.,</b> |                      |  |
| Finder Harman & More Morenan Barner |                                      |                            |                           |                      |  |
|                                     |                                      |                            |                           |                      |  |

شكل (1-47) النافذة التي تستخدم لحذف برنامج معين من قائمة البدء

ملاحظة --

لحذف البرنامج اضغط على البرنامج المراد حذفه بالزر الأيمن واختر حذف Delete من القائمة المنسدلة التي تظهر

الحصول على المساعدة والدعم

المساعدة والدعم في Windows 7 هو احد الميزات الرئيسية التي تتيح للمستخدم بالحصول على مساعدة ودعم للأسئلة الشائعة وافتراحات لاستكشاف الأخطاء وإصلاحها والمشاكل التي يتعرض لها أثناء استخدام هذا النظام ، وإرشادات حول كيفية تنفيذ الاوامر فهنالك 10000 صفحة مساعدة مقدمـة كدعم للمستخدم مـن الشـركات المصـنـعة للأنظمـة والبرامج إن أكثر البرامج للحصول على المساعدة هي برامج المحادثة Chat او البريد الالكتروني Email المساعدة عن بعد Remote Assistant لاحظ الشكل (48-1).

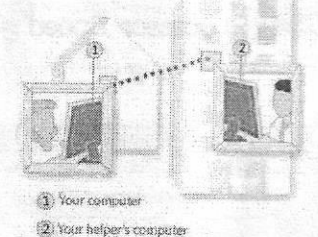

شكل (1-48) يوضح الحصول على المساعد البعد Remote assistant

واستخدام نافذة المساعدة في Windows7 والتي تحتوي على مريع حوار البحث يتم كتابـة مـا ترغب من اسئلة ثـم تحصل علـى اجابـة او مسـاحدة تـوفر لك مـا تريد مـن خـلال عرض 30 نتبجة لبحثك فما دون لاحظ الشكل (1-49).

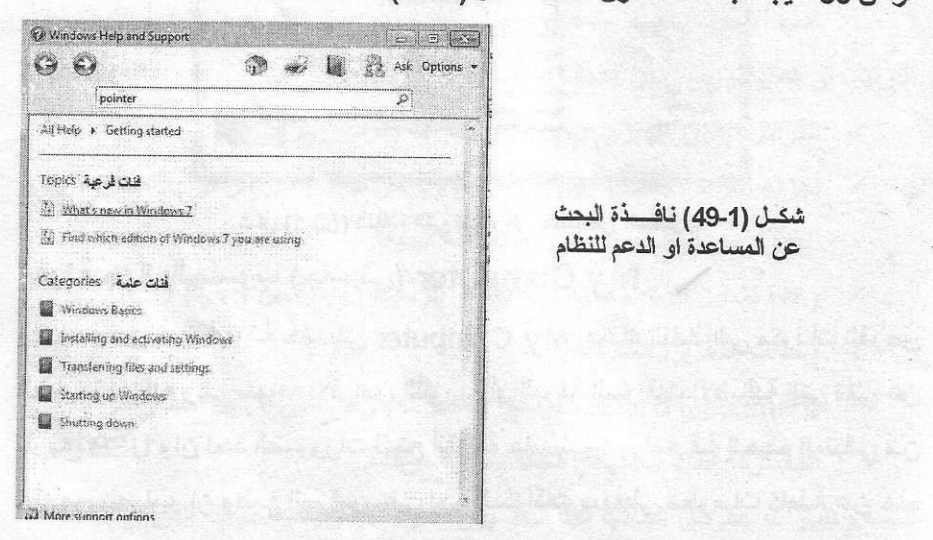

اصدار نظام حاسبتك Checking the Windows Version لتحديد المعلومات الخاصة بإصدار نظام Windows هنالك طريقتين :-أولا:- انقر بـالزر الأيمـن للفـارة علـى أيقونــة My Computer الموجـودة علـى سـطح المكتب واختر الامر خصـائص Properties تظهر نافـذة (شـكل 1-50) تسـتعرض خصائص الحاسبة. ثانيا :- اضغط بـالزر الأيسر للفـارة على قائمـة Start ثـم اختر Control Panel سوف تظهر عدة أيقونـات تخص نظـام الحاسبـة اختر أيقونـة System ستعرف من خلال هذه النافذة سرعة المعالج Processor Speed وحجم الذاكرة RAM ونوع النظام اسم الحاسبة.

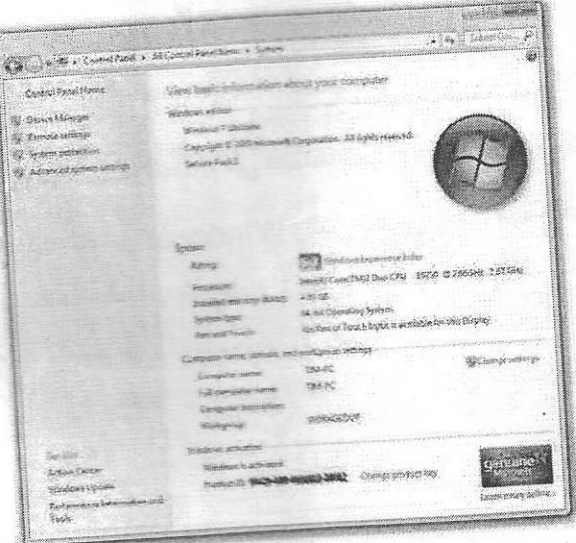

شكل (1-50) النافذة التي تستعرض خصائص الحاسوب أيقونة جهاز الحاسوب (حاسبتي) My Computer

من خلال أيقونــة حاسبتي My Computer يمكنـك النفـاذ الـى مكونــات القرص الصلب وأجزائه والى سواقة الأقراص الليزرية أو المرنة السواقات الإضافية التي تأتي عن طريق USB وان احد الضرورات لفتح أيقونــة حاسـبتي هي لمعرفـة الحجـم المتبقي مـن القرص الصلب. إن وضـع المؤشر على احد السـواقات سيعطي معلومـات كاملـة عن هذه السواقة لاحظ الشكل (1-51) حيث ستظهر في أسـفل النـافـذة معلومـات عن اسم القرص ، حجم الكلي ، المتبقى ، نظام الملفات.

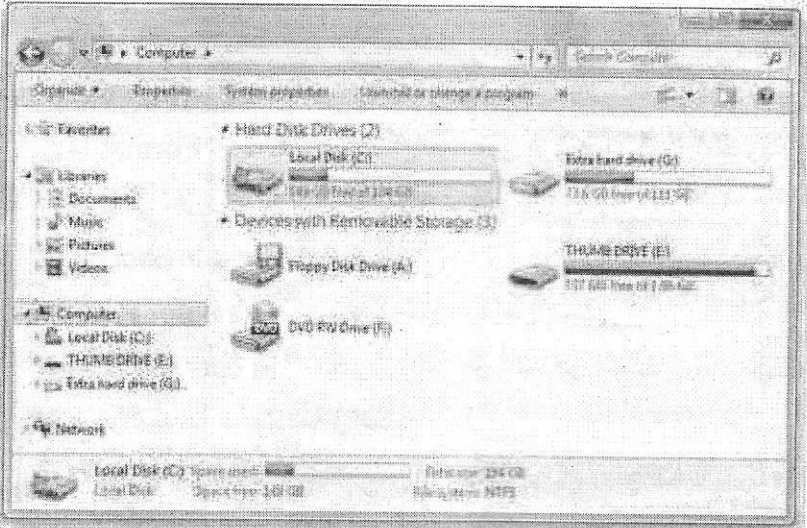

شكل (1-51) النافذة التي تظهر عند فتح أيقونة حاسبتي My Computer

الأيقونات أو الرموز الموجودة بداخل نافذة حاسبتي My Computer

هذه الأيقونــات يـتم التعامـل معهــا وتنفيــذ الأوامـر عليهــا مـن ضـبط الأوضــاع أو الترتيب أو عمليات النسخ أو الحذف أو النقل

- √ القرص المرن Floppy Disk ويرمز له بالرمز :A.
- √ أجزاء القرص الصلب Hard Disk ويرمز لـه بدأ من الرمز : D ، E ، C ... الخ وحسب التقسيمات التي وضعت له مسبقاً.
	- √ وحدة تشغيل الأسطوانات الضوئية أو الرقعية CD Rom or DVD.
		- √ وحدات التخزين الخارجية.
- √ Shard Document (الوثائق المشتركة) و هي التي تسهل استعراض للوثـائق المشتر كة أثناء العمل في شبكة داخلية موحدة.

\ \_ قائمة وخيارات القرص الصلب عند النقر بزر الفأرة الأيمن على سواقة القرص الصلب

تظهر الاوامر التالية -

- √ فتّح Open لفتح محتويات القرص الصلب\_
- √ المستكشف Explorer لفتح نافذة برنامج المتصفح إلى سواقة الأقراص الصلبة
	- √ بحث Search لبحث عن الملفات والأدلة داخل القرص الصلب.
	- √ سَمِيدً \*Forma لتهيئة القرص الصلب او المرن او ذاكرة الخزن المحمولة.
		- √ ستخ Copy لغرض نسخ المنفات الموجودة في القرص
			- √ Create Short Cutلتكوين مختصر.
		- √ إعادة تسمية Rename لإعادة تسمية القرص الصلب.
	- √ خصائص Properties لعرض خواص القرص الصلب مثل سعة القرص والمساحة المستخدمة و المتبقية فيه.

وجميع هذه الأيقونات هي أساساً وحدات التخزين الخاصة بالجهاز أي أنــه لا يوجد بيانـات تسجل خارج هذه الوحدات لذا نقوم أولا ببدء الدخول والتحرك داخل وخارج هذه الوحدات الخاصة بالتخزين.

وللتنقل بين هذه الأيقونات يتم استخدام مفاتيح الأسهم الأعلى والأسفل واليمين واليسار

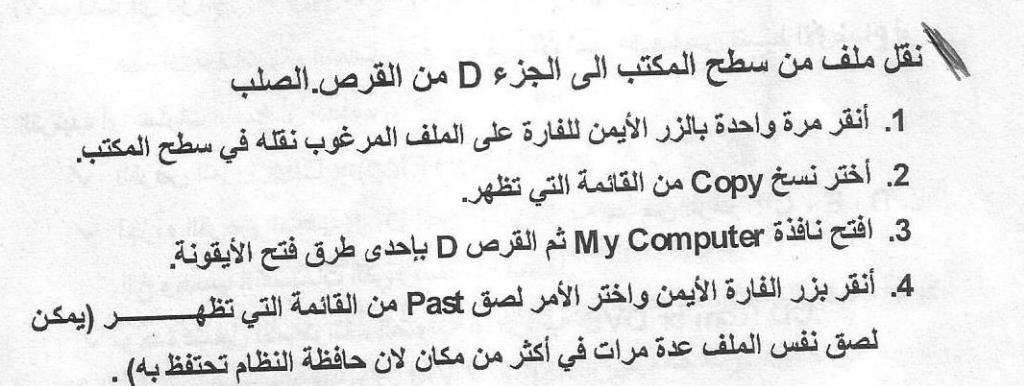

قائمة النقر بالزر الأيمن على سطح المكتب

هنالك مجموعة اوامر خاصة بسطح المكتب Desk Top عند النقر مرة واحدة بالزر الأيمن للفارة على مساحة فارغة من سطح المكتب تظهر لنـا قائمـة تحتوي على مجموعـة من الأوامر والخيارات وكما موضحة بالشكل (1-52).

1. الأمر عرض View :- وهو الأمر الخاص بخيارات عرض الأيقونات على سطح المكتب ويمجرد ان نضع المؤشر على هذا الأمر تظهر لنا قائمة فرعية آخرى تحتوى على خيارات العرض والترتيب وكما موضحة بالشكل (1-52).

الأوامر الثلاثـة الأولـى فـى القائمـة تتعلـق بـحجـم الايقونــات (ايقونــات كبيـر.ة او صـغير.ة او متوسطة Large Icons, Medium Icons, Small Icons) وهي تتعلق بحجم أيقونات سطح المكتب لأختيار الحجم المرغوب نقوم بالنقر مرة واحدة بالزر الأيسر للفأرة. أمـا الامـر ترتيب تلقـاني (Auto Arrange Icons) فيستخدم لترتيب الأيقونـات ترتيبـاً تلقائياً ويقوم هذا الترتيب بتثبيت الايقونـات على سطح المكتب ولا يمكن بعثرتهـا بطريقـة السبحب والاسقاط ليس هناك تأثير ملموس لبقية الأوامر ما عدا الأمس اظهار سطح المكتب Show Desktop I cons) يجب ان يتم اختياره دائما اي وضع علامة صح امامه لضمان وجود كافَّة الايقونـات على سطح المكتب امـا عند ازالـة علامـة الصـح فـأن جميـع ايقونات سطح المكتب سوف تختفي ويمكن استرجاعها وإظهارها بإتباع الخطوات اعلاه لاحظ الشكل (1-52).

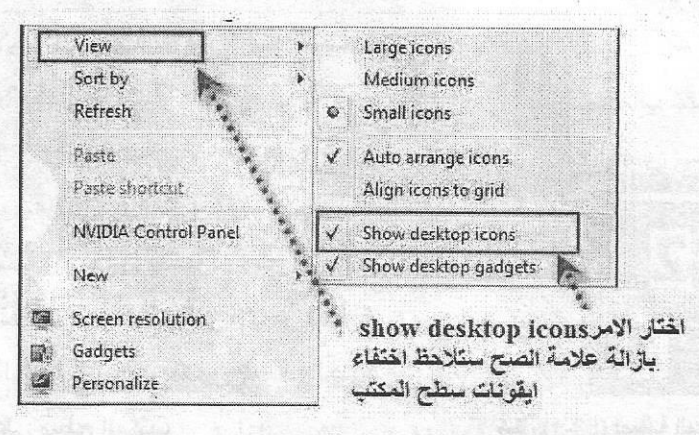

شكل (1-52) يمثل قائمة عرض View

- 2. الأمر فرز بواسطة Sort by :- بمجرد أن نضع المؤشر على هذا الأمر تظهر قائمة أخرى تحتوي على خيارات الترتيب وهي (الاسم Name ، الحجم Size ، النوع Item Type)، تأريخ التعديل Date M odified) نقوم باختيار الترتيب المطلوب بالنقر مرة واحدة بالزر الأبسر للفأرة
- 3. الأمر إنعاش Refresh :- هذا الخيار يقوم بإنعاش عمليات البحث وتسريعها في حالية حنوث بطء في عمليــة تحميل او فتح صـفحة فيودي هذا الخيـار إلـي إسـراع تنفيذ العمليـة ويفضل استخدامها بصورة دائمية عند العمل
- 4. الأمر لصق Past :- وهذا الخيار يأتي دائما بعد عمليتي النسخ Copy أو القص Cut لملف معين. وغالباً ما يكون هذا الخيار غير فعال باهت اللون (رمـادي) وذلك بسبب عدم استخدام الأمر نسخ Copy أو قص Cut.
- 5. الامر لصق مختصر Past Shortcut :- يستخدم هذا الامر لغرض عمل ملف مختصر فقط صورة مختصرة للملف مع بقاء الجذر في مكانه الاصلي وبهذا لا يمكن نقل المختصر من جهاز الى اخر لعدم فعاليته.
- 6. الأمر جديد New :- عند وضع مؤشر الفأرة على هذا الأمر تظهر قائمة فرعية تحتوي على مجموعة من الخيارات تبدأ بالخيار (مجلد Folder) بـالنقر مرة واحدة بـالزر الايسر للفأرة على هذا الأمر نستطيع إنشاء مجلد او حافظة وتستخدم كمكان لغرض حفظ مختلف انواع الملفات ، يمكن تغيير اسم المجلد حسب رغبة المستخدم بالنقر عليه مرة واحدة

بسالزر الايمـن واختيـار الامـر إعـادة تسـمية Rename ومن ثم كتابة الاسم المطلوب لاحظ الشكل (1-53). أما بقية الخيارات فهي عبارة عن مجموعة البرامج المثبتـة في الحاسب مـع نظام التشغيل ويمكن بسهولة فتح اي ملف منها بالنقر مرة واحدة بالزر الايسر للفأرة. وفى هذا الحالية سوف يتكون الملف الجديد ويحفظ على سطح المكتب

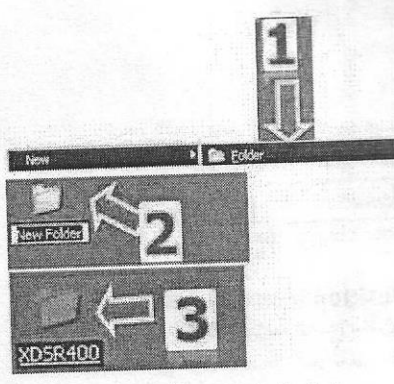

شكل (1-53) تسمية المجلد الجديد

7 الأمر دقّة الشاشة Screen Resolution من خلال هذا الامر يمكننا التحكم بدقة الـوان الشاشبة وذليك بالنقر ميرة وإحدة بالزر الأيسر للفأرة على هذا الامر بعد ذلك تظهر لنا نافذة شكل (1-54) فيها مجموعة من الاوامير والخيبارات نقوم بتغير الدقية مين خلال الضغط المستمر بالزر الابسر للفأرة عليي العبداد ويستحيه بأتجباه الزيبادة او النقصان ويعد ذلك نضغط على الامر تطبيق ,Apply ومن ثم موافق OK.

الأمر أدوات Gadgets :- وهو عبارة عن

 $8.$ 

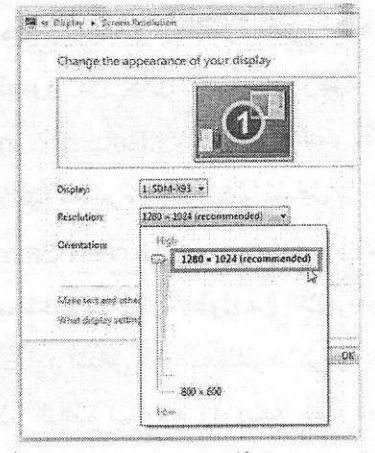

شكل (1-54) النافذة التي تظهر عند اختيار الأمر تصميم دقة الشاشة Screen Resolution

نافذة (شكــــل 1-55) تحتوي على مجموعة من الأدوات شــائعة الاستخدام وحسب رغبــة المستخدم في ان يضعها على سطح المكتب او لا. فعند اختيار هذا الإمر بالنقر مر ة واحدة بالزر الايسر للفأرة تظهر نافذة تحتوي على مجموعة من هذه الادوات نستطيع اضافتها أو أظهر إها على سطح المكتب

بالنقر المزدوج بالزر الايسر للفارة ، بعض هذه الادوات غير فعالمة عن اضافتها على سطح المكتب حيث انها تحتاج المى ريبط الحاسب بالانترنيست مثبل أيقونسة الطقس Weather والعملة Currency. وعنيد وضيع

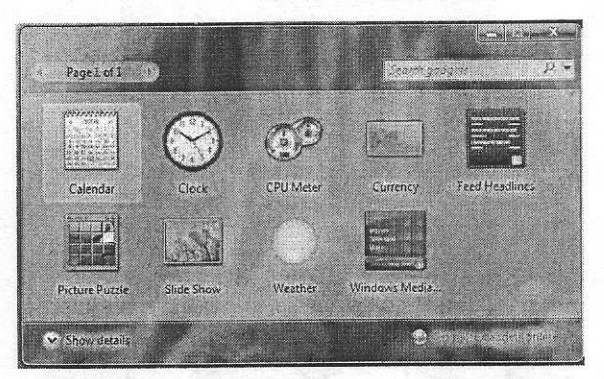

شكل (1-55) النافذة التي تظهر عند اختيار الأمر أدوات Gadgets

مؤشر الفـأرة علـي اي مـن هذه الايقونــات المضــافـة تظهر مجموعـة مـن الازرار للـغلـق او التكبير نختار اي منها بالنقر مرة واحدة بالزر الإبسر للفأرة

9. الأمر الشخصي Personalize :- وهو آخر الأوامر في القائمة فعند النقر عليه مرة واحدة بالزر الايسر للفأرة تظهر نافذة شكل (1-56) تحتوي على مجموعة من الأوامر والصور من خلال الصور الموجودة نستطيع ان نتحكم ونغير خلفية سطح المكتب Background وذلك باختيار الصورة بالنقر مرة واحدة بالزر الايسر للفأرة نلاحظ تغيير الخلفية مباشرة كذلك يمكننا تشغيل برنامج الحماية للشاشة من خلال الامـر حماية الشاشة Screen Saver حيث يستخدم هذا الامر لوقاية الشاشة من الاحتراق الداخلي عند ترك المستخدم لها لفترة أطول من اللازم بدون عمل وهو عبارة عن ملفات خاصة داخل النظام تستطيع أشغال الشاشة للفترة التي يتركها المستخدم وعلى شكل صور متحركة ومن خلال هذه النافذة تستطيع ان تضع كلمة سر لها او إعدادات خاصة لكل صورة. حيث تقوم باختيار أحدى هذه الصور من القائمة المنسدلة الموجودة أسفل الأمر Screen Saver كذلك نستطيع التحكم بوقت تشغيل البرنامج من خلال الأمر انتظار Wait بالإضافة إلى بعض الخصائص الأخرى من خلال الأمر أعدادات Setting.

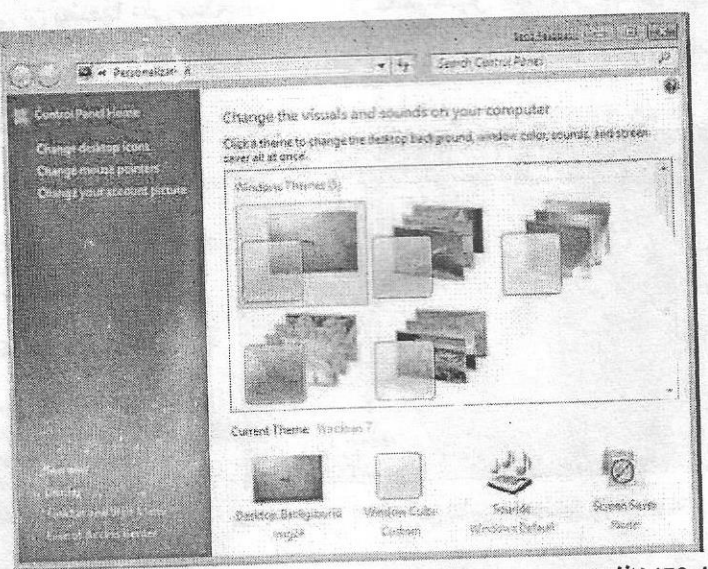

شكل (1-56) نافذة الاوامر والخيارات التي تظهر بعد اختيار الأمر الشخصي Personalize

تغيير خلفية الشاشة

1. انقر بزر الفارة الأيمن على مكان فارغ من سطح المكتب واختر تخصيص Personalize اختر الأمر خلفية سطح  $\overline{\phantom{0}}$ Browse... Windows Desktop Backgrounds windows Deskton Back wounds المكتب Desktop Backgrounds. Pictures Library

**Top Rated Photos** 

Window Color  $Q_{\text{CS}}$ 

- 2. اختر مريـع الحـوار الخـاص بخلفيـات Solid Colors. Sample Pictures سطح المكتب وإذا كانت لديك صورة في مكان أخر من القرص الصلب اضغط على الـزر استع اض Browse لتحصل عليها. ثم حدد الصورة بالزر الأبسر للفارة Save changes
	- 3. اضغط على الزر حفظ Save

لتغير ألوان حدود نـافذة Windows أو قوائم بدء التشغيل وشريط المهام نتبـع الخطوات التالية :-

- ه انقــر بــزر الفــارة الايمــن علــي مكــان فــارغ مــن ســطح المكتــب واختــر شخصـ .Personalize
	- اختر علامة التبويب نافذة الألوان
- تظهر نافذة شكل (1-57) نختار اللون المطلوب ثم نضغط الامر حفظ التغير د ات . Save Changes

Change the color of your window borders, Start menu, and taskbar

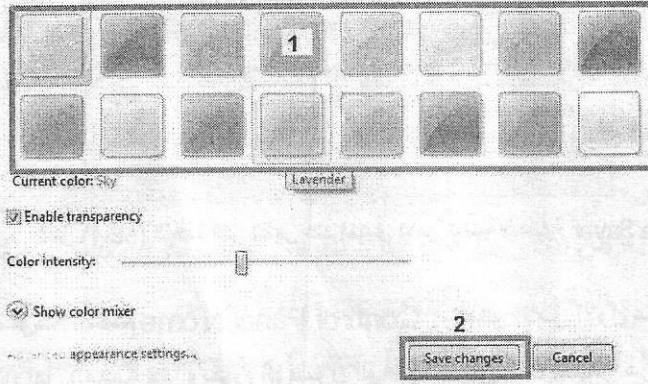

شكل (1-57) نافذة خيارات الالوان لتغيير حدود النوافذ او القوائم

Change Screen Saver تغير حماية الشاشة

يحتوى نظام Windows 7 على شاشات توقف جيدة ويالامكان اختيار أي منها لتكوين شاشة التوقف كذلك وفر هذا النظام تحميل من مواقع الانترنيت Web Sit شاشات كثيرة بالإمكان الاستفادة منها ولاستخدام هذه الشاشات نتبع الخطوات التالية -..

- 1. انقر بزر الفارة الايمن على مكان فارغ من سطح المكتب واختر الامر شخصي Personalize
	- 2. اختر الامر حماية الشاشة Screen Saver.
- 3. اختر نوع الشاشة التي ترغب أن تكون كشاشة حماية Screen Saver لاحظ الشكل (1-58).
	- 4. تطبيق Apply ثم موافق OK.

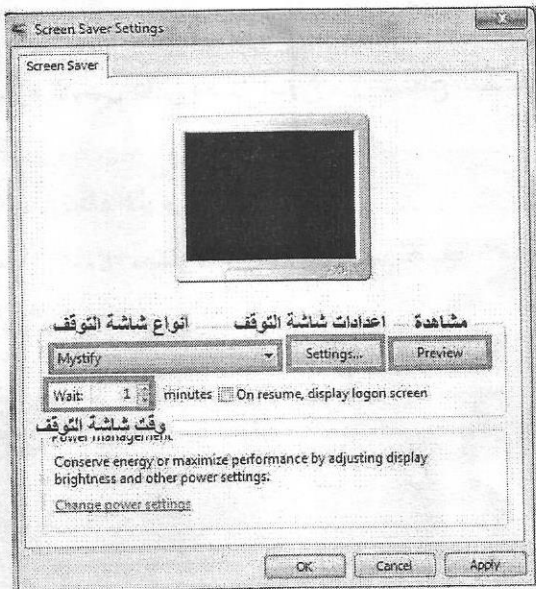

شكل (1-58) النافذة التي تظهر عند اختيار الامر شاشة الحماية Screen Saver

ألأمر نافذة لوحة التحكم Control Panel Home :- وهو الامر الاول من جهة اليسار وهو من الاوامر المهمة جدا ويمكن الوصول اليـه ايضـا مـن خـلال النقر مـرة واحدة بـالزر الايسر للفأرة على قائمة البدء Start Menu يحتوي هذا الامر على خيارات كثيرة تتحكم

بخصائص النظام لاحظ الشكل (1-59). يتم الدخول عليها من خلال النقر مرة واحدة بالزر الايسر للفأرة وتكون هذه الاوامر مرتبة حسب الحروف الابجدية واهم هذه الأوامر ما يلى:-

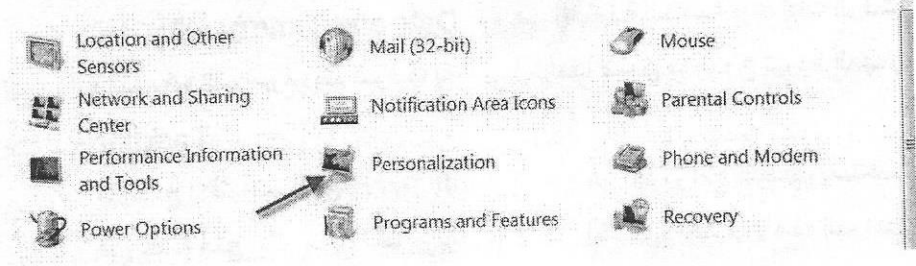

شكل (1-59) نافذة اوامر وخيارات لوحة التحكم Control Panel

- √ مركز التأثير Action Center:-وهو الامر الخاص بعرض المنبهات وتأثيرها وايجاد الحلول لها وهو يساعدنا في الحفاظ على عمل نظام Windows بسهولة ويدون اخطاء
- إدوات الإدارة Administrative Tools :- وهي مجموعــــــــة من الأدوات الخاصسة بسإدارة النظسام والمستخدمين وهسي خيسارات متقدمسة ومعمقسة جسدا لنظـــام Windows7.
- التشغيل التلقائي Auto Play :- وهو الامر الخـاص بالتشـغيل التلقـائي للبرامج ويمكن تحديد البرنـامـج الذي يمكن استخدامـه لـغرض تشـغيل الاقـراص الليزريــة او مشغلات الفيديو مثلا
- الاستعادة والاسترجاع Backup and Restore :- يسمح نظام Windows7 لعمل اكثر من نسخة للملفات والبيات لاكثر من مستخدم للجهاز الواحد. يتطلب هذا الامر تحديد موقع الملفات المطلوب دعمها او إعادتها.
- √ تشفير سواقات الخزن Bitlocker Drive Encryption :- يستخدم هذا الأمر لغرض نشفير سواقات الخزن للقرص الصلب لغرض حماية الملفات ويمكن استخدام كلمة مرور سرية Password لهذا الغرض.
- √ إدارة الألـوان Color Management :- مـن خـلال هذا الأمـر يمكـن الـتحكم بألوان الخاصة بالشاشة او الطابعة وتغيير ها حسب الرغبة.

إدارة الأنتمـان Credential Manager :- من خلال هذا الأمر يمكن تسجيل اسم الشخص المستخدم وتسجيل كلمة مرور لـه على الشبكة الدوليـة للمعلومـات

(الانترنيت) ويجب توفِّر نسخة برامج Windows 7 أصلية لهذا الغرض.

- الوقت والتأريخ Date and Time :- وهي الايقونية الخاصية بإعدادات الوقت  $\checkmark$ والتأريخ والتي سوف يتم شرحها بالتفصيل لاحقاً ضمن موضوع شريط المهام Taskhar
- البرنامج الافتراضي Default Program :- وهو احد برامج النظام ويستخدم في حالية فتح اكثر من ملف او برنسامج يمكن اختيار واحد من هذه البرامج كبر نامج مهمل
	- ادوات سطح المكتب Desktop Gadgets :- تم التطرق اليها سابقاً.
- إدارة الأجهزةِ Device Manager :- هذا الامر يستعرض جميع الاجهزة الداخلية المثبتة في صندوق الحاسب وبرنـامج كل منـهـا وفـي حالـة وجود جهـاز بدون تنصبب اي بدون تثبيت البرنـامج لـه تظهر عليـه علامـة استفهام ويمكن تنصيب برنامج له من خلال ادخال القرص الخاص بـه والنقر عليه مرة واحدة بالزر الإيمن للفأرة واختيار الامر تحديث Update.
- √ الاجهزة والطابعات Devices and Printers :- من خلال هذا الامر يتم تعريف الاجهزة الخارجية الملحقة بالحاسب مثل الطابعات وأجهزة الفـاكس وسواقات الخزن الخارجية والكاميرات بعض هذه الاجهزة لا تحتاج الى تعريف وانمـا يـتم التعرف عليهـا مباشـرة مـن قبل النظـام امـا الـبعض الاخـر فتحتـاج الـي اقراص لغرض تنصيبها او تعريفها على نظام Windows7 جميع هذه الاجهزة ترتبط بالحاسب عن طريقات فتحات صغيرة خاصلة بها تقع خلف او على جانبي الحاسب الشخصي تسمى USB.
- العرض Display :- من خلال هذا الامر نستطيع الـتحكم بخصـائص الشاشـة كدرجة الاضاءة ودقة الالوان وحجم النصوص او الايقونـات على سطح المكتب

كـذلك مــن خــلال هــذا الامــر يمكــن ربــط الـحاســب بجهــاز الـعــرض الســينمائي Projector وقد تم توضيح هذا الامر سابقاً.

- خيـارات المجلـــد Folder Options :- مــن خــلال يمكــن الــتحكم بــالكثير مــن خَصَائص المجلدات كطرق فتحها او اخفاءها واظهار ها للمستخدم.
- الخطوط Fonts :- وهذا المجلد يحتوي على اشكال وانواع كثيرة من الخطوط التي تستخدم لأغراض الكتابة ويمكن استعراضها ومشاهدتها بوضوح عد فتح الايقونـة كمـا ويمكن مـعرفـة اي الـخطوط اكثر ملانمــة لكتابــة النصـوص فـي برنــامـج الطباعة Microsoft Word حيث يتم تحديد اسم الخط ومن ثم اختياره عند فتح برنامج الطباعة لاحظ الشكل (1-60).

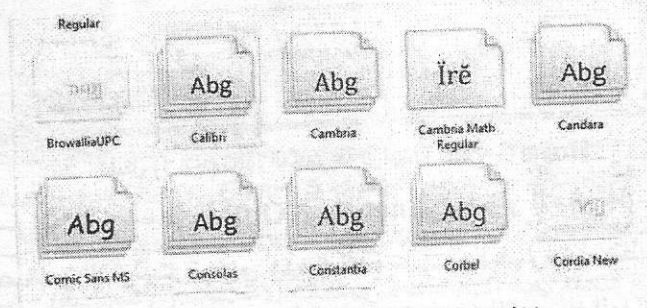

شكل (1-60) نافذة خيارات انواع الخطوط Font

أحصل البداية Getting Started :- هنالك الكثير من الخيارات في هذا الأمر منها تتعلق بإعدادات الحاسب الشخصي ومنها مـا يتعلق بالإصدارات الجديدة للنظام وتحديثية وهذا يتطلب وجود Company in Als Control Panel Eerns + Gesting Started نسخة اصلية من البرامج مثبتة على Go online to find out what's new in Windows<sub>7</sub> Occident new textures that can help as Go ording to fearer more القرص الصلب وكذلك يتطلب ربط hace fort<br>• Find out everything you computer الحاسب بالانتر نبت لاحظ الشك Go online to find out what's new in Personalize Windows Like a home pounds share with  $(61-1)$ Transfer files and vettings from<br>another computer **Start Go collects get Windows two** .<br>Chocas when babe mached about<br>changes to your computer

شكل (1-1) نافذة احصل البداية Getting Started

**SA Back up your fires** Change the size of the text on your Add new uses to your company

الشبكة المنزلية Home Group :- يمكن الاشتراك مع بقية المستخدمين داخل أَلْمَنْزِلِ بِشَبِكَةَ داخْلِيةَ لِنفْسِ النّظَامِ Windows 7 عن طريق الانْترنيت لتكوين هذه الشبكة لاحظ الشكل (1-62).

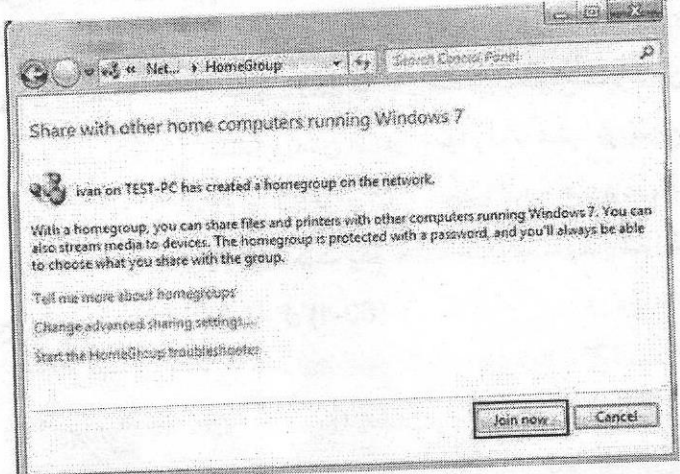

شكل (1-62) نافذة المجموعة الرئيسية Home Group

- √ خيــارات الأنترنيــت Internet Options :- وهــو الامــر الخــاص بــالتحكم بخصائص الانترنيت تحتوي هذه النافذة على عدة خيارات نستطيع من خلالها اختيار الصفحة الام او الرئيسية في الانترنيت وكذلك مسح المواقع التي تمت زيارتها وتحديد او حجب بعض المواقع الغير مسموح بها وعملية إظهار الصور او إخفائها في الانترنيت وافراغ الملفات المؤقتة Temporary Files.
- المفاتيح وتستطيع من خلال هذه النافذة تحديد سرعة التنفيذ لأي مفتاح من لوحة المفاتيح
- √ الفَـأرة M ouse :- من خـلال هذا الامر يمكن تغيير خصـائص الفـأرة من حيث التبديل بين الزر الايمن والايسر او زيادة وتقليل السرعة وكذلك يمكن تغيير شكل المؤشر (السهم).
- √ مركز الاشتراك والشبكة المعلوماتية Network and Sharing Centre :-من خلال هذا الامر يمكن عرض امكانية اتصالك مع الشبكة الدولية للمعلومات
و إيضا بمكن اضافة اتصال جديد والبدء بخطوات تعريفه على الجهاز لاحظ الشكل  $(63-1)$ 

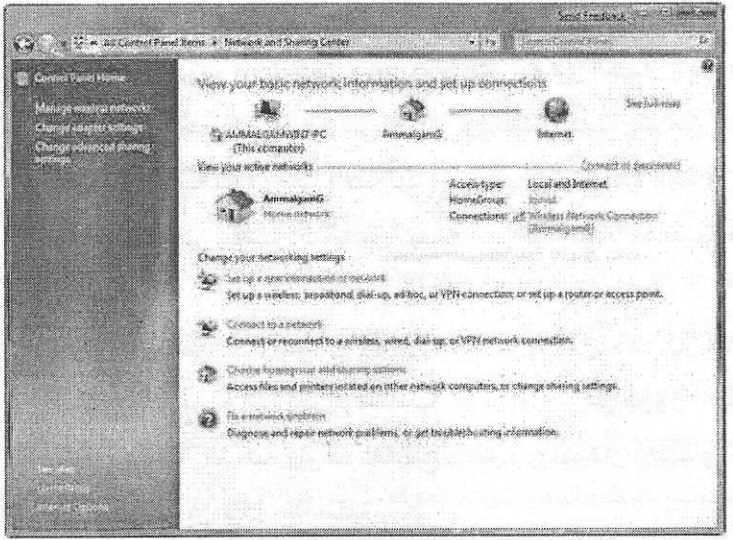

شكل (1-63) نافذة مركز شبكة عمل المشترك Network and Sharing Centre √ أيقونات منطقة الاعلانات Notification Area l cons :- من خلال هذا الامر نستطيع التحكم بعدد الايقونـات في منطقـة الاعلانـات (الاشـعارات) و هي المنطقـة التي تقـّع علـى شـريط المهـام قـرب السـاعة ويمكـن اخفاءهـا او اظهار هـا حسب الرغبة

√ مراقبة الاباء Parental Controls :- من خلال هذا الامر يمكن وضع بعض المسيطرات على الجهاز مثل قفل الجهاز بكلمة مرور او تحديد وقت معبن ولبكن بضـع سـاعات لـعمـل الـجـهـاز ومـن ثـم اطفـاءه تلقائيـا و هـذه الـخاصـيـة مـهمـة جـدا بالنسبة للمستخدمين الاطفال لغرض تحديد وقت معين لاستخدامهم الجهاز لغرض الألعاب أو الإغراض الأخر ي كما ويمكن أنشاء حساب جديد من خلال هذا الإمر . -: Performance Information and Tools و هي معلومات تعطي من قبل النظام عن طبيعة عمل الإجزاع الداخلية للحاسب

مثل وحدة المعالجة المركزية وذاكرة الخزن ويطاقة الالوان والقرص الصلب

وهذه المعلومات تعطي على شكل ارقام (نقاط) حيث تستخدم لغرض مساعدة المستخدم في شراء البرامج ومعرفة مدى تطابقها مع عمل الحاسب.

- √ الأمر الشخصي Personalize :- تم التطرق الى هذا الامر سابقاً.
- √ الهاتف و المودم Phone and Modem :- وهو الجهاز الذي يقوم بتحويل إشـارات الحاسب التشـابـهية إلـى تماثليـة وبـالـعكس حيث يـتم مـن خلالـه الاتصـال بالشبكة الدولية للمعلومات (الانترنيت) ويتطلب أيضا تحديد البلد ورمز التشفير. وسنوضح فـي الفصـل الســادس كيفيــة اســتخدام هـذه الخاصــية فـي الاتصــال بالانترنت.
- √ خيارات الطاقة الكهربائية Power Options :- يتحكم هذا الخيار بوصول الطاقة الكهربائية إلى أجزاء الحاسبة بعد مرورها في مجهز الطاقة Power Supply مثل الشاشة ولوحة المفاتيح والفأرة وبالإمكان تحديد وقت لإطفاء اي جزع تلقائيا من خلال هذا الخيار
- √ البرامج والمميزات Programs and Features :- من خلال هذا الامر يتم عرض كافة البرامج على القرص الصلب ويامكاننـا تحديثها او حذفها او معالجـة مشاكلها
- الاستعادة Recovery :- هذا الامر خاص بإعادة وضع البرامج الى تـاريخ معين لضمان اعادة بعض الملفات المفقودة او التي تم مسحها بالخطأ وكذلك بستعمل لغرض معالجة اخطاء النظام
- √ اللغة والمنطقة Region and Language :- من خلال هذا الامر يمكن التحكم بِاللُّغة المستخدمة في نظام النِّوافَذْ Windows فَعند فَتح هذه الايقونـة بِالنَّقرِ مر ة واحدة بالزر الأيسر للفأرة تظهر لنـا نافذة تتكون من عدة علامـات تبويب منهـا (الصيغ Forms) حيث يمكننــا مـن خلالهــا اختيــار اللغــة وكــذلك صـبـغ الوقـت والتاريخ. (الموقع Location) عند فتح علامـة التبويب هذه نختـار تظهر لنـا قائمـة منسـدلة تحتـو ي علـى دول العـالم نـحـدد مـن خلالهـا موقـع المسـتخدم. امـا علامة التبويب (لوحة المفاتيح واللغات Keyboards and Languages)

فيتم من خلالها اضافة او حذف اللغات الى لوحة المفاتيح عن طريق الامر (تغيير لوحة المفاتيح Change Keyboards) اما الامر الاخر في هذه النافذة فهو (لغـة الـعـرض Display Language) حيـث يمكـن مـن خلالــه الـتحكم بلغـة الع ض.

- الصوت Sound :- هذا الامر خاص بإعدادات الصوت حيث يتم من خلال التحكم بمستوى الصوت واختيار نوع السماعات الخارجية المستخدمة وكذلك يمكن من خلالها التحكم بخصائص السجيل الصوتي Recording.
- √ تقدير او ادراك الكلام Speech Recognition :- من خلال هذا الامر يمكن استخدام صوت المستخدم للتحكم بالحاسب الشخصي ويتم ذلك عن طريق ربط المايكر.فون ومن ثم ادخال بعض الكلمات او التعليقات الى الجهاز .
- الشخصى حيث يتم استعراض مواصفات اهم الاجزاء الصلبة Hardware بالاضافة الى مواصفات نظام النوافذ Windows كما ويمكن معرفة تفاصيل اكثر و إدق عن الحاسب و عن الاجزاء الداخلية المثبتة (المعرفة) او الغير معرفة من خلال الاوامر الموجودة في يسار هذه النافذة وهي . Device Manager Remote Settings, System Production, Advance System .Settings
	- √ تصحيح الخطأ Troubleshooting :- من خلال هذا الامر يمكننـا تشخيص ومعالجـة بعض الاخطـاء التـى تحصـل فـى نظـام التشـغيل او البـرامـج او الاجهـزة و الملحقات الاخر ي او مشاكل الاتصال بالشبكة الدولية Internet .
	- √ حسابات المستخدم User Accounts :- يستخدم هذا الامر في حالـة مشـاركة اكثر من مستخدم للحاسب الشخصى حيث ان كل منهمـا يقوم بانشـاء رقم حسـاب خاص به ويضع له كلمة سر Password ان الدخول من خلال رقم حساب اي مستخدم بكـون منفصـلا تمامــا عـن حسـاب المستخدم الاخـر حيـث ان ايقونــات وخلفية سطح المكتب والملفات والبرامج تكون مختلفة تماما من مستخدم لاخر.
- √ جدار الحماية Windows Defender :- و هو عبارة عن برنـامج مثبت ضمن برامج نظّام التشغيل Windows7 يقوم بحمايـة برامج الحاسب الشخصـي مـن البرامج الغير مرغوب فيها والتي تدخل الى الحاسب عن طريق وسائل خزن البرامج المتنقلة او عن طريق الاتصال بالشبكة الدولية للمعلومات Internet ويدون علـم المستخدم ولكـي يكـون اداء هذا الخاصـية أفضـل مـا يمكـن يجـب ان تكون هنالك عملية تحديث مستمرة للنظام وهذه العملية تتطلب وجود نسخه اصلية من نظام Windows7 مثبتة على القرص الصلب
- √ الجدار الناري للنظام Windows Firewall :- وهو عبارة عن برنـامج ضمن برامج نظام التشغيل Windows 7 يقوم بفحص وتدقيق جميع البرامج والملفات القادمـــة مــن الشـبـكة الدوليــة للمعلومــات او الشـبكات الاخـرى المحليــة وبعد ذلـك يسمح لها اما بالمرور او منعها وحسب الخصائص والاعدادات المتوفرة للجدار.
- √ مركز نظام التشغيل المتحرك Windows Mobility Center ;- من خلال هذا الامر يمكننا بالتحكم وضبط الاجزاء المهمة للحاسب الشخصي (شدة سطوع الشاشية ، شدة الصبوت ، البطاريية ، الاتصبال بالشبيكة الدوليية للمعلوميات ، الشاشات الاضافية او عارض البيانات Data Show ) بسهولة وسرعة وذلك لوجود جميع هذه الاوامر في ضمن هذه الايقونة.
	- √ تحديث نظـام التشـغيل Windows Update :- مـن خـلال هـذا الامـر يمكننــا اجراءات التحديثات المستمرة لنظام التشغيل Windows 7 ويتطلب ذلك ربط الحاسب الشخصي بالشبكة الدولية للمعلومــات Internet بالإضــافة الـي وجـود نسخة اصلية من نظام التشغيل Windows 7 مثبتة على القرص الصلب.

إضافة مختصر إلى سطح المكتب Adding Shortcut on Desktop ان اختصـــار الملفــات سيســـاعد علــي الـعمــل علــي ســطح المكتــب دون الــذهاب الــي الملفات الأصلية وهي ميزة مهمة لنظام Windows 7 للملفات التي يتكرر استخدامها فـالأمر (جميـع البـرامـج All Program) فـي قائمــة بـدء تشــغيل هـي اختصــار لبـرامـج Windows7 الأصلية ، إن حذف ملفات Shortcut أو تغيير أسماءها أو تحريكها لن يؤثر على النسخة الأصلية لهذه الملفات وان احد الاختلافات التي يمكن عرضها بين الملف الأصلي والاختصار هو وجود سهم صغير في الأسفل ويمكن إضافة Shortcut الى سطح المكتب عن طريق الخطوات التالية :-

- 1. النقر بالزر الايمن للفارة على الملف أو المجلد الأصلي.
- 2. اختر من نافذة مريع الحوار الظاهرة امامك الامر إنشاء مختصـر Create .Shortcut
	- 3. سبظهر اختصار في سطح المكتب لاحظ الشكل (1-64).

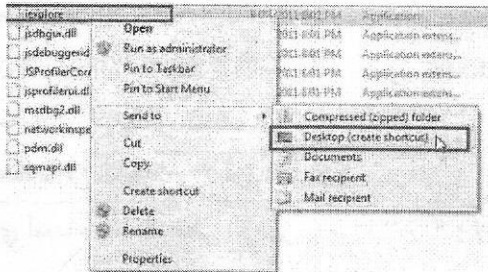

شكل (1-64) نافذة انشاء مختصر على سطح المكتب Shortcut on Desktop

الملف File

هي وحدة من المعلومات المنسقة التي يخزنهـا الحاسب ويمكن أن تكون نصـاً أو صبورة أو صبوتاً. ولا يمكن للحاسب عادة التعامل مح البيانـات إلا إذا كانـت ضبمن ملفـات ويجب أن يكون لكل ملف اسم يعرف به فعند حفظ صورة على حاسب يجب تحديد اسم لها وحذ الرغبة بإعادة استعمال تلك الصورة يجب تذكر اسمها ، وحند حفظ الملفات يجب أن تكون أسمائها مختلفة لأن النظام يرفض تكرار الاسم للملفات المتشابهة بنفس البرنامج .

أنوع الملفات File Types

يمكـن للملفـات أن تحتـوى علـى صـور أو نصـوص أو أصـوات أو بـرامـج أو ملفـات تستخدمها البرامج استخدامات خاصة ويميز الحاسوب ببن الأنواع المختلفة بين الملفات

عن طريق لاحقة الملف وهي مجموعة من الحروف تكتب في نهاية اسم الملف لدلالة على نوعه وفي كثير من الأحيان يخفي الحاسوب هذه اللاحقة عند عرض اسم الملف لاظهار لواحق الملفات انقر على رمز جهاز الحاسوب الموجود على سطح المكتب ثم من القائمة عرض اختر خيارات المجلد ثم انقر على علامـة التبويب عرض ثم امسح الإشـار ة من الخيار "إخفاء ملحقات الملفات للأنواع المعروفة.

## أسماء الملفات File Name

الملفـات عبـارة عن مجموعـة مـن البيانــات المترابطـة فيمـا بينهـا وتخـزن علـى القرص الصلب ويشار الى أسماءها من خلال امتدادها وينظم Windows 7 ادارة الملفات من خلال المميز ات التالية :-

- √ يسمح بإعطاء أسماء إلى الملفات والأيقونات ب 256 حرفا.
- √ يجب أن لا تحتوى أسماء الملفات على الرموز | < > " ? \* : / \
	- √ أسماء الملفات لها قابلية على التوسع.
- √ يجب أن لا يتضمن الملفات اسمين متشابهين. يوضح الجدول (1-2) بعض مميزات الملفات

### الحافظة Folder

وهي عبارة عن مكان للخزن ويشغل حيز من الحاسبة لجمع الملفات حيث ان وضعها في مكان معين يمكننا من الوصول اليها بسهولة خاصة اذا كانت هنالك أعداد كبير ة من الملفات يصعب تذكر أسماءها او الوصول إليها لذا فبالإمكان جمعها وتنظيمها في مجلد وسيصبح الامر أشبه بخزانة وضعت فيها ألاف الأوراق بشكل عشواني ولغرض التنظيم وضعت كل مجموعة متجانسة من الأوراق ضمن مصنف وفي هذا المثال عبرنا عن الملف بورقة وعن طبة عنها ويمكن للمجلد أن يحتوى عددا كبيرا من الملفات كما بمكن ان يحو ي مجلدات اصغر منه تدعى المجلدات الفرعية وبالنسبة لذلك المجلد وكل مجلد فرعى يمكن ان يحتوى على ملفات ومجلدات فرعية فمثلا عند تنصيب نظام التشغيل Windows7 على حاسبك الشخصي ستشاهد الكثير من الملفات الفرعية والرئيسية Fonts الخطوط.

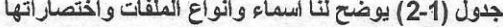

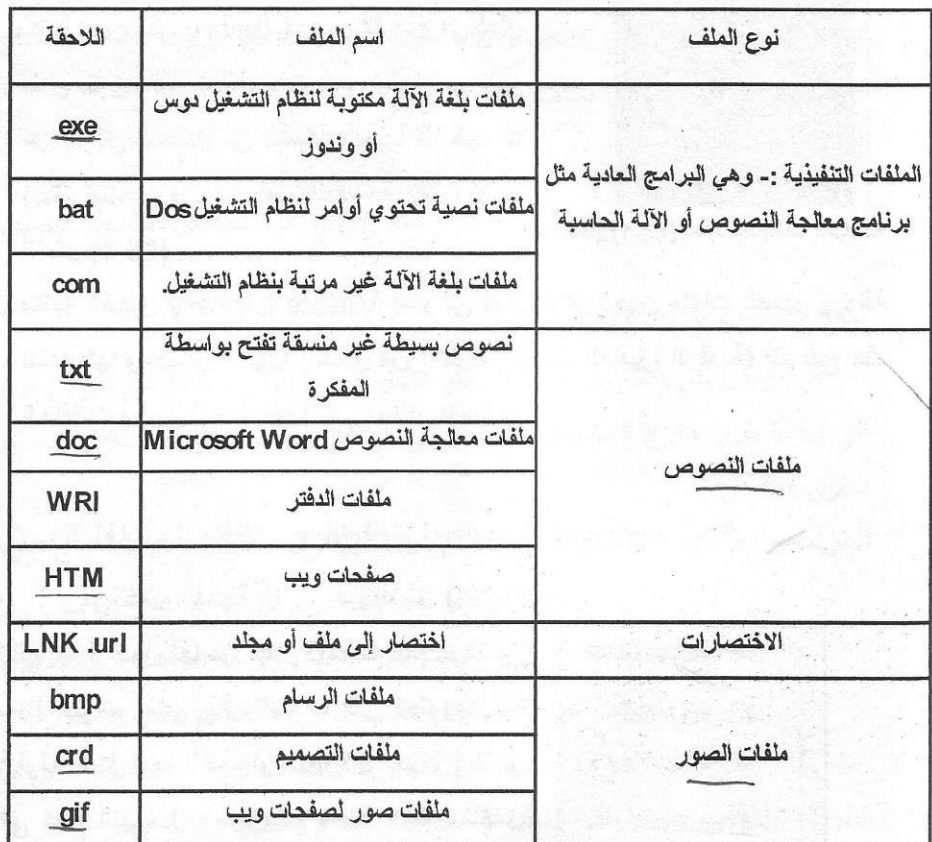

الحافظات القياسية Standard Folders

من الميزات الرئيسية للنظام الجديد هو ترتيب الملفات والحافظات كما مبينة ادناه 1. مكتبة المستندات Documents Library :- وهي مكان خاص لحفظ البرامج المكتبية Microsoft Office مثل برنامج الطباعة وبرنامج الجداول الالكترونية .Excel

2. مكتبة الصور Pictures Library :- و هي مكان خاص لحفظ الصور بكافة انواعها مثل صور الكامير ! او الماسح الضوئي او البريد الالكتروني. 3. مكتبة الموسيقى Music Library :- وهي تمثل مكان خزن كافة المقطوعات الموسيقي التي تأتي عن طريق التحميل من الشبكة الدولية للمعلومات (الانترنيت او من الاقراص المدمجة CD) لاحظ الشكل (61-65).

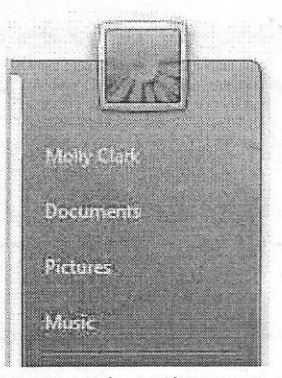

شكل (1-65) نافذة الحافظات القياسية

4. مكتبة الفيديو Videos Library :- وهي تمثل مكان لخزن ملفات الفيديو وبكافة امتداداتها ومصادر ها CD (تحميل من الانترنت او من الكاميرا الرقمية) يتم فتح هذه الحافظات بطرق فتح الايقونة التي تم ذكر ها سابقاً.

ترتيب الملفات والحافظات Arranging Files and Folders

من خلال القائمة المبينة في الشكل (1-66) والتي يتم الدخول لها من خلال الادوات الموجودة في شريط القوائم يمكن جعل الملفات التي تحتويها هذه الأيقونة بشكل كبير الحجم او صغيرة الحجم او تحتوى على كافة التفاصيل ومعلومات كاملة لاحظ الشكسل  $(66-1)$ 

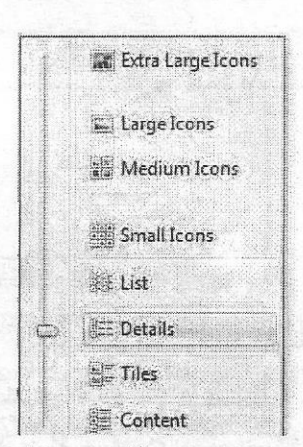

شكل (1-66) نافذة ترتيب الملفات

البحث عن الملفات Search Files

ان عملية البحث عن ملف في ألاف الملفات هو عملية سهلة مع Windows 7 حيث يتم كتابة اسم الملف المطلوب هذا المربع البحث Search Documents والضغط

> على مفتاح الادخال Enter علما بانه سيتم عرض الملفات التي بحثت سابقا لاحظ الشكل (1-67).

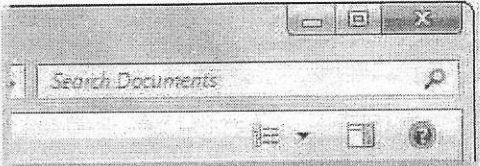

شكل (1-67) نافذة البحث عن الملفات او المستندات

نسخ الملفات Files Copy

يمكن نقل ملف من مكان إلى آخر داخل الحاسبة (من حافظة الى اخرى) او نقله الم، وحدة خزن خارج الحاسبة او تحمله الى او من الانترنت تتم هذه العملية باستخدام الطرق التالية :-

الطريقة الأولى :- افْتح الملف الذي تريد ان تنقل منه وبعد ذلك افتح الملف الذي تريد ان تنقل إليه وابدأ بعملية السحب والإفلات وحاول تضع نافذة كل ملف بجانب نافذة الملف الاخر (اي قم بتصغير النافذة بطريقة السحب شكل 1-68) ثم ضع المؤشر على الملف المراد نقلة واضغط ضغطاً مستمرأ بالزر الابسر لمؤشر الفارة مع الاستمرار بالتحريك والسحب الى فضاء النافذة الاخرى.

الطريقة الثانية :- اضغط على الملف او الحافظة المطلوب نقلها بالزر الأيمن واختر الأمر

نسخ او قص Copy أو Cut انقر بالزر الأيمن للفارة في أي مكان فارغ تريد النقل إليه واختر الأمر لصق Past.

الطريقة الثالثة :- حدد الملف المراد نقله وذلك بالنقر عليه مرة واحدة بالزر الايسر للفأرة ثم الذهاب الى لوحة المفاتيح Keyboard والضغط المستمر على المفتاحين Ctrl+C لنسخ الملف او استخدام المفتاحين Ctrl+X للقص ومن ثم الضغط على المفتاحين Ctrl+V للصق.

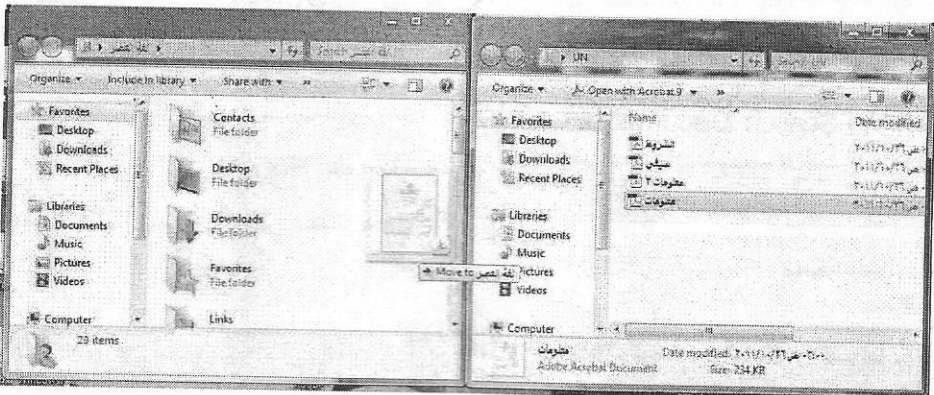

شكل (1-68) نقل الملفات بطريقة السحب والافلات

ملاحظة -

الفرق بين الأمر نسخ وقص (Cut and Copy) إن الأمر نسخ يتيح لك إبقاء نسخة من الملف الأصلي المراد نقله ولصق عدة نسخة منه في عدة أماكن ، والأمر قص Cut لا يبقى نسخة منه في المكان المقطوع منه ولا ينسخ عدة نسخ وإنما مرة واحدة. يمكن تطبيق هذه الطريقة على الصور والمقاطع الموسيقية أو الفيديوية.

خصائص المجلدات والملفات Files and Folders Properties

لإظهار خصائص الملفات يجب تحديد الملف أو المجلد المراد إظهار خصائصه عن طريق قائمة ملف File ثم اختيار الأمر خصائص Properties أو الضغط على مفتاحي Alt+Enter (الاختصار الخاص بلوحة المفاتيح). بعد ذلك تظهر نافذة صغيرة تحتوي على خصائص الملف حيث يتم التحرك لأعلى ولأسفل حتى يصل المستخدم إلى المعلومات المطلوب الوصول إليها وفي هذه الشاشة تكون بعض المعلومات هامة بالنسبة للمستخدم لاحظ الشكل (1-69) و هي :-

اسم المجلد أو الملف مباشرة ثم النوع Type هل هو ملف File أو مجلد .Folder

- الموقع Location :- فيشير الى وجود الملف أو المجلد على أي وحدة تخزين وما مسار تخزينه
	- الحجم Size :- وهو أي كم يأخذ من مساحة الأسطوانة المخزن عليها هذا المحلد أو الملف الحجم الحقيقي Size on Disk أي الخاص بهذا الملف أو المحلد
	- انشاء Create :- أي متى تم انشاء هذا الملف أو المجلد ويقوم بإظهار تاريخ إنشاء هذا الملف أو المجلد على جهاز الحاسوب الخاص بالمستخدم

• المحتويات Contains :- وهي

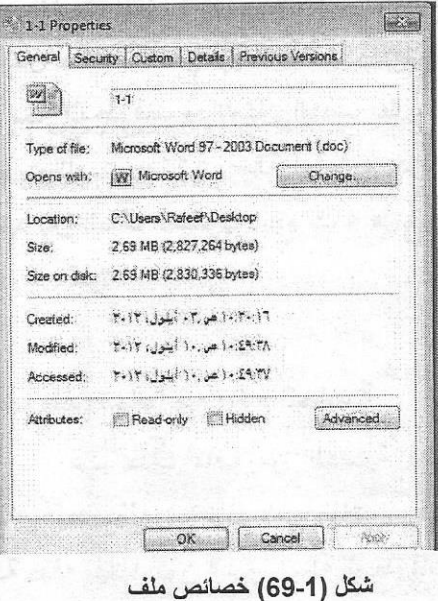

المكونات أو المحتويات ويعطي لنا تقرير عن عدد الملفات أو المجلدات الموجودة بداخل هذا المجلد وفي حالة أنه ملف أو مجلد واحد فيذكر قارئ الشاشة أنه ملف واحد فُقط وهذا يساعد المستخدم على نقل الملفات أو المجلدات بسهو لة من مكان لآخر حيث يتمكن المستخدم من معرفة حجم هذا الملف أو المجلد وأيضا ضبط بعض الملفات لتجميع حجمها حتى يصل إلى حجم معين لرفعها على اسطوانة ضوئية أو إرسالها إلى ذاكرة الخزن المنتقلة والتي تعرف بــ(ذاكرة الخزن المحمولة او الفلاش ميموري) وذلك بمعرفة حجم هذا المجلد أو الملف المراد إرساله. لذا لابد من معرفة الطرف الآخر وهو ما مدى فراغ الوحدة المراد الإرسال إليها حتى نقارن بين مساحة أو حجم الملف أو المجلد المراد إرساله والمساحة الفارغة على وحدة التخزين المراد الإرسال إليها وما مدى إمكانية أن تحتمل هذه المساحة أم لا ليسهل علينا عملية النسخ و النقل من مكان لآخر. حذف ملف او حافظة Delete a File or Folder ﴾

لحذف ملف أو حافظة اضغط بالزر الأيمن للفارة على الملف المطلوب واختر

الامر حذف Delete لاحظ الشكل (70-1) كذلك بالإمكان حذف الملف بطريقة السحب والإفلات الى سلة المحذوفات وبالإمكان الحذف بطريقة القص واللصق. ستأتي رسالة أو مريع حوار للتأكيد بان الملف المطلوب سيتم حذفه هل أنت متأكد من هذا؟

حذف ملف نهائيا من نظام الحاسبة

عند حذف ملف من الحاسبة فانه سيذهب بعد حذفه الى سلة المحذوفات اما في حالة حذفه نهائيا بدون المرور بسلة المحذوفات نفتح سلة المحذوفات Recycle Bin انقر

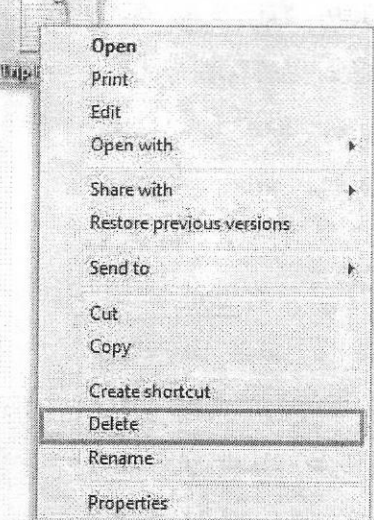

شكل (1-70) الامر حذف ملف

بالزر الأيمن على الملف واختر الأمر حذف Delete. ويمكن إفراغ سلة المحذوفات بصورة كاملة اضغط بالزرEmpty the Recycle Bin ثم موافق.

#### ملاحظة --

- · بالإمكان حذف جميع ملفات سلة المحذوفات بدون فتح نافذة سلة المهملات وذلك بالضغط بالزر الأيمن على السلة واختيار الأمر تفريغ سلة المحذوفـــــــــــات . Empty the Recycle Bin
- بالإمكان تحديد الملف المطلوب واستخدام Shift+Delete لغرض حذف الملف دون المرور. بسلة المحذوفات ولكن عليك التأكد من الملفات قبل اتخاذك القرار .

حذف ملف باستخدام الأمر تنظيف Delete Files Using Disk Cleanup

احياناً تواجد مجموعة من الملفات الغير ضرورية في سطح المكتب بالإمكان تشغيل نافذة Disk Cleanup لإداء المطلوب وهذا العمل لا يحتاج الى وقت طويل. افْتح نافذة Disk Cleanup من خلال الخطوات التالية :-

Start > Accessories > System Tools > Disk Cleanup تظهر لنا النافذة التالية اختر اسم القرص الذي تريد التنظيف منه. اختر أنواع الملفات التي تريد حذفها اختر حذف الملفاتDelete Files لاحظ الشكل (1-71).

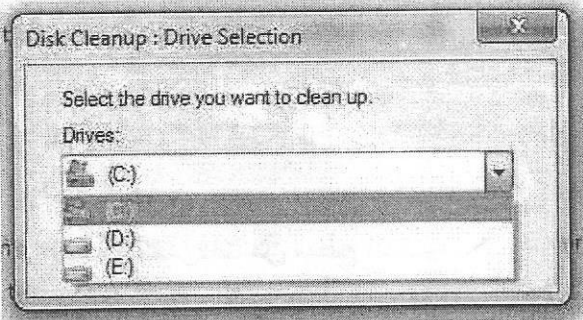

شكل (1-71) النافذة التي تظهر عند اختيار الأمر تنظيف القرص Disk Cleanup

استرجاع ملف محذوف من سلة المحذوفات \

في حال حذف ملف غير مرغوب به فانه سيكون في سلة المحذوفات وفي حال احتياج الملف فسيكون موجودا ويمكن استرجاعه الى مكانه الاصلي وحسب الخطوات التالية :-

- فْتح سلة المحذوفات بإحدى طرق فتح الايقونة التي تم ذكرها في بداية هذا الفصل تظهر نافذة شكل (1-72).
- √ أشر الملف المطلوب استرجاعه واضغط على الامر إعادة هذا الملف من اعلى النافذة Restore This I tem او من خلال النقر بالزر الايمن للفارة على الملف واختيار الامر استرجاع Restore من القائمة التي تظهر
- √ في حال رغبتك بإعادة الملفات جميعها إلى الأماكن التي تم الحذف منها اختر الملفات المطلوب واضغط على الزر Restore all ltems (علما بان الضغط بالزر الأيسر للفارة).
- √ يمكن استرجاع الملفات بطريقة السحب والإفلات او بطريقة النسخ والقص واللصق.

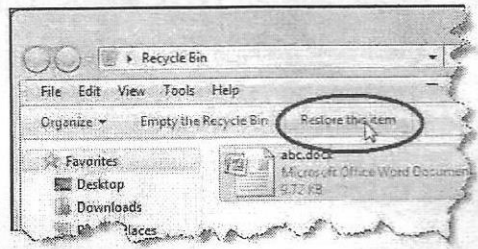

شكل (72-1) النافذة التي تظهر عند فتح أيقونة سلة المحذوفات Recycle Bin

إخفاء وإظهار سلة المحذوفات من سطح المكتب

يمكن ادراج سلة المحذوفات على سطح المكتب عن طريق الخطوات التالية :-

- 1. اضغط بالزر الايمن للفارة على أي مكان فارغ على سطح المكتب Desktop.
- 2. تظهر قائمة اختر منها الامر تشخيص Personalize أو الامر خصائص .Properties
- 3. انقر بالزر الأيسر للفارة على الامر (تغير أيقونات سطح المكتب Change (Desktop I cons
- 4. من النافذة التي تظهر شكل(1-73) اشر علامة الصح أمام سلة المحذوفات لغرض رؤيتها واحذف علامة الصح لغرض إخفائها ثم تطبيق Apply ثم موافق .OK

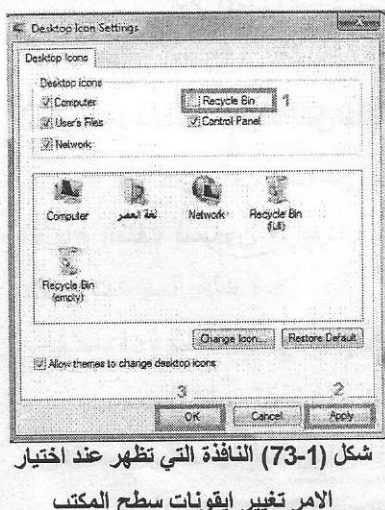

ز بادة حجم سلة المحذوفات

قد يتصور البعض ان سلة المهملات ليس لها حدود وإنك تحذف ما تشاء من الملفــات دون عوائــق ، و هـذا التصــور خــاطــ ,ء لان ســلـة المـحـذوفات هــي جـز ء مـن نظــام Windows 7 الذي يعمل على القرص C ويالتالي فإن هنالك حدود و حجم لما تحذف وتستطيع زيادة مساحة الحذف او تقليلها من خلال الخطوات التالية -\_

- √ النقر بالزر الايمن للفارة على سلة المحذوفات Recycle Bin.
- √ تحديد حجم سلة المحذوفات Recvcle Bin من خلال تغيير الرقم لاحظ الشكل  $(74-1)$

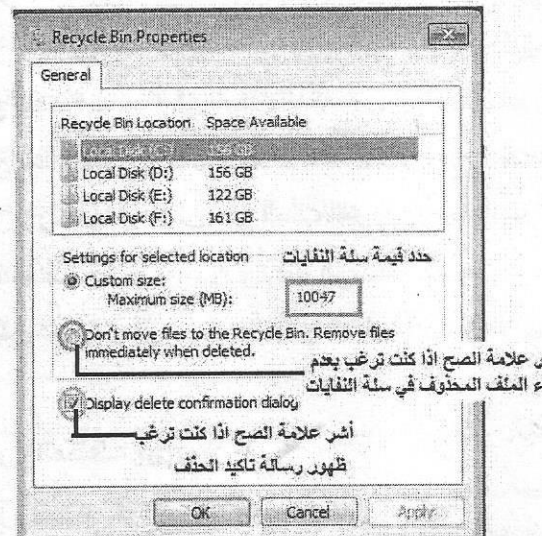

شكل (74-1) خطوات تغيير حجم نافذة خصائص سلة المحذوفات Recycle Bin

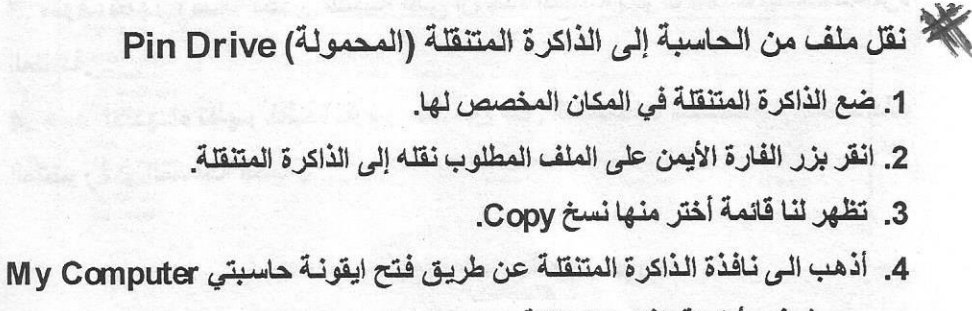

ومن ثم فتح أيقونة الذاكرة المتنقلة Removable Drive.

5. ننقر بالزر الأيمن للفأرة على مكان فارغ في النافذة ومن ثم نختار الامر لصق Past.

نقل ملف من الذاكرة المتنقلة إلى الحاسبة

1. ضع الذاكرة المتنقلة في المكان المخصص لها.

2. افْتَح نَافِذَة My Computer تُم نَافِذَة Removable Drive.

3. اختر الملف الذي تريد نقله وانقر عليه مرة واحدة بـالزر الأيسر ثم اسحبه إلى سطح المكتب مع ظهور علامة +.

4. عند وصول الملف إلى سطح المكتب نرفع الضغط من زر الفارة. وهنالك طريقة اخرى وهي:-

- ضع الذاكرة المتنقلة في المكان المخصص لها.
- افْتح نافذة My Computer ثم نافذة Removable Drive.
- انقر بزر الموشر الأيمن على الملف المرغوب نقله واختر الأمر نسخ Copy.
- أترك نافذة القرص المرن واذهب إلى نافذة القرص الصلب ثم أنقر بزر الفأرة الأيمن في مكان فارغ (E, D سطح المكتب ) واختر الأمر لصق Paste.

تهيئة الذاكرة المتنقلة Format

1. ضع الذاكرة المتنقلة في المكان المخصص لها.

2. انقر بزر الفارة الأيمن واختر الأمر Format.

3. سوف تظهر رسـالة تحذير للتنبيـه علـى ان هذه العمليـة سـوف تفقدك بيانــات الـذاكرة المتنقلة

4. عند الانتهـاء تظهـر نافـذة تقريـر ملخـص عـن المسـاحات الصــالحة او المســاحات المتضررة او المساحة الكلية .

ملاحظة :-

- أن عملية تهيئة ذاكرة الخزن المتنقلة تؤدي إلى مسح جميع الملفات الموجودة فيها لذلك يجب التأكد من عدم حاجتنا إلى هذه الملفات قبل البدء بعملية التهيئة.
- عند نقل أي ملف يجب التأكد من أنـه الملف المطلوب الرئيسي وليس المقتطــــــع Shortcut حيث أن هكذا ملفات لا تنفتح في حاسبات أخرى لعدم وجود امتداد لها.

المكتبات Libraries

معظم المستخدمين بحاولون الوصول إلى الملفات من خلال "المستندات" ومحرك الأقراص "C"، أو من مواقع أخرى مثل الخادم أو النسخ الاحتياطي. وقد اعتادوا على الأرجح طريقة الفرز من خلال رزمة من المجلدات للوصول إلى المحتوى الخاص بتلك المجلدات. وهذه عملية تستغرق وقتا طويلا، خاصة إذا كنت لا تستطيع تذكر حيث وضعت محتويات ملفاتك. مايكروسوفت قدم أشياء جميلة في عملية البحث والتي تسمى المكتبات لاحظ الشكل (1-75).

المكتبات هي مجموعات تخزين المحتوى الخاص بك التي يمكن الوصول إليها بسهولة من خلال وظيفة بحث سطح المكتب. المكتبات لا تحل محل المجلدات الخاصة بك، وتووى ببساطة في مجموعة واحدة. عندما يتم وضع الملفات في المكتبة يتم فهرسة ممتلكاتهم من قبل وظيفة البحث. و هذا يجعل الوصول إلى الملفات الفهرسة في البحث السريع. لاحظ ألان هنالك في الشكل المرفق(المكتبة الافتراضية) مكتبة موسيقى ، مكتبة صور ، مكتبة فيديو ، مكتبة مستندات

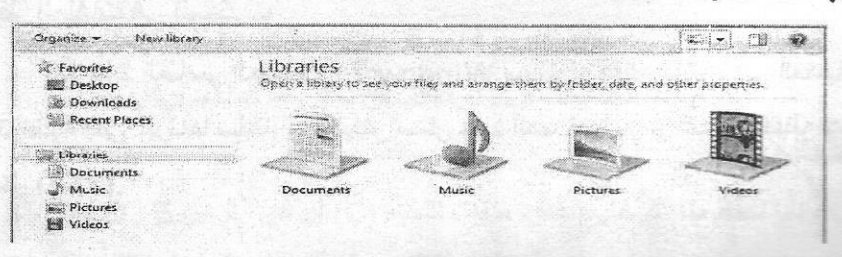

شكل (75-1) محتويات نافذة المكتبات Libraries

تغيير ترتيب المحتويات

تستطيع ترتيب محتويات المكتبة وفقا لتواريخ الشهر ، اليوم ، تصنيف وفقا لعلامات معنة. فهنا نملك ثلاث مجلدات للصور معدلة حسب الأشهر. في مكتبة الصور الرئيسية لاحظ الشكل (1-76).

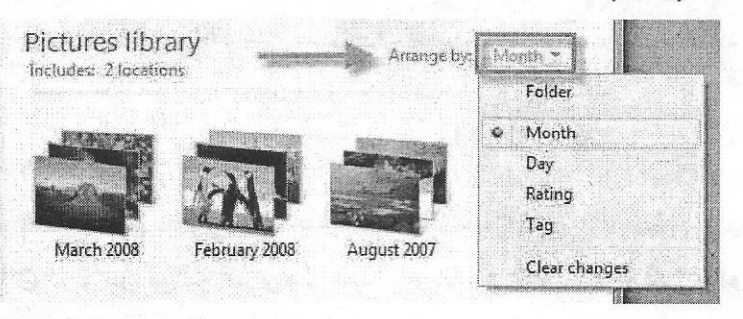

شكل (1-76) تغيير ترتيب المحتويات في نافذة المكتباتLibraries

تغير شكل محتويات الحافظة

أنت تملك عدة خيار ات لر وَية محتويات نافذتك ، فمثلا إذا كانت المستند أو الحافظة تحتوى صور. فسيكون من الأفضل رؤيتها بحجم كبير large l cons أما إذا كانت مستندات برامج الطباعة فيضل رؤيتها حسب التفاصيل Details ،ولرؤية المحتويات اضغط على الزر عرض View Button ثم اختر ما تحتاج بمسك المقبض والتحرك بطريقة اسحب والإفلات على الاختيارات.

حفظ الملفات في المكتبات

عند حفظ العناصر الجديدة في Windows7 سوف توجهك مباشرة إلى المكتبات. الافتراضية التي ذكرناها سابقا، ما لم يذكر مسار جديد للمستند الذي ترغب في حفظه لاحظ الشكل (1-77).

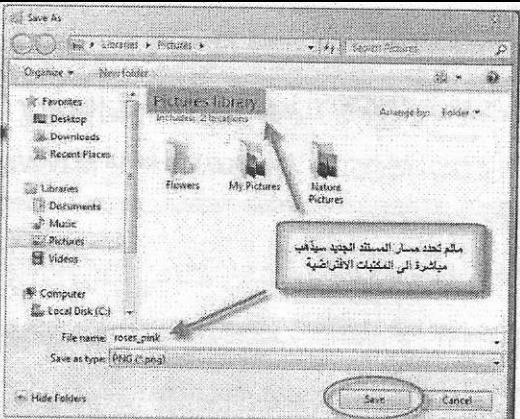

شكل (1-77) حفظ الملف في نافذة المكتباتLibraries

ولحفظ الملف في مكان آخر Save in Different Location عندما تكون غير مستعدا لحفظ مستنداتك في المكتبات الافتراضية للنظام ، فانك تستطيع أن تغير مسار الحفظ ويسهولة ، وإذا كنت تريد تكوين مجلد جديد داخل المجلد الأصلي فما عليك سوى الضغط على زر جديد New لاحظ الشكل (1-78).

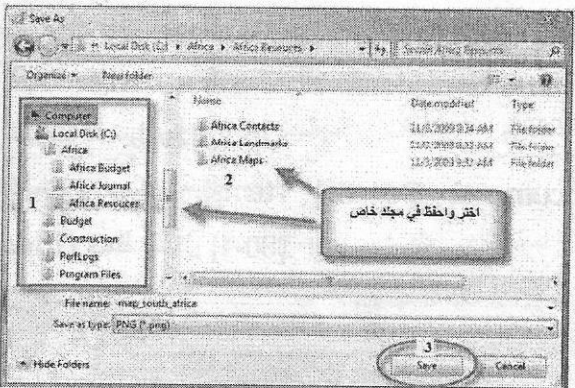

**BASE** 

شكل (78-1) حفظ الملف في موقع مختلف عن موقع نافذة المكتبات Libraries \* ملاحظة :-

≸دائما احفظ ملفاتك خارج حدود ملفات النظام (C) أي في القرص D , E لريما تتعرض ملفات الحاسبة الى التلف وخاصة ملفات النظام وعندها سوف تقوم بإعادة تهيئة الجزء C من القرص الصلب ويؤدي ذلك الى حذف جميع الملفات.

# تكوين مكتبة جديدة Create New Library

1. اختر مكتبة جديدة New Library من شريط الأدوات لاحظ الشكل (1-79).

2. اختر الامر جديد New ثم مكتبة Libraries.

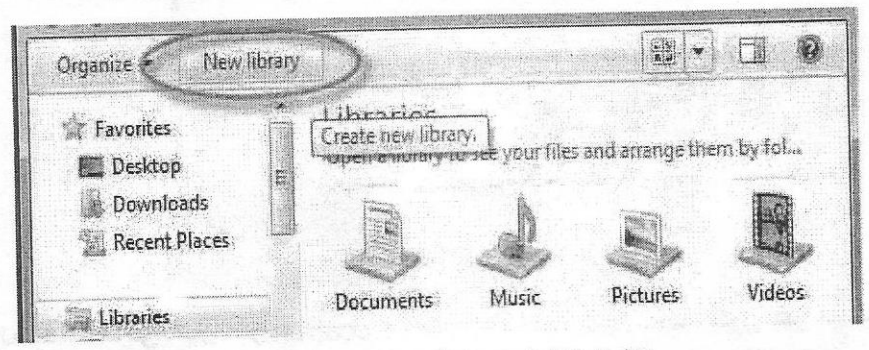

شكل (79-1) نكوين مكتبة جديدة New Library

تغير خصائص المكتبة الحديدة

1. اضغط بـالزر الأيمـن علـى المسـتند واختـر الأمـر خصـائص Properties مـن القائمـة المنبثقة

2. اختر علامة التبويب تفضيل Optimize.

3. حدد أحد الخيارات المطلوبية (I tems Music : Documents : General (Video ، Pictures) لاحظ الشكل (80-1).

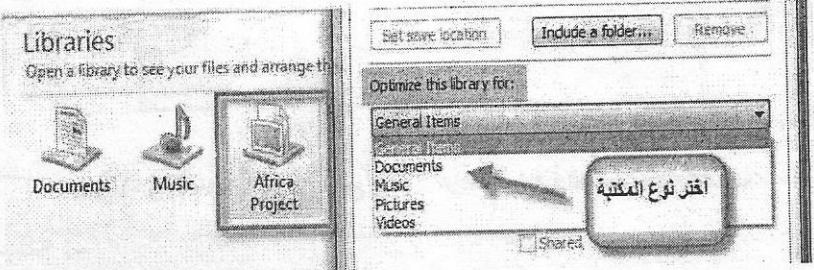

شكل (1-80) تغيير خصائص المكتبة الجديدة New Library

## نسخ القرص الليزري Burning CD

- نسخ قرص مضغوط أو DVD للبيانات أو ملفات M ove اتبع الخطوات الآتية :-
- √ أدخل القرص ROM-DVD أو ROM-DVD في محرك الأقراص الليزرية في صندوق النظام Case.
	- √ بعد لحظات قليلة ستخرج نافذة التشغيل التلقائي شكل (1-81).
- √ حدد "نسخ الملفات على القرص في مريع الحوار الذي يظهر ، اكتب اسم القرص واختر "مع DVD / CD" ثم انقر فوق "النالي".
- √ سوفٍ تخرج نافذة مستكشف ، التي تسمح بالانتقال إلى مجلد على القرص الصلب الذي يحتوى على ملفاتك المطلوب **School**  $_4$  AutoPlay نسخها.
	- √ باستخدام الفارة انقر على الامر ."Burn"
	- √ سيتم نسخ الملفات من القرص الصلب إلى القرص الليزري ويفتح نافذة للوقت المتبقى وملفات البيانات المنقولة.
	- النسخ √ بالامكان استخدام طريقة واللصق التي تعلمتها مسبقا.

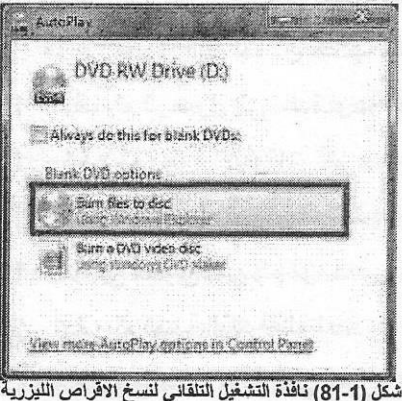